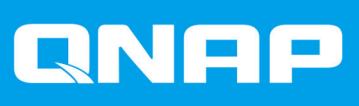

# **QHora-301W**

# **Guida utente**

Versione documento: 3 12/05/2022

# **Indice**

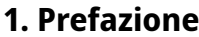

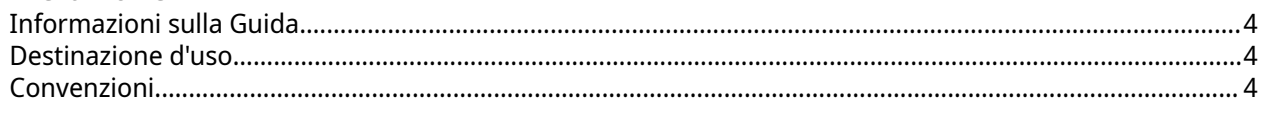

### 2. Panoramica del prodotto

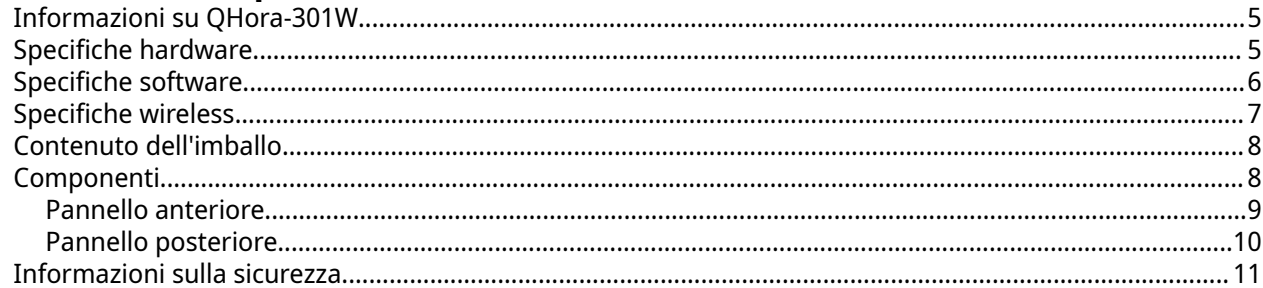

### 3. Installazione e accesso

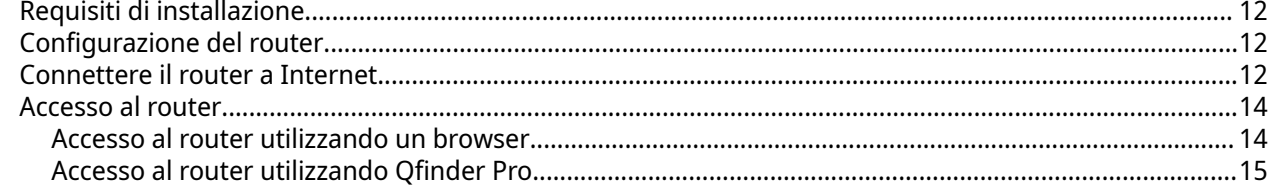

### 4. QuRouter

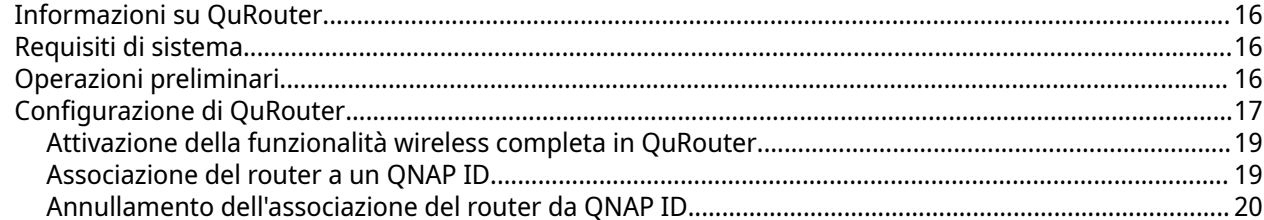

### **5. Navigazione OuRouter**

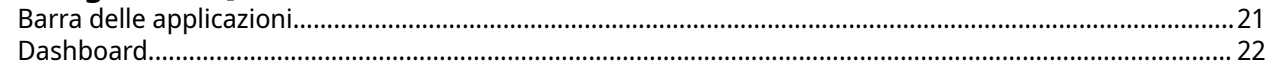

### 6. Configurazione di sistema

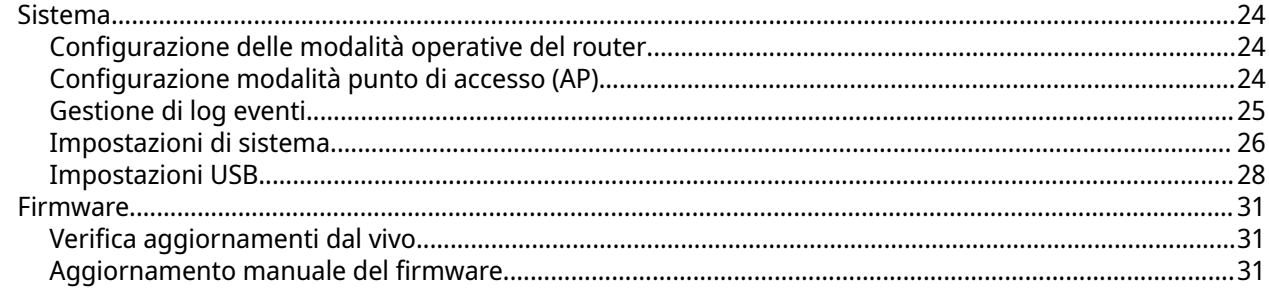

### 7. Impostazioni di rete

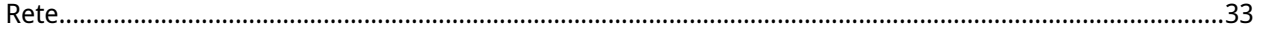

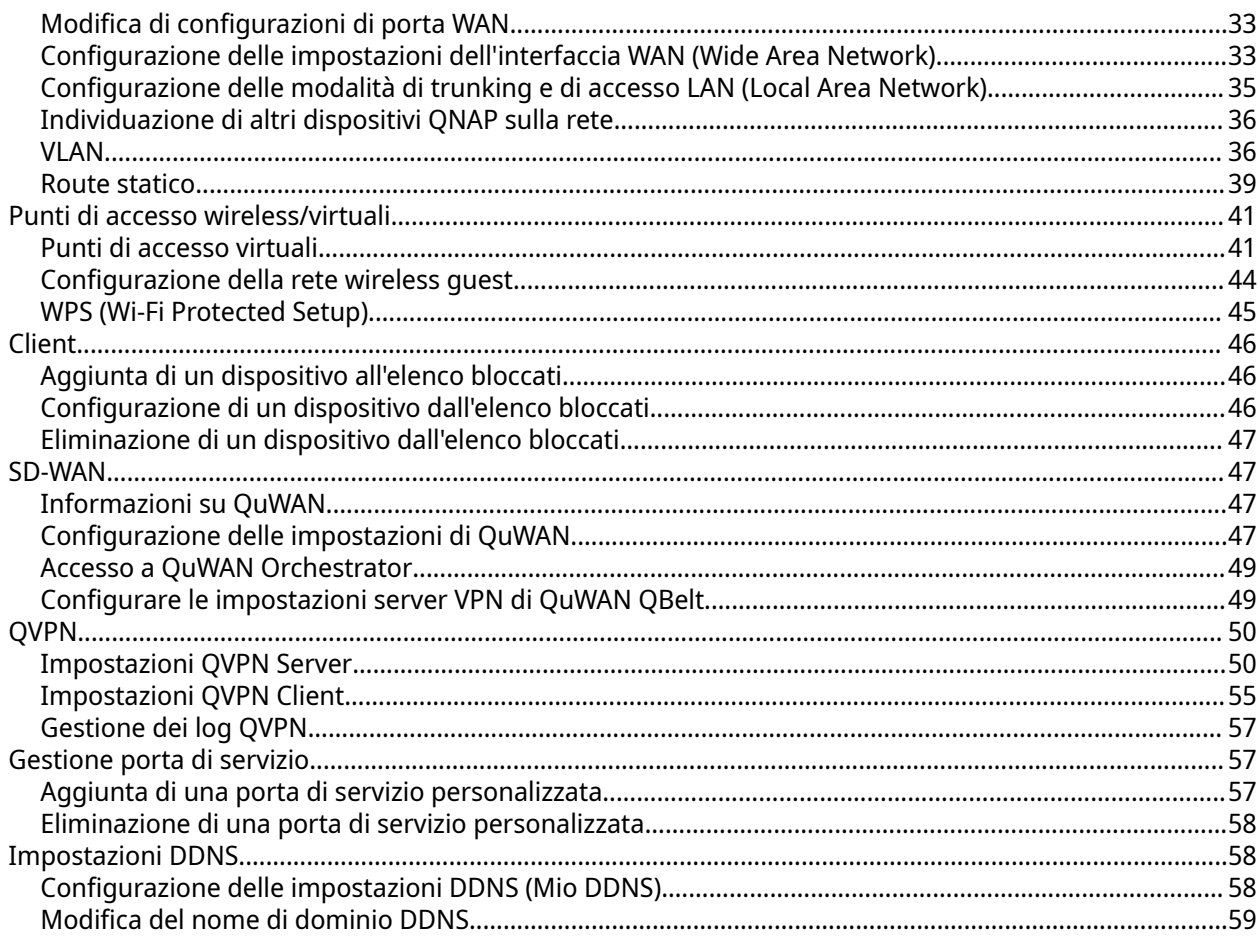

### 8. Impostazioni di sicurezza

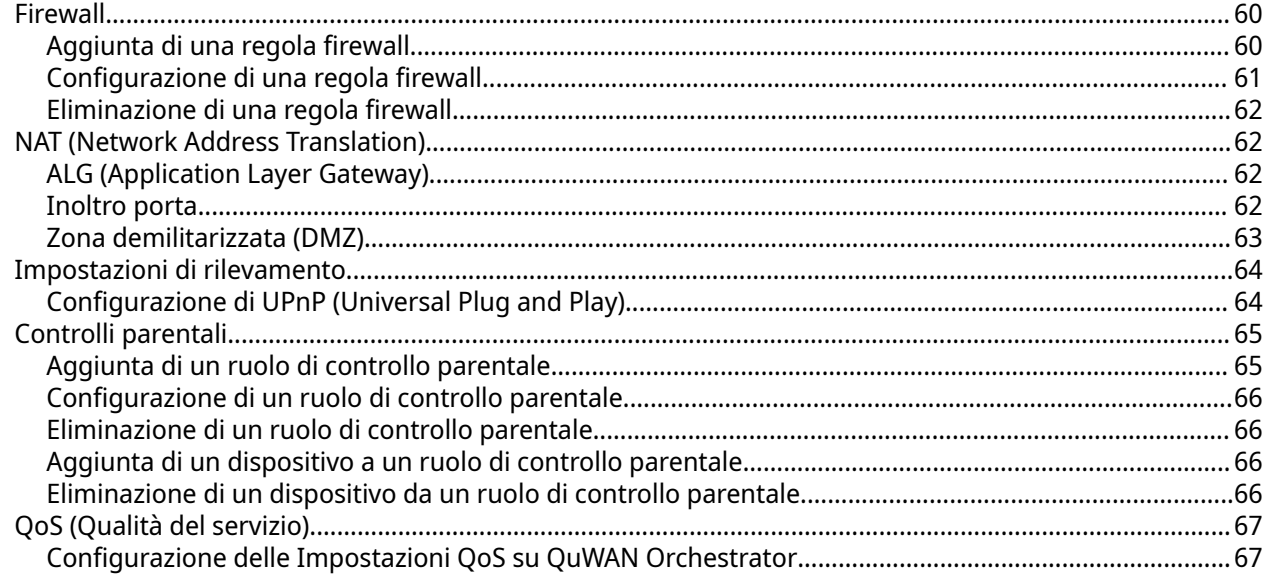

# 9. Risoluzione dei problemi

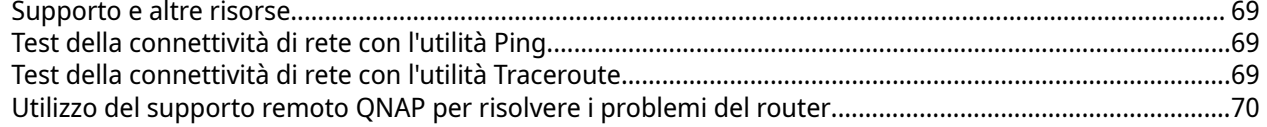

### 10. Glossario

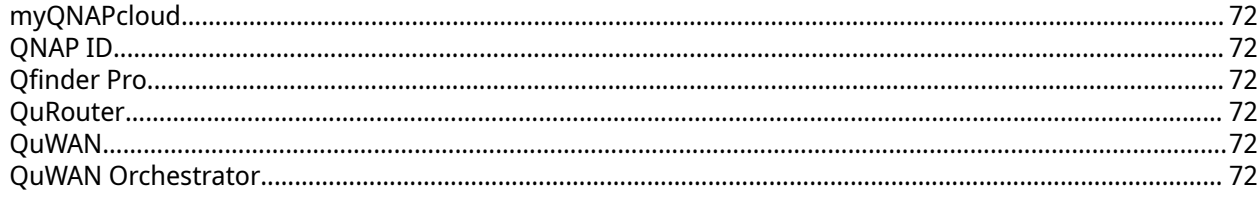

### 11. Avvisi

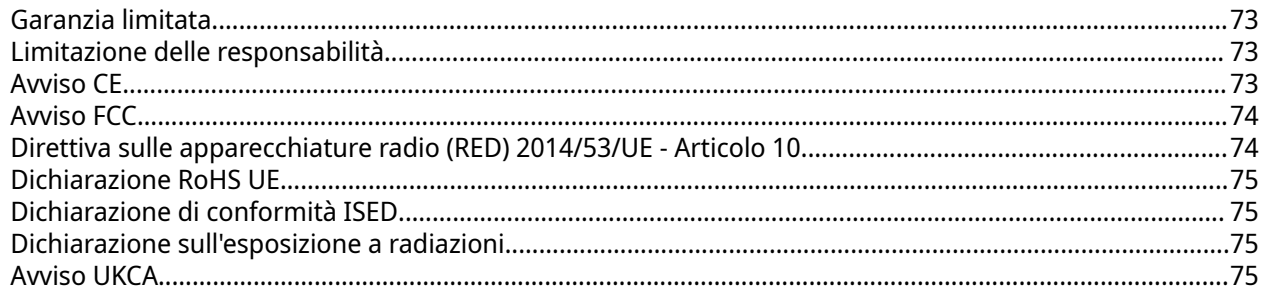

# <span id="page-4-0"></span>**1. Prefazione**

### **Informazioni sulla Guida**

Nella presente guida sono fornite le informazioni sul router QNAP QHora-301W e le istruzioni dettagliate sull'installazione dell'hardware. Inoltre fornisce anche istruzioni sulle operazioni di base e informazioni sulla risoluzione dei problemi.

### **Destinazione d'uso**

Il presente documento è destinato a consumatori e amministratori di rete. L'uso della presente guida presuppone che l'utente possieda delle conoscenze di base della rete, dell'archiviazione e del backup.

### **Convenzioni**

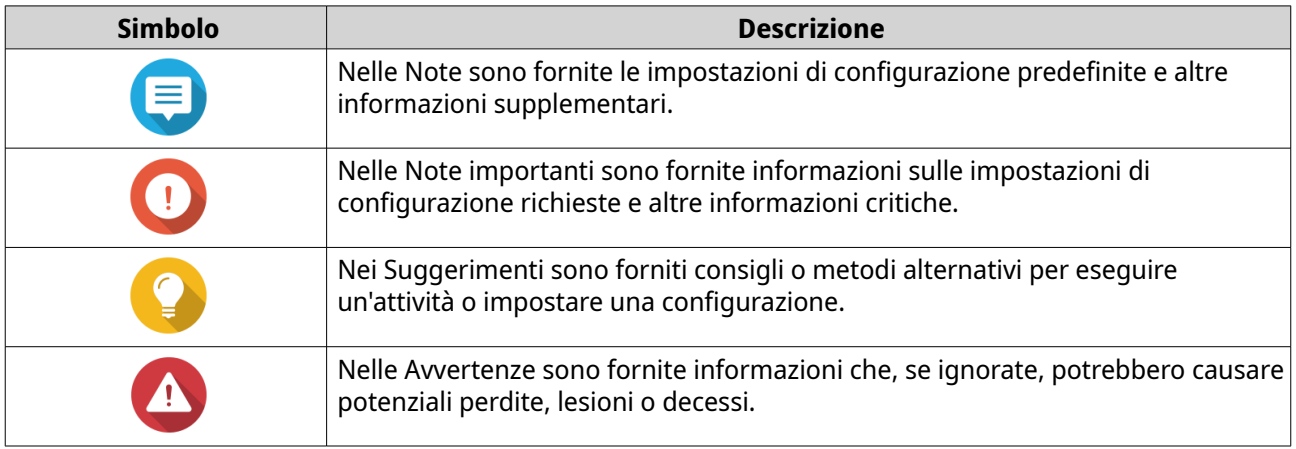

# <span id="page-5-0"></span>**2. Panoramica del prodotto**

In questo capitolo sono fornite informazioni di base sul dispositivo QNAP.

### **Informazioni su QHora-301W**

The QHora-301W è il primo router con abilitazione 802.11ax di QNAP dotato di porte dual 10 GbE. Il router è dotato di tecnologia SD-WAN integrata per supportare l'implementazione VPN. QHora-301W è dotato di otto antenne interne da 5 dBi, quattro porte da 1 GbE e supporta velocità di trasferimento wireless fino a 3600 Mbps. È possibile implementare il router come hub o edge utilizzando QuWAN, la tecnologia SD-WAN (software defined-WAN) di QNAP.

### **Specifiche hardware**

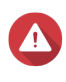

#### **Avvertenza**

Se il tuo prodotto QNAP ha difetti hardware, restituisci il prodotto a QNAP o a un centro servizi autorizzato QNAP per manutenzione o sostituzione. Ogni tentativo di riparare o eseguire procedure di manutenzione sul prodotto da sé o da terze parti non autorizzate invalida la garanzia.

QNAP non è responsabile per qualsiasi danno o perdita di dati causata da modifiche non autorizzate e installazioni di applicazioni di terze parti non supportate. Per informazioni, consultare i [Termini e condizioni di garanzia di QNAP](https://www.qnap.com/warranty).

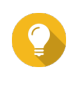

#### **Suggerimento**

Le specifiche del modello sono soggette a variazioni senza preavviso. Per verificare le ultime specifiche, andare su [https://www.qnap.com.](https://www.qnap.com)

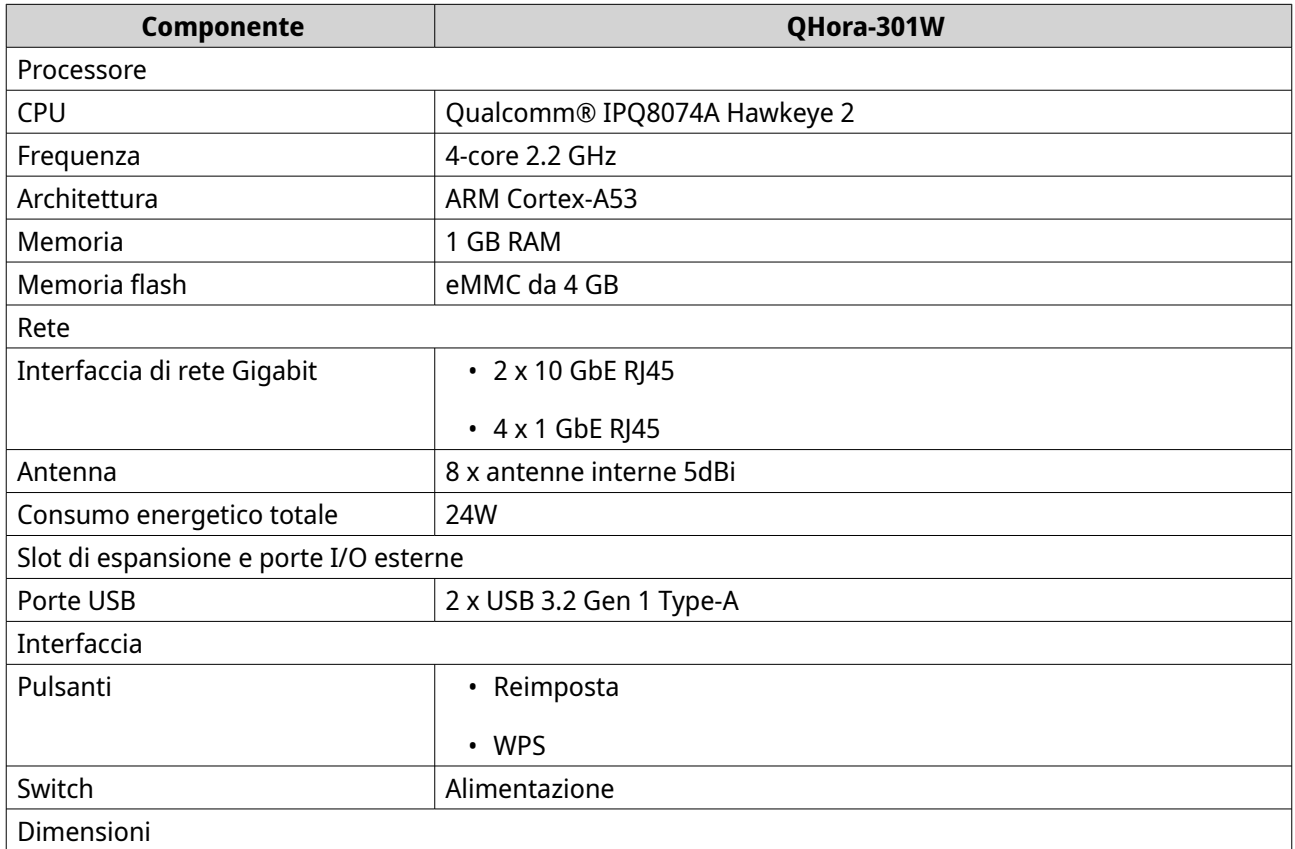

<span id="page-6-0"></span>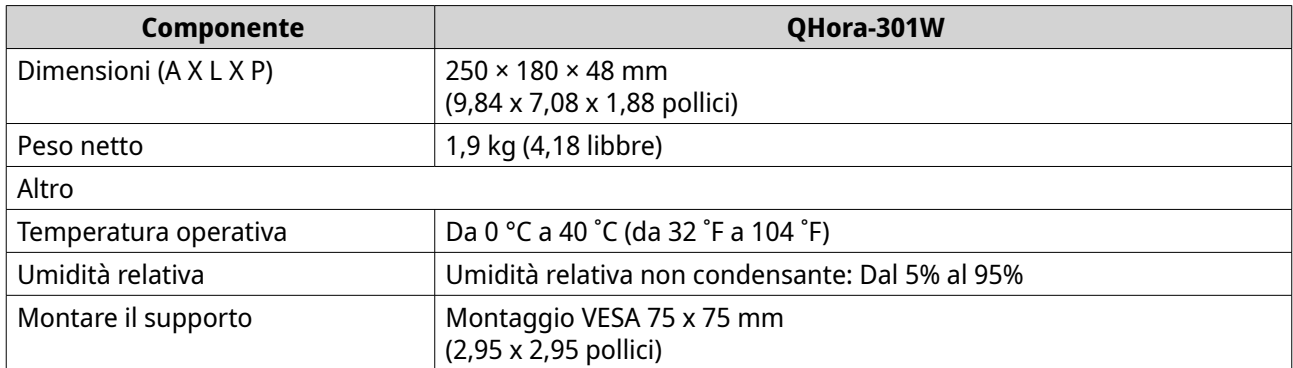

### **Specifiche software**

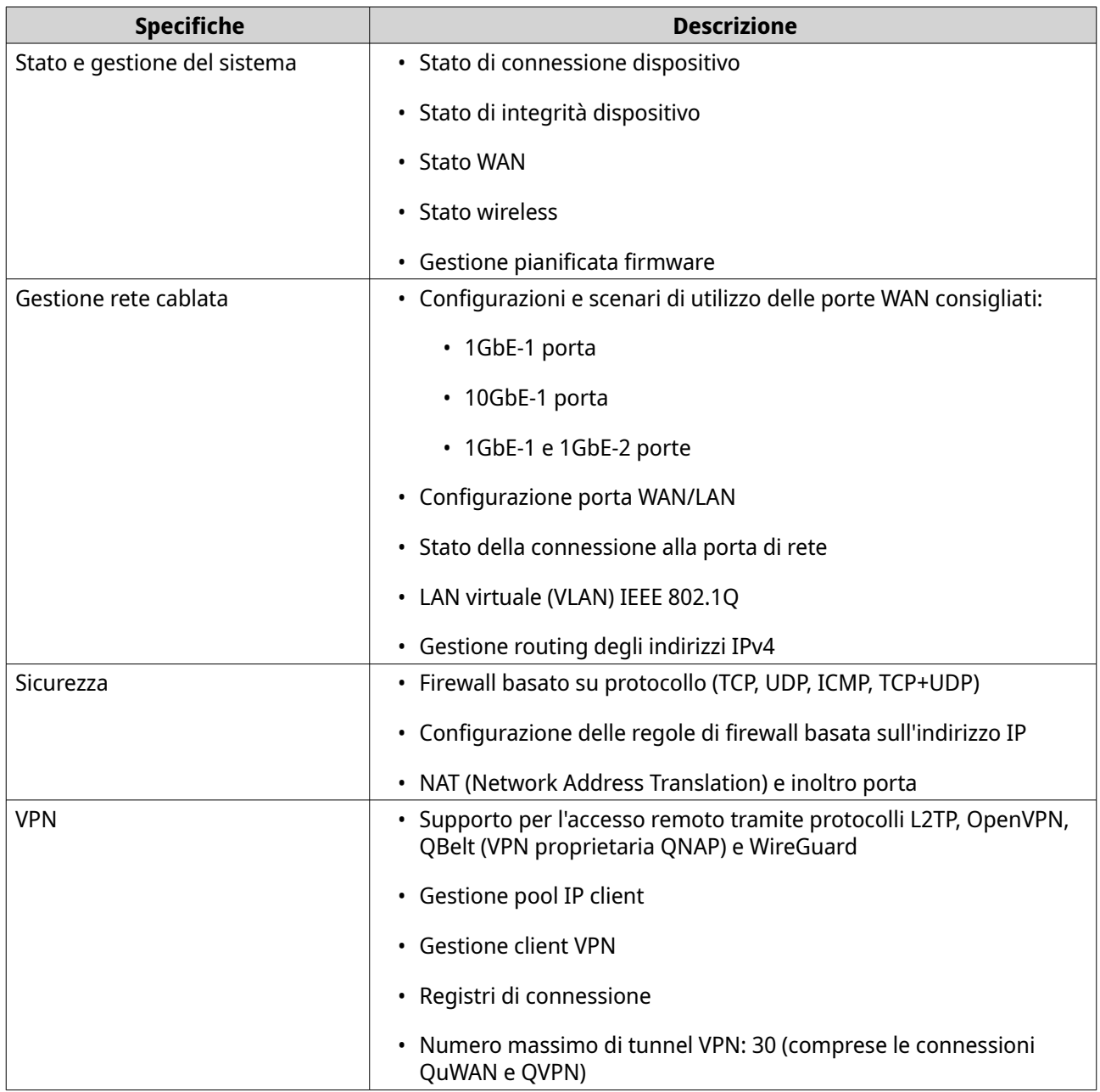

<span id="page-7-0"></span>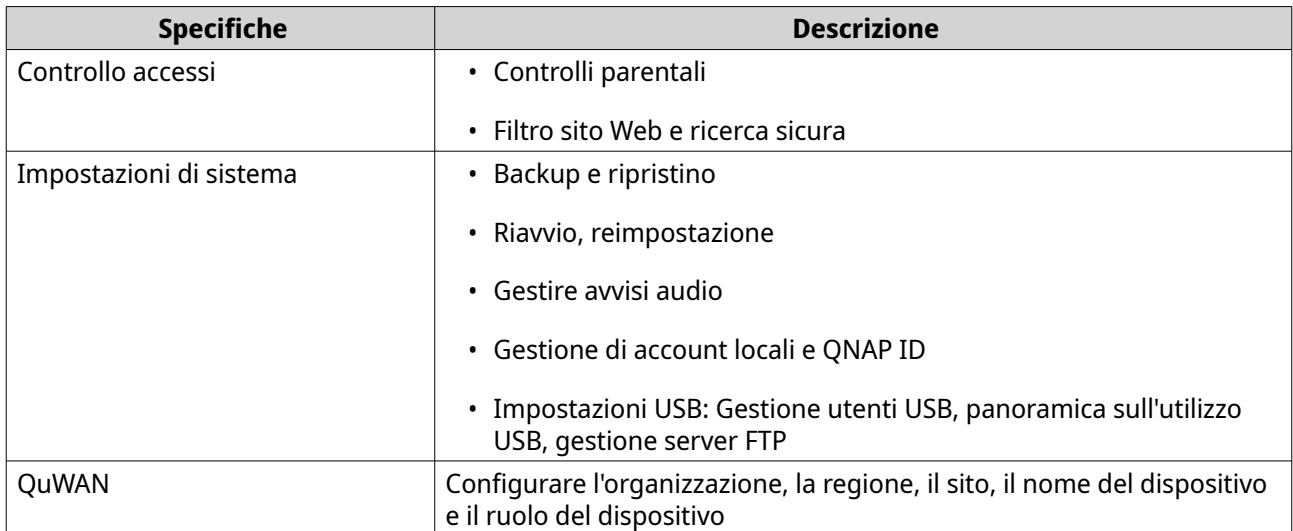

### **Specifiche wireless**

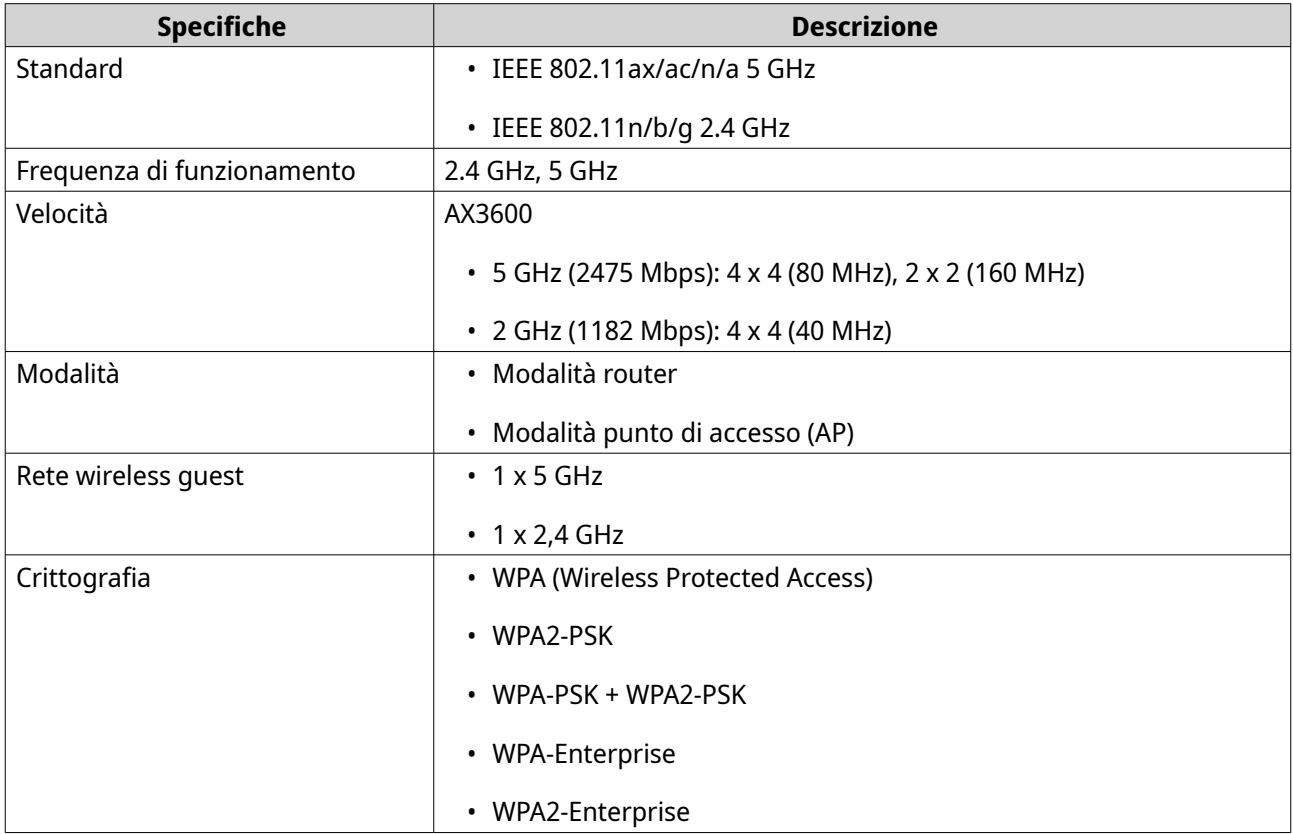

<span id="page-8-0"></span>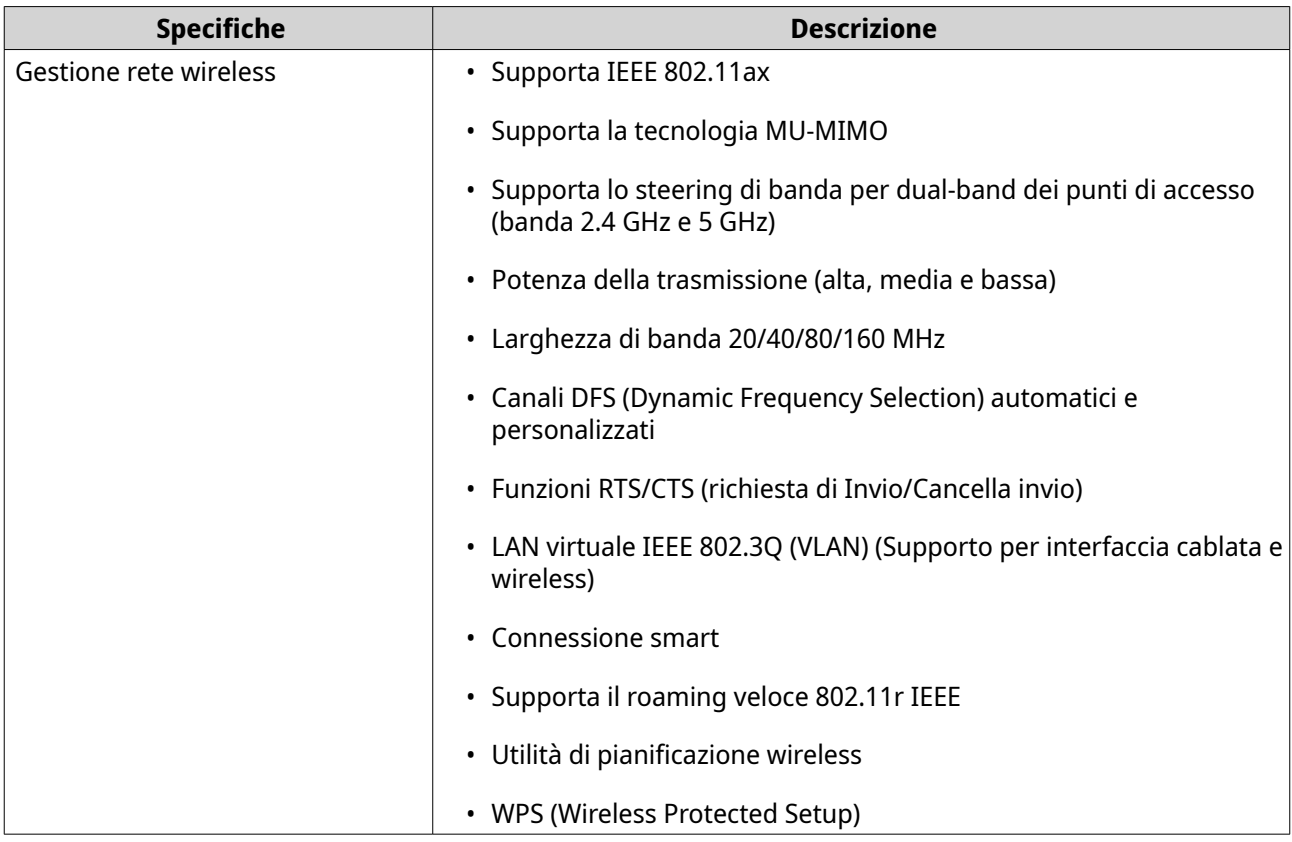

### **Contenuto dell'imballo**

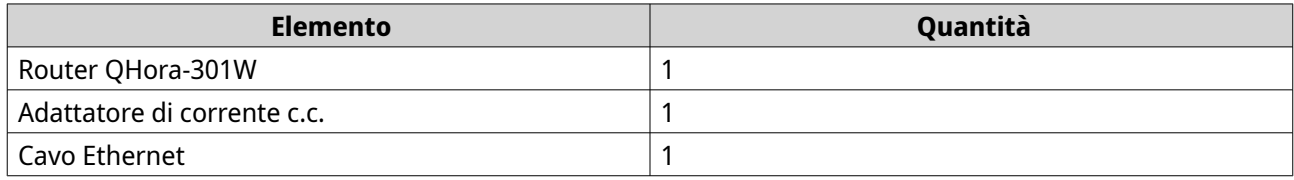

### **Componenti**

### <span id="page-9-0"></span>**Pannello anteriore**

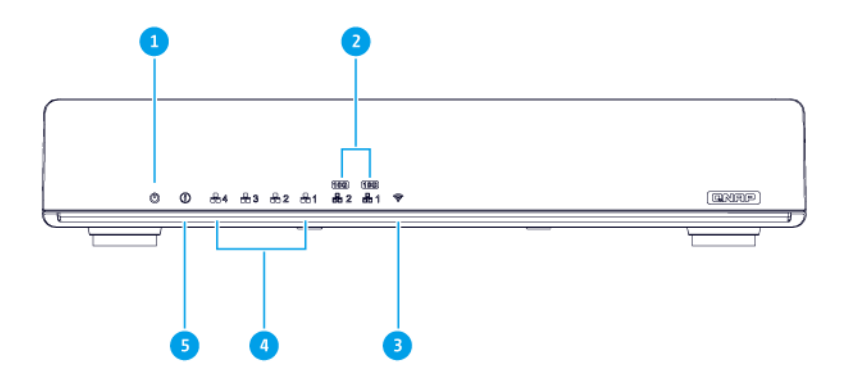

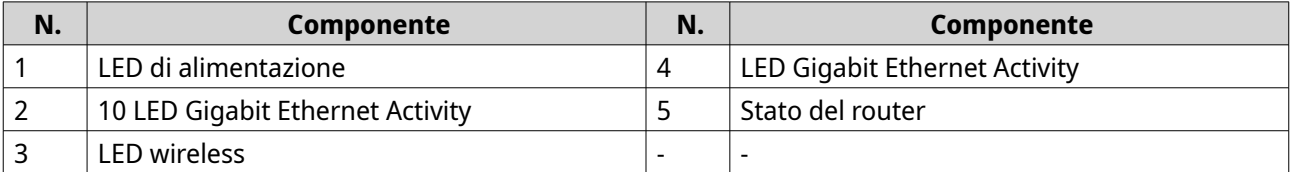

### **LED**

I LED indicano lo stato di sistema e le informazioni correlate quando lo dispositivo è acceso. Le seguenti informazioni LED si applicano solo quando l'unità è correttamente installata e quando il dispositivo è connesso alla rete o all'host.

Per dettagli sulla posizione dei LED, vedere [Componenti](#page-8-0).

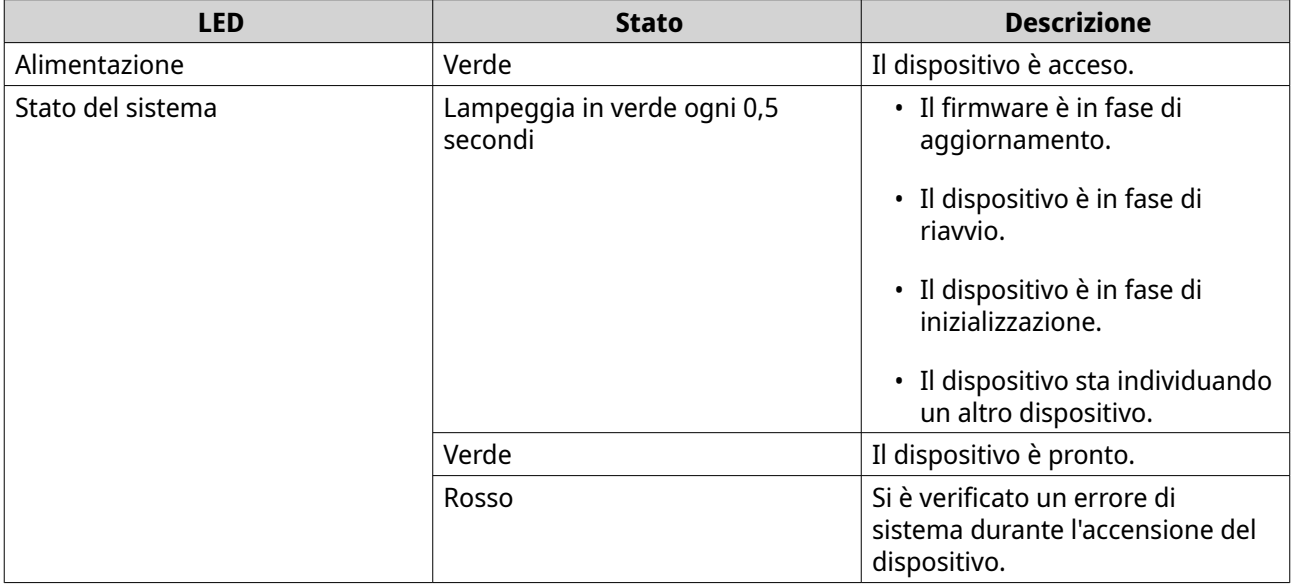

<span id="page-10-0"></span>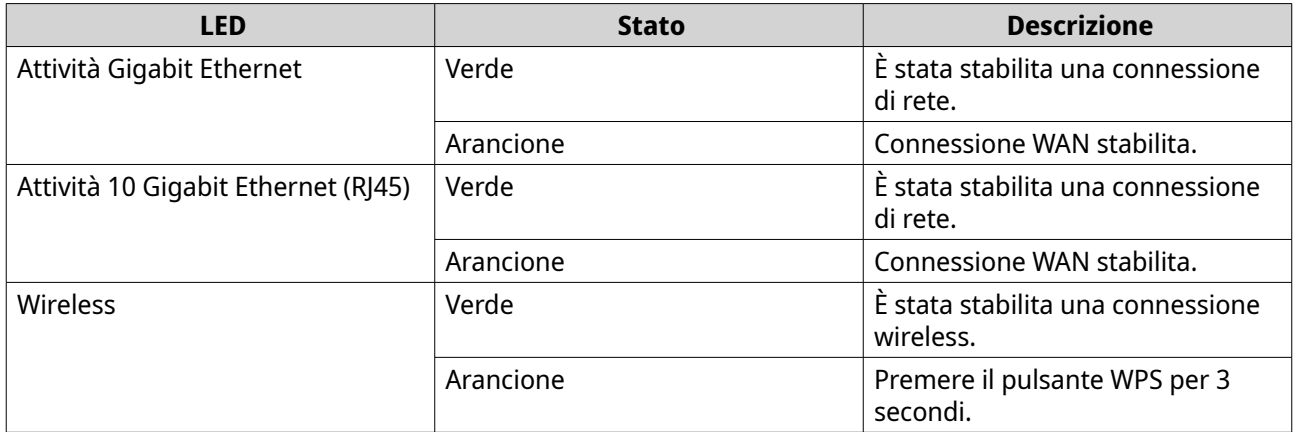

# **Pannello posteriore**

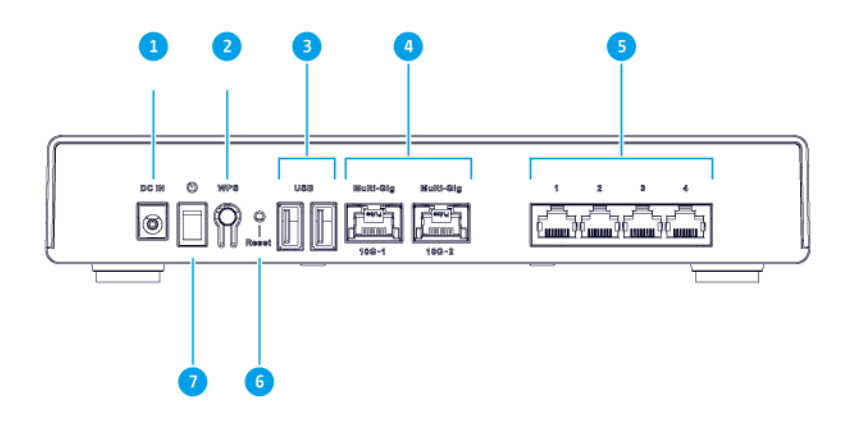

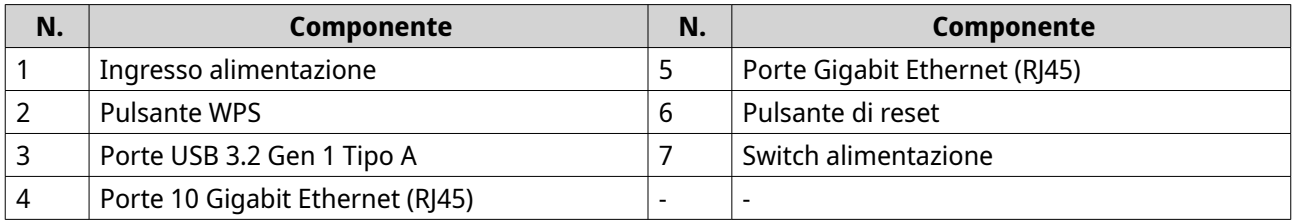

### **Interruttore di accensione**

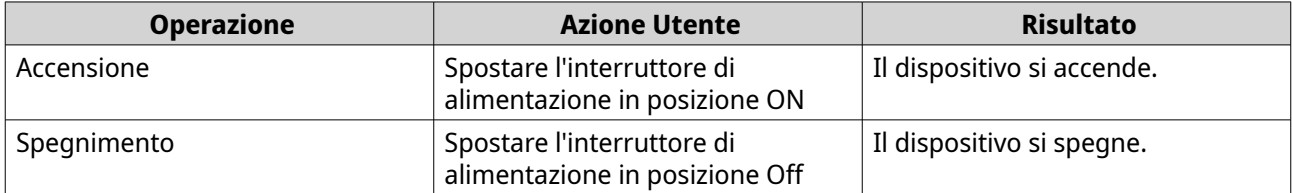

### <span id="page-11-0"></span>**Pulsante di reset**

I router QNAP possono essere ripristinati sulle impostazioni di fabbrica utilizzando il pulsante di reset situato sul lato posteriore del dispositivo.

Per i dettagli sul posizionamento dei componenti, vedere il lato posteriore del dispositivo (vedere [Pannello](#page-10-0) [posteriore\)](#page-10-0).

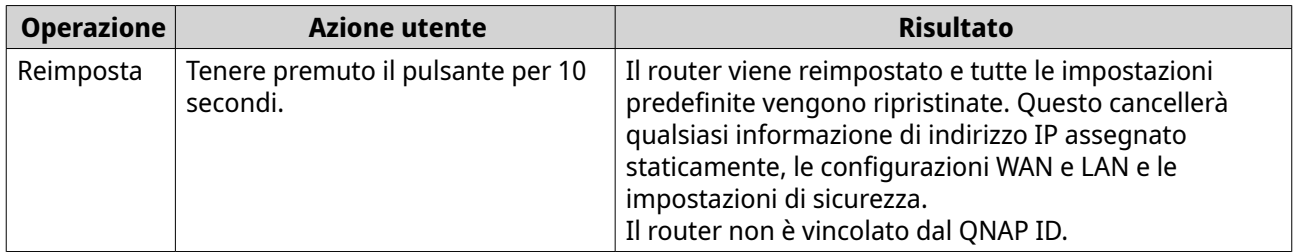

### **Informazioni sulla sicurezza**

Le seguenti istruzioni aiutano a garantire la sicurezza personale e quella ambientale. Leggere con attenzione le istruzioni prima di eseguire qualsiasi operazione.

#### **Istruzioni generali**

- Il dispositivo può essere riposto in un luogo sicuro con accesso limitato, controllato mediante l'uso di uno strumento, lucchetto o chiave, o qualsiasi altro mezzo di sicurezza.
- Solo una persona qualificata, formata e autorizzata a conoscenza di tutte le limitazioni, precauzioni sulla sicurezza e procedure di installazione e manutenzione, può accedere fisicamente al dispositivo.
- Per evitare potenziali lesioni o danni ai componenti, assicurarsi che le unità e i componenti interni del sistema siano freddi prima di toccarli.
- Attenersi alle procedure per le scariche elettrostatiche (ESD) per evitare potenziali lesioni o danni ai componenti.

#### **Alimentazione**

•

• Per ridurre il rischio di incendi o folgorazioni, assicurarsi di collegare il cavo di alimentazione a una presa elettrica dotata di messa a terra.

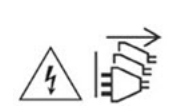

I dispositivi con alimentazione ridondante possono disporre di uno o più cavi alimentatore (PSU). Per evitare lesioni serie, i cavi PSU dal dispositivo devono essere scollegati da un tecnico addestrato prima di installare o sostituire i componenti del sistema.

### <span id="page-12-0"></span>**3. Installazione e accesso**

In questo capitolo vengono descritte le procedure specifiche di installazione hardware e accesso al router.

### **Requisiti di installazione**

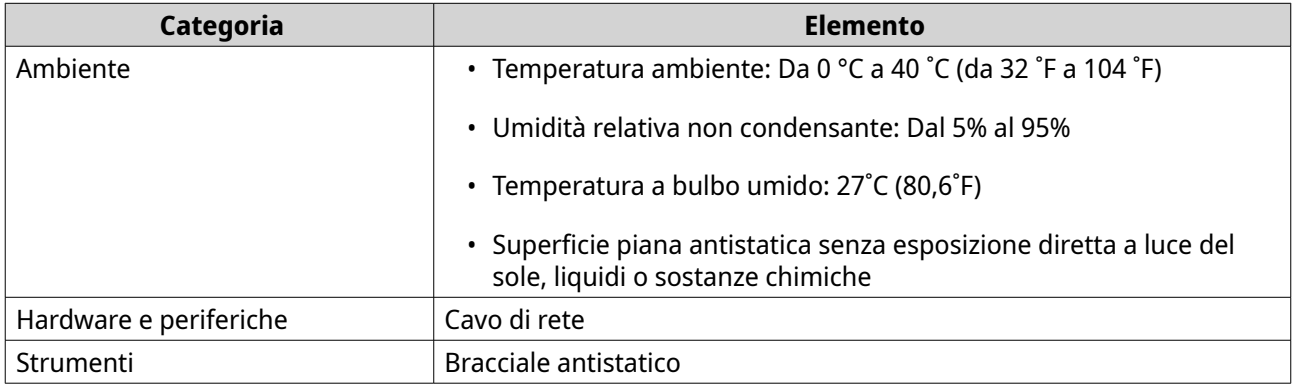

### **Configurazione del router**

- **1.** Posizionare il router in un ambiente che soddisfi i requisiti. Per i dettagli, vedere Requisiti di installazione.
- **2.** Accendere il router. Per i dettagli, vedere [Pannello posteriore.](#page-10-0)
- **3.** Controllare se il LED di alimentazione e il LED di stato del sistema sono verdi. Per ulteriori dettagli, consultare [LED](#page-9-0).
- **4.** Connettere il router alla rete e al computer. Per ulteriori dettagli, consultare Connettere il router a Internet.
- **5.** Controllare se il LED dell'interfaccia WAN è arancione e il LED dell'interfaccia LAN è verde. Per ulteriori dettagli, consultare [LED](#page-9-0).
- **6.** Accedere a QuRouter con le credenziali dell'account locale o con QNAP ID. Per ulteriori dettagli, consultare [Associazione del router a un QNAP ID](#page-19-0).

### **Connettere il router a Internet**

- **1.** Collegare il cavo di alimentazione alla presa elettrica.
- **2.** Accendere il router.
- **3.** Connettere il router a Internet.
	- **a.** Collegare il router all'interfaccia WAN.
	- **b.** Connettere un cavo Ethernet alla porta 1 GBE interfaccia 1 per accedere al router.
	- **c.** Collegare il cavo Ethernet alla porta Ethernet del gateway ISP.

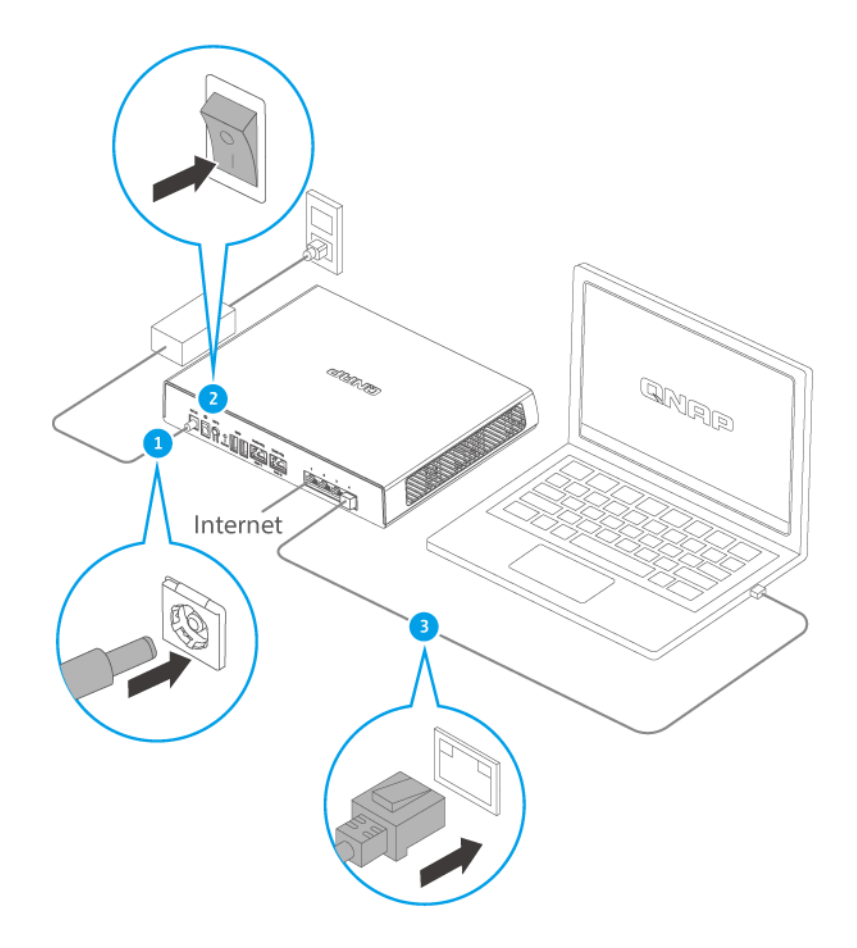

- **4.** Connettere il router al computer.
	- **a.** Connettere un cavo Ethernet a qualsiasi altra porta 1 GBE per il router.
	- **b.** Collegare il cavo Ethernet a una porta Gigabit Ethernet nel computer.
- **5.** Verificare che il router sia riconosciuto dal computer.
	- **a.** Aprire Qfinder Pro sul computer host.

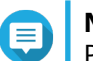

**Nota**

Per scaricare Qfinder Pro, andare su [https://www.qnap.com/utilities.](https://www.qnap.com/utilities)

- **b.** Individuare il router nell'elenco.
- **6.** Aprire un browser web.
- **7.** Immettere <http://192.168.100.1> per accedere all'interfaccia Web di QuRouter.
- **8.** Seguire la guida all'installazione per configurare le impostazioni iniziali di QHora-301W.

### <span id="page-14-0"></span>**Accesso al router**

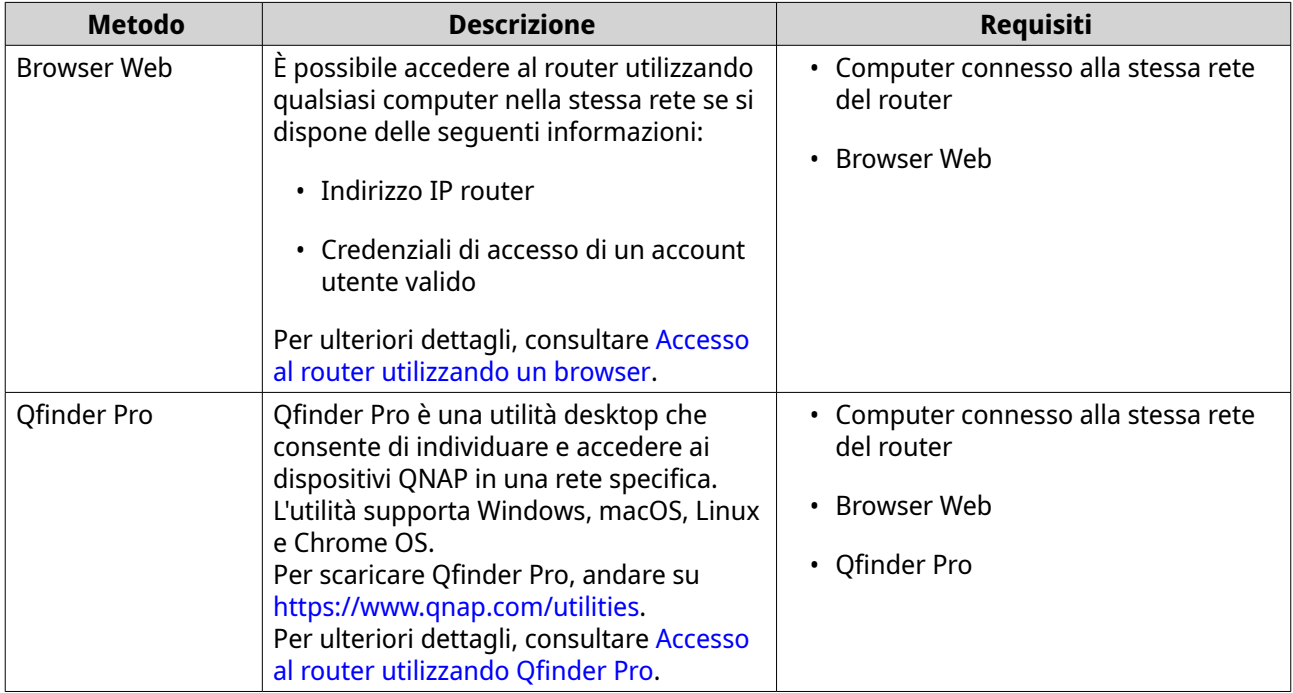

### **Accesso al router utilizzando un browser**

È possibile accedere al router utilizzando un computer qualsiasi nella rete, tramite l'indirizzo IP e le credenziali di accesso di un account utente valido.

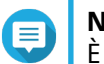

**Nota**

È possibile utilizzare Qfinder Pro per individuare l'indirizzo IP del router.

- **1.** Verificare che il computer sia connesso alla stessa rete del router.
- **2.** Aprire un browser Web sul computer in uso.
- **3.** Digitare l'indirizzo IP del router nella barra degli indirizzi. Viene visualizzata la pagina dell'interfaccia Web QuRouter.
- **4.** Specificare il nome utente e la password predefiniti.

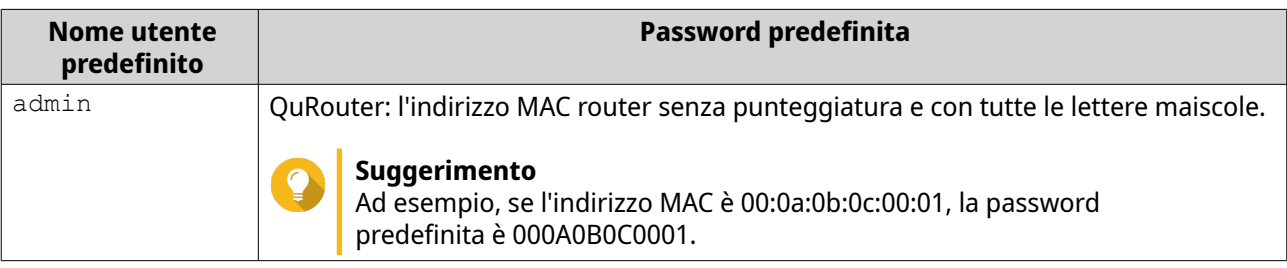

**5.** Fare clic su **Accesso**.

Viene visualizzata la pagina del dashboard di QuRouter.

### <span id="page-15-0"></span>**Accesso al router utilizzando Qfinder Pro**

Qfinder Pro è una utilità desktop che consente di individuare e accedere ai dispositivi QNAP in una rete specifica. L'utilità supporta Windows, macOS, Linux e Chrome OS.

- **1.** Installare Qfinder Pro in un computer collegato alla stessa rete del router. Per scaricare Qfinder Pro, andare su<https://www.qnap.com/utilities>.
- **2.** Aprire Qfinder Pro. Qfinder Pro ricerca automaticamente tutti i dispositivi QNAP nella rete.
- **3.** Individuare il router nell'elenco, quindi fare doppio clic sul nome o sull'indirizzo IP. Viene aperta la pagina del browser Web predefinito.
- **4.** Specificare il nome utente e la password predefiniti.

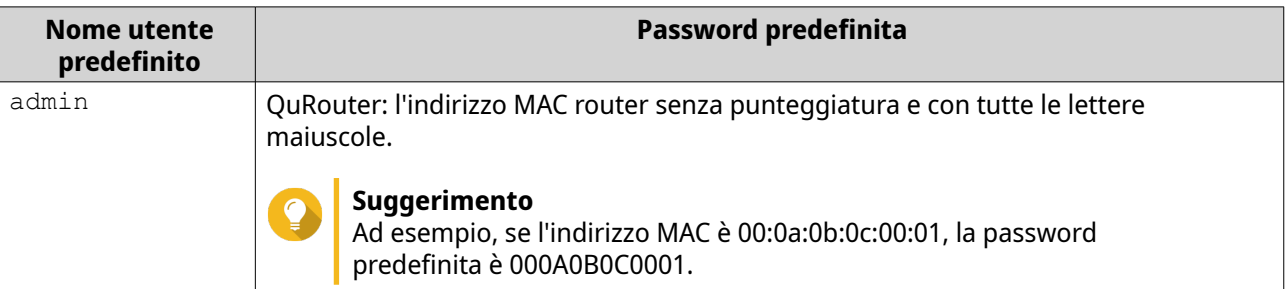

**5.** Fare clic su **Accedi**. Viene visualizzata la pagina home.

# <span id="page-16-0"></span>**4. QuRouter**

### **Informazioni su QuRouter**

QuRouter è un'interfaccia di gestione centralizzata fornita con il router QNAP, accessibile visitando l'indirizzo IP del router in browser Web. Grazie all'intuitiva interfaccia, QuRouter semplifica le funzioni di impostazione, protezione e configurazione del router.

### **Requisiti di sistema**

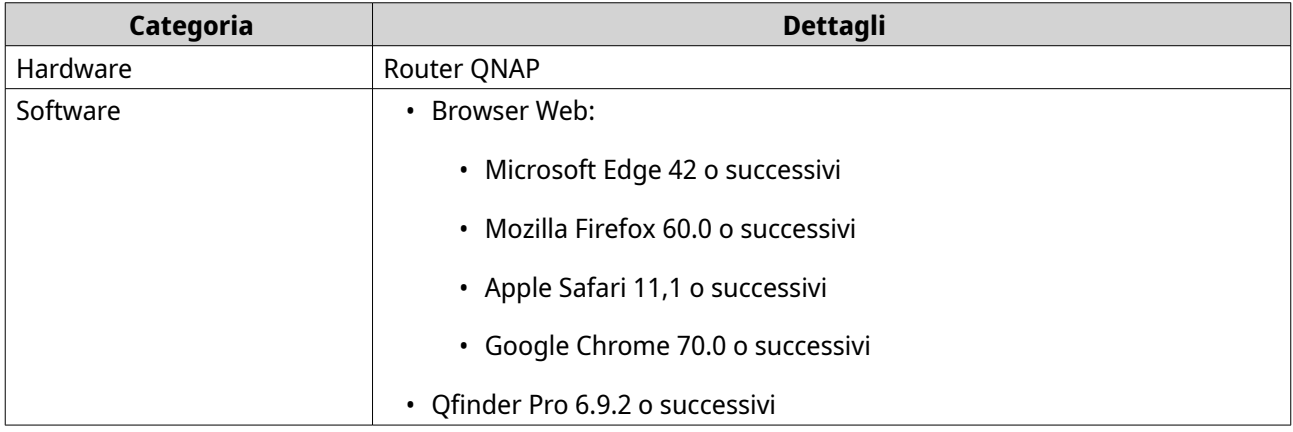

### **Operazioni preliminari**

- **1.** Accedere a QuRouter con le credenziali dell'account locale o con QNAP ID. Per ulteriori dettagli, consultare [Associazione del router a un QNAP ID](#page-19-0).
- **2.** Configurare impostazioni di rete. Per ulteriori dettagli, consultare [Modifica di configurazioni di porta WAN](#page-33-0).
- **3.** Configurare impostazioni wireless. Per ulteriori dettagli, vedere i seguenti argomenti:
	- [Configurazione di impostazioni di punti di accesso virtuali](#page-42-0)
	- [Configurazione della rete wireless guest](#page-44-0)
	- [Configurazione WPS \(Wi-Fi Protected Setup\)](#page-45-0)
- **4.** Configurare impostazioni di sistema. Per ulteriori dettagli, vedere i seguenti argomenti:
	- [Modifica del nome dispositivo](#page-26-0)
	- [Configurazione delle impostazioni di Controllo accessi](#page-27-0)
	- [Riavvio, Reimpostazione, Backup e Ripristino](#page-26-0)
	- [Attivazione dell'impostazione Avviso audio](#page-27-0)
- **5.** Configurare le impostazioni QVPN. Per ulteriori dettagli, vedere i seguenti argomenti:
	- [Aggiunta di un utente QVPN](#page-54-0)
- <span id="page-17-0"></span>• [Abilitazione del server QBelt VPN](#page-50-0)
- [Abilitazione di L2TP VPN Server](#page-51-0)
- [Abilitazione di OpenVPN VPN Server](#page-52-0)

### **Configurazione di QuRouter**

In questa sezione viene descritto come configurare il router utilizzando l'interfaccia di gestione Web durante il processo di configurazione iniziale.

- **1.** Aprire un browser web.
- **2.** Nella barra degli indirizzi, inserire 192.168.100.1. Viene visualizzata la schermata di accesso QuRouter.
- **3.** In alternativa, utilizzare Qfinder Pro per individuare il router nell'elenco.
- **4.** Fare doppio clic sul nome o sull'indirizzo IP. Viene visualizzata la pagina **Guida di installazione intelligente**.
- **5.** Fare clic su **Avvio**. Viene visualizzata la pagina della password dell'account locale.
- **6.** Specificare una nuova password per l'account locale.

### **Nota**

La password predefinita è l'indirizzo MAC router senza punteggiatura e con tutte le lettere maiscole.

Ad esempio, se l'indirizzo MAC è 00:0a:0b:0c:00:01, la password predefinita è 000A0B0C0001.

**QNAP SYSTEMS, INC.** SSID: QHora-301W\_56DE Password: 9a3d43ee IP:192.168.100.1 Username: admin Password: MAC address of this device Or use QID to log in

New Generation WiFi 6 and Dual 10GbE SD-WAN Router 新世代 WiFi 6 和万兆 SD-WAN 管理网关 新世代 WiFi 6 和雙 10GbE 埠 SD-WAN 路由器

Model/型号/型號: QHora-301W

Input/输入/輸入: 12V = 3.33A

Made in China/中国制造/中國製造

MAC:00AA11BC56DE

S/N:Q202A00001

2F, No.22, ZhongXing Rd., Xizhi Dist., New Taipei City, Taiwan.

L'indirizzo MAC si trova sul tag dell'asset nella parte inferiore del dispositivo.

**7.** Fare clic su **Avanti**.

Viene visualizzata la pagina di selezione del dominio.

- **8.** Selezionare il dominio tra i seguenti.
	- **Globale**
	- **Cina**
- **9.** Fare clic su **Avanti**.

Viene visualizzata la pagina **Impostazioni WAN**.

**10.** Selezionare una delle seguenti impostazioni dell'interfaccia WAN.

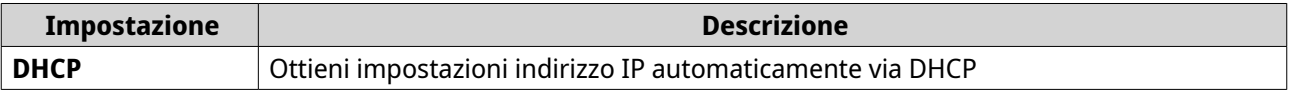

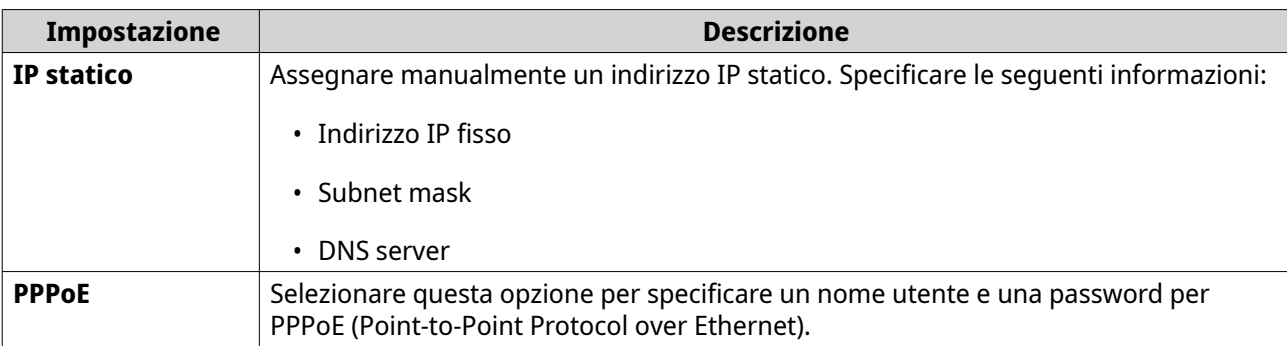

#### **11.** Fare clic su **Applica**.

- **12.** Specificare la posizione corrente del dispositivo.
	- **a.** Fare clic sull'elenco a discesa per selezionare il paese o la regione.

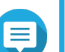

**Nota**

Se la posizione selezionata non corrisponde alla geolocalizzazione IP del dispositivo, viene visualizzato un messaggio di conferma che richiede di utilizzare il router in modalità wireless di base.

La modalità wireless di base presenta le seguenti limitazioni:

- La banda 2.4GHz fornisce accesso solo ai canali 1 11.
- Le bande a 5 GHz non sono disponibili.
- La banda a 2.4 GHz funziona a bassa potenza di uscita.
- **b.** Fare clic su **Applica**. QuRouter verifica la posizione del dispositivo.
- **13.** Eseguire l'upgrade del firmware all'ultima versione. Per ulteriori dettagli, vedere la sezione [Firmware.](#page-31-0)
- **14.** Fare clic su **Applica**.
- **15.** Inserire il nome utente e la password predefiniti.

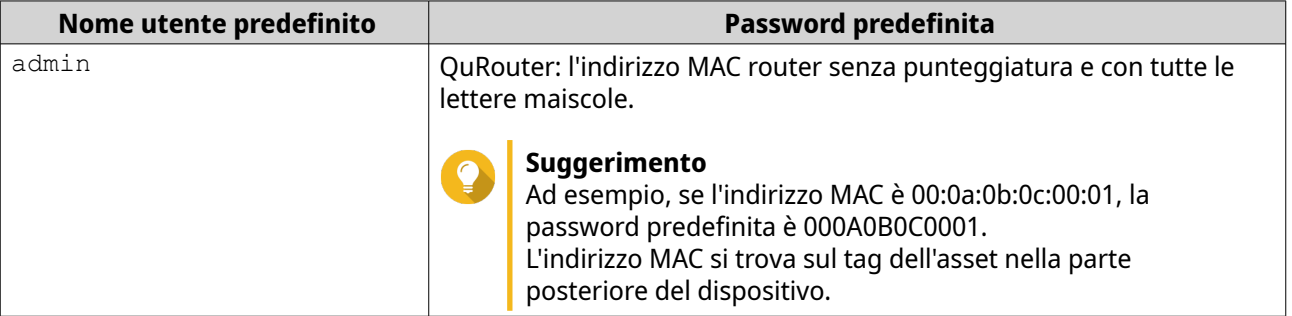

### **16.** Fare clic su **Accedi**. Viene visualizzata la finestra **Account locale**.

- **17.** Opzionale: È possibile accedere a QuRouter utilizzando QNAP ID e la password. Per ulteriori dettagli, consultare [Associazione del router a un QNAP ID](#page-19-0).
- **18.** Reinserire o modificare il nome utente e la password dell'account locale.
- **19.** Fare clic su **OK**.

<span id="page-19-0"></span>Viene visualizzato un messaggio di conferma.

QuRouter salva le impostazioni.

### **Attivazione della funzionalità wireless completa in QuRouter**

- **1.** Accedere a QuRouter.
- **2.** Fare clic su **Modalità wireless di base**.

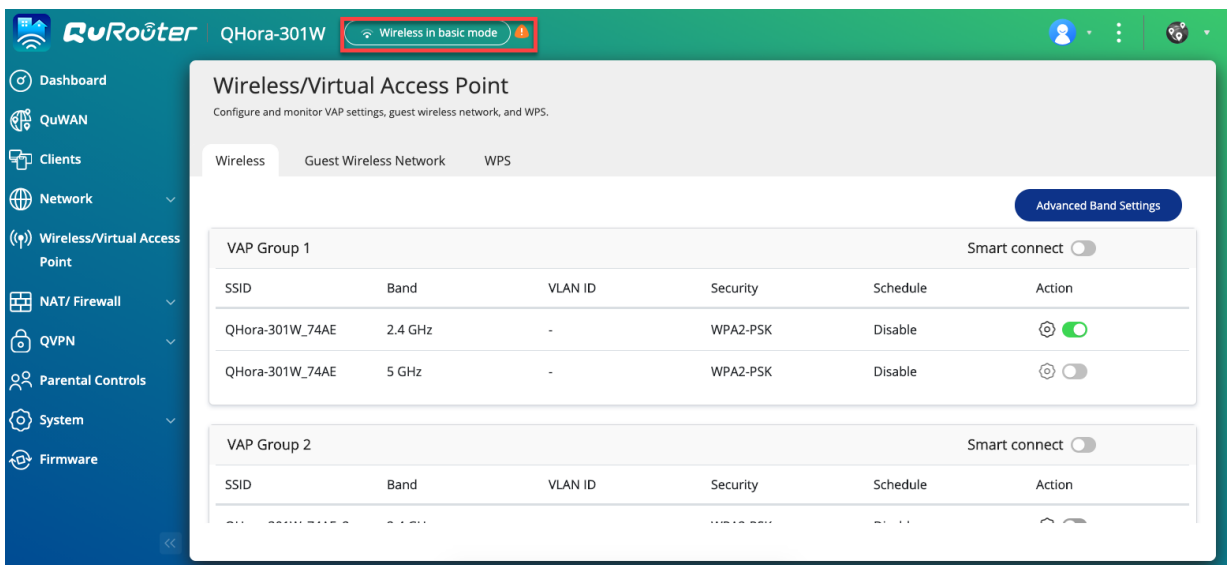

Viene visualizzata la pagina **Impostazioni di dominio normative wireless**.

- **3.** Selezionare la posizione corrente del dispositivo.
- **4.** Fare clic su **OK**.

QuRouter abilita tutte le funzioni wireless del router.

### **Associazione del router a un QNAP ID**

**1.** Accedere a QuRouter con QNAP ID e password.

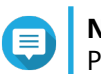

**Nota**

Per creare un nuovo account QNAP, fare clic su **Crea account**.

- **2.** Fare clic su **Accesso**. Viene visualizzata la finestra **Account locale**.
- **3.** Immettere le credenziali dell'account locale per completare il processo di verifica in 2 fasi.
- **4.** Fare clic su **OK**. Viene visualizzato il dashboard QuRouter e la finestra **Modifica nome dispositivo**.
- **5.** Specificare un nome dispositivo contenente da 3 a 15 caratteri alfanumerici.
- **6.** Fare clic su **OK**.

Il router è vincolato a QNAP ID.

### <span id="page-20-0"></span>**Annullamento dell'associazione del router da QNAP ID**

- **1.** Accedere a QuRouter.
- **2.** Accedere a **Sistema** > **Controllo accessi** > **Amministratore**.
- **3.**

Sotto **Annulla associazione QNAP ID**, fare clic su Viene visualizzato un messaggio di conferma.

**4.** Fare clic su **OK**.

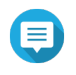

### **Nota**

Viene annullata l'associazione del router dal QNAP ID e viene eseguita la disconnessione di QuRouter.

 $\overline{2}$ 

 $\circ: \circ$ 

₹

# <span id="page-21-0"></span>**5. Navigazione QuRouter**

### **Barra delle applicazioni**

**RURO**UCEr | QHora-301W

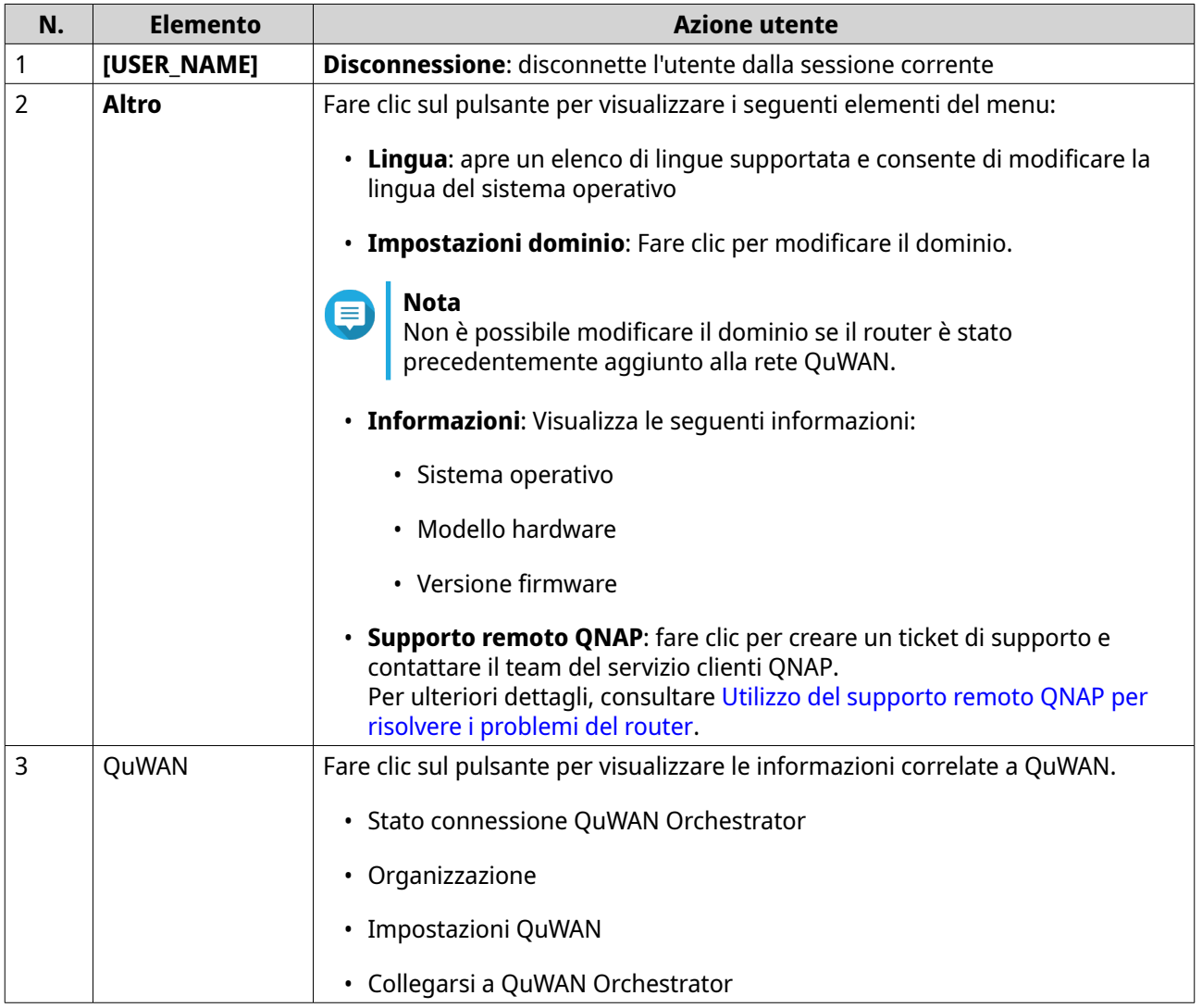

### <span id="page-22-0"></span>**Dashboard**

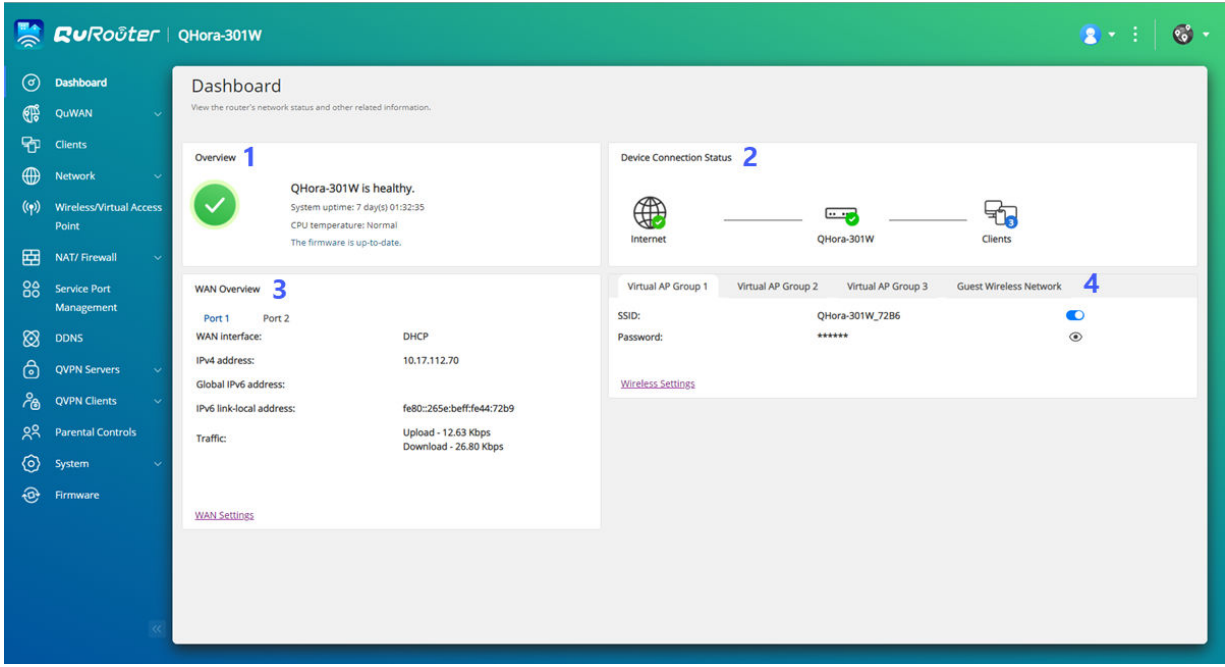

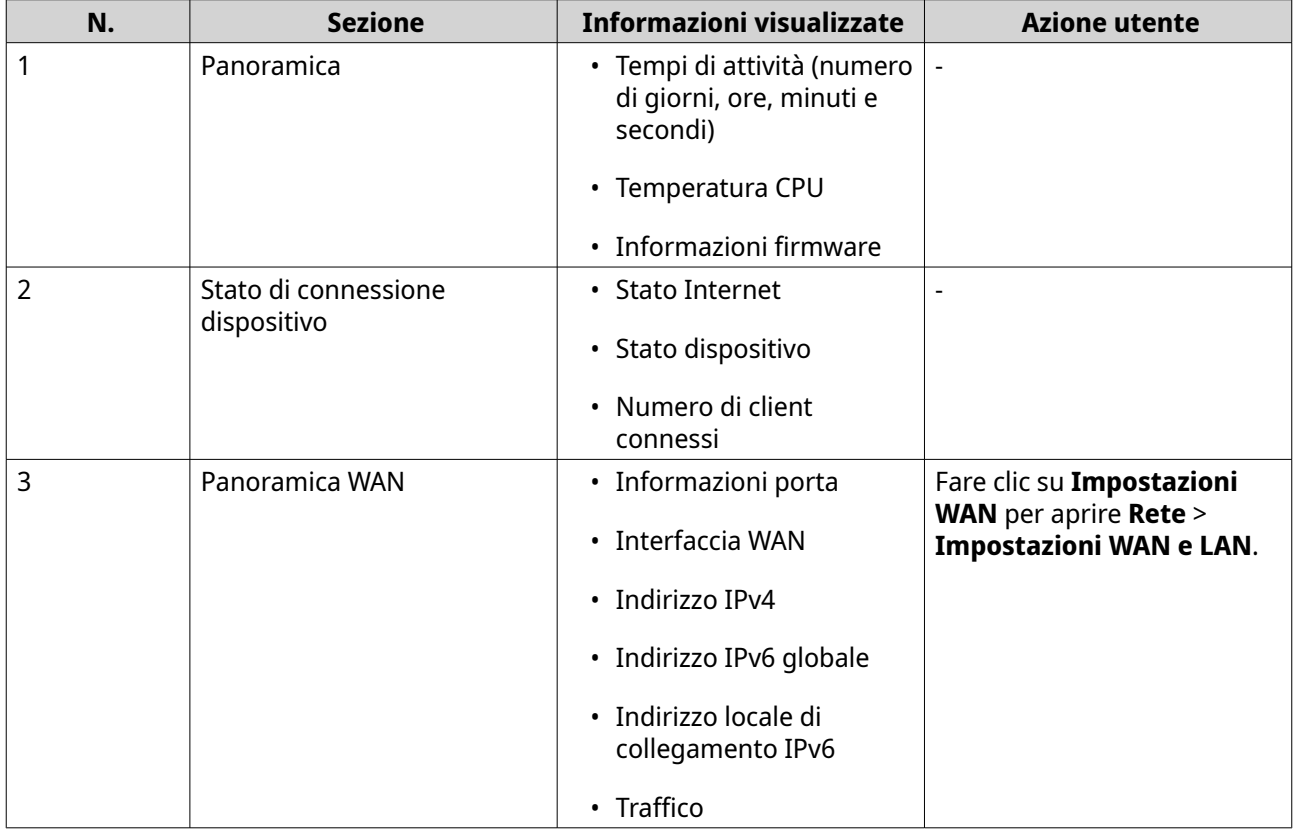

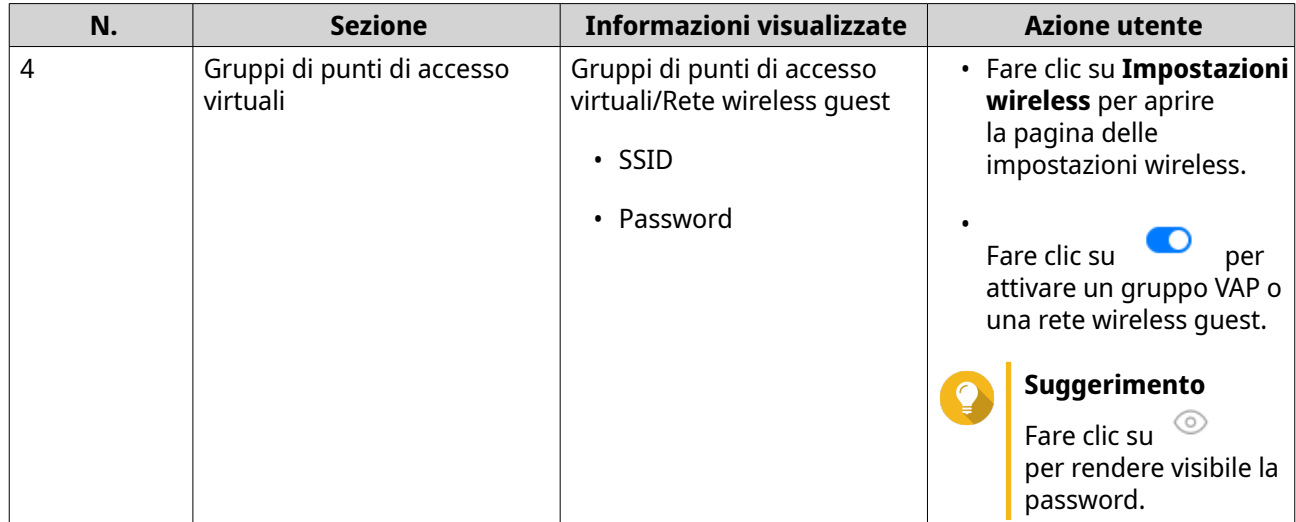

# <span id="page-24-0"></span>**6. Configurazione di sistema**

### **Sistema**

### **Configurazione delle modalità operative del router**

QuRouter fornisce accesso a due modalità di funzionamento del router.

- **Router wireless**: la modalità router predefinita in cui il dispositivo può connettersi a Internet e condividere la rete wireless con i dispositivi client. NAT e DHCP sono abilitati per impostazione predefinita.
- **Punto di accesso (AP)**: il router si collega a un altro router wireless utilizzando un cavo di rete per estendere la copertura del segnale wireless ad altri dispositivi di rete. Le funzioni relative al router (server DHCP, NAT, QuWAN e WAN) sono disattivate quando il router funziona come punto di accesso wireless.

Per informazioni dettagliate sulla configurazione della modalità punto di accesso, vedere Configurazione della modalità punto di accesso (AP).

- **1.** Accedere a QuRouter.
- **2.** Accedere a **Sistema** > **Modalità operativa**.
- **3.** Selezionare una modalità operativa per il router.
- **4.** Fare clic su **Applica**.

QuRouter applica le impostazioni della modalità operativa.

### **Configurazione modalità punto di accesso (AP)**

**Punto di accesso (AP)**: il router si collega a un altro router wireless utilizzando un cavo di rete per estendere la copertura del segnale wireless ad altri dispositivi di rete. Le funzioni relative al router (server DHCP, NAT, QuWAN e WAN) sono disattivate quando il router funziona come punto di accesso wireless.

- **1.** Accedere a QuRouter.
- **2.** Accedere a **Sistema** > **Modalità operativa**.
- **3.** Selezionare la **Modalità punto di accesso (AP)**.
	- **a.** Opzionale: Selezionare **Abilita STP (Spanning Tree Protocol)**.
	- **b.** Selezionare uno dei seguenti metodi di assegnazione IP:
		- **DHCP**: Ottenere le informazioni sull'indirizzo IP automaticamente dal server DHCP.
		- **IP statico**: Specificare le informazioni sull'indirizzo IP manualmente. Configurare le seguenti impostazioni dell'indirizzo IP statico:

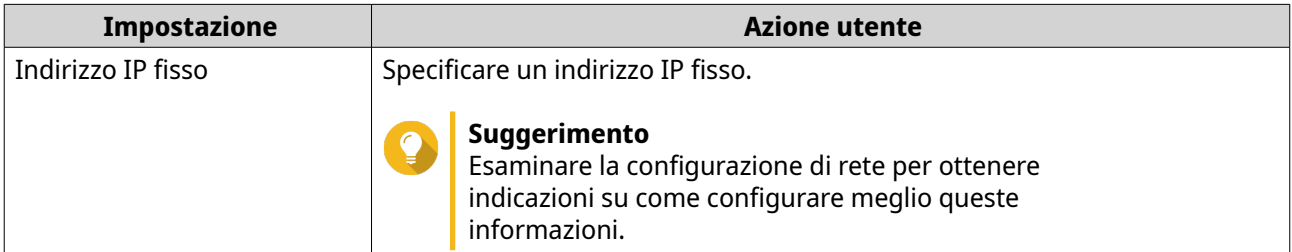

<span id="page-25-0"></span>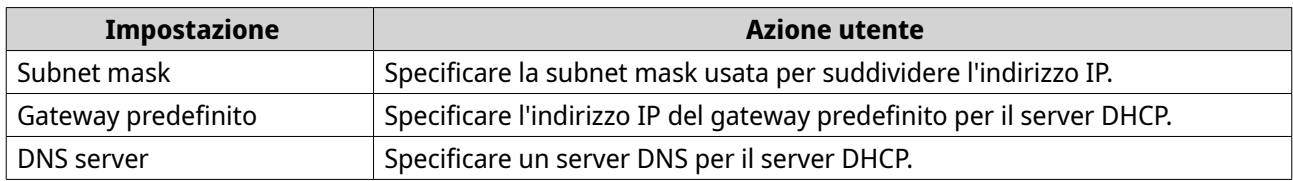

### **4.** Fare clic su **Applica**.

Viene visualizzato un messaggio di conferma.

**5.** Fare clic su **OK**.

#### **Importante**

Le seguenti impostazioni vengono modificate quando il router passa alla modalità AP.

- Il router non è vincolato dal QNAP ID.
- Il router viene rimosso dall'organizzazione QNAP e da QuWAN. È necessario riconfigurare le impostazioni QuWAN quando si attiva di nuovo la modalità router.
- **6.** Eseguire Qfinder Pro su un computer connesso alla stessa LAN.

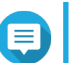

### **Nota**

Per scaricare Qfinder Pro, andare su [https://www.qnap.com/utilities.](https://www.qnap.com/utilities)

- **7.** Individuare il router nell'elenco e fare doppio clic sul nome o sull'indirizzo IP. Viene visualizzata la schermata di accesso.
- **8.** Inserire le credenziali account locale del router.
- **9.** Fare clic su **Accedi**.

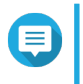

#### **Nota**

QuRouter visualizza solo le informazioni relative alle impostazioni del punto di accesso, ad esempio le impostazioni di rete, wireless, firmware e di sistema.

### **Gestione di log eventi**

È possibile visualizzare un record dei log di eventi relativi al router selezionando **Sistema** > **Log eventi**. Gli eventi più comuni includono l'attivazione o la disattivazione dei servizi di rete, la configurazione delle impostazioni di account e sistema e la configurazione delle impostazioni di protezione.

<span id="page-26-0"></span>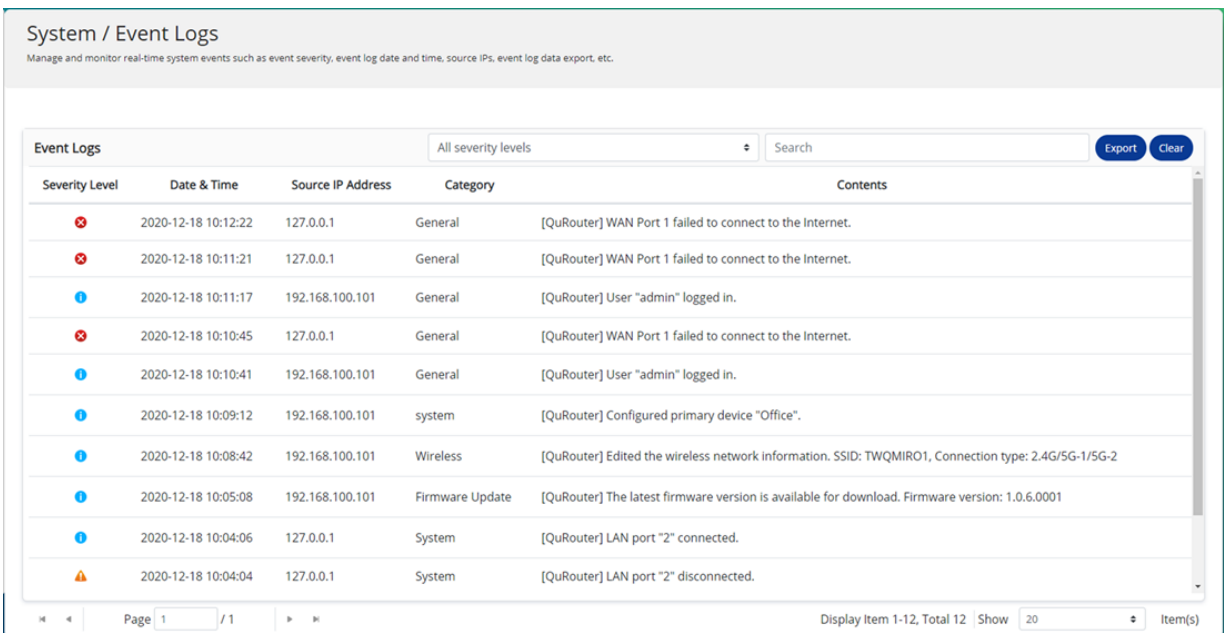

### **Impostazioni di sistema**

#### **Modifica del nome dispositivo**

- **1.** Accedere a QuRouter.
- **2.** Accedere a **Sistema** > **Impostazioni di sistema** > **Impostazioni nome dispositivo**.

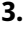

 $\varnothing$ Fare clic su .

Viene visualizzata la finestra **Modifica nome dispositivo**.

- **4.** Specificare un nome dispositivo contenente da 3 a 15 caratteri di qualsiasi dei seguenti gruppi: Caratteri validi: A–Z, a–z, 0–9
- **5.** Fare clic su **OK**.

QuRouter aggiorna il nome dispositivo.

#### **Riavvio, Reimpostazione, Backup e Ripristino**

Le impostazioni di sistema QuRouter consentono di controllare in remoto le operazioni di riavvio, reimpostazione, backup e ripristino del router.

#### **Riavvio del router in corso**

- **1.** Passare a **Sistema** > **Impostazioni di sistema** > **Riavvia/Reimposta/Backup/Ripristina**.
- **2.** Fare clic su **Riavvia**. Viene visualizzato un messaggio di conferma.
- **3.** Fare clic su **OK**.

QuRouter riavvia il dispositivo.

#### <span id="page-27-0"></span>**Reimpostazione del router**

- **1.** Passare a **Sistema** > **Impostazioni di sistema** > **Riavvia/Reimposta/Backup/Ripristina**.
- **2.** Fare clic su **Reimposta**. Viene visualizzato un messaggio di conferma.
- **3.** Fare clic su **Accetto**.
- **4.** Fare clic su **OK**.

QuRouter ripristina il dispositivo sulle impostazioni predefinite e il router non è vincolato dal QNAP ID.

#### **Backup delle impostazioni di sistema**

- **1.** Passare a **Sistema** > **Impostazioni di sistema** > **Riavvia/Reimposta/Backup/Ripristina**.
- **2.** Fare clic su **Backup**.

Il dispositivo esporta le impostazioni di sistema come file BIN e scarica il file nel computer.

#### **Ripristino delle impostazioni di sistema**

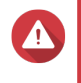

#### **Avvertenza**

Se il file di backup selezionato contiene informazioni sull'utente o il gruppo utente già esistenti nel dispositivo, il sistema sovrascriverà le informazioni esistenti.

- **1.** Passare a **Sistema** > **Impostazioni di sistema** > **Riavvia/Reimposta/Backup/Ripristina**.
- **2.** In **Ripristino**, fare clic su **Sfoglia**. Viene aperta la finestra Esplora file.
- **3.** Selezionare un file BIN valido contenente le impostazioni di sistema del dispositivo.
- **4.** Fare clic su **Ripristino**.

QuRouter ripristina le impostazioni del router.

#### **Attivazione dell'impostazione Avviso audio**

- **1.** Accedere a QuRouter.
- **2.** Accedere a **Sistema** > **Impostazioni di sistema** > **Avviso audio**.
- **3.**

Fare clic su . QuRouter attiva gli avvisi audio sul router.

### **Configurazione delle impostazioni di Controllo accessi**

Le impostazioni di controllo dell'accesso consentono di controllare la modalità di connessione dei dispositivi al router. Queste impostazioni possono contribuire ad aumentare la protezione della rete e ridurre al minimo le minacce alla sicurezza.

- **1.** Accedere a QuRouter.
- **2.** Accedere a **Sistema** > **Controllo accessi** > **Impostazioni di controllo accesso**.

<span id="page-28-0"></span>**3.** Abilitare le impostazioni di controllo accesso.

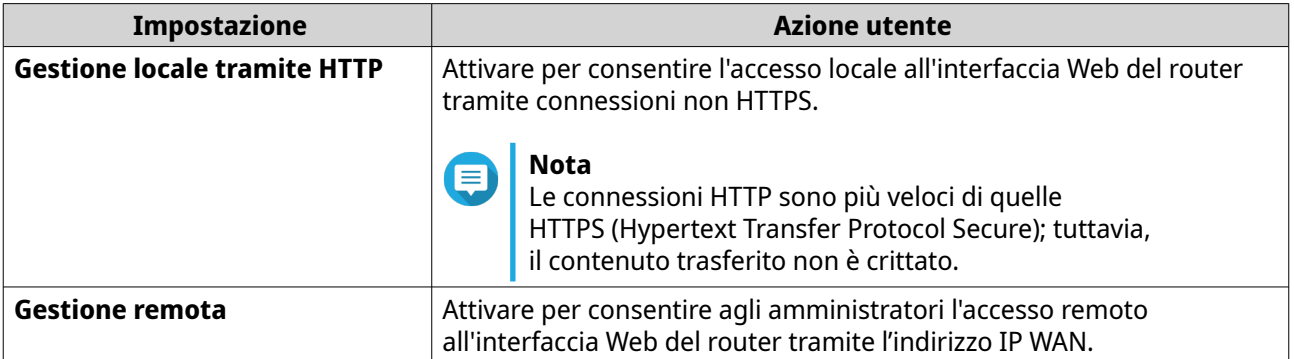

### **Configurazione delle impostazioni dell'account locale**

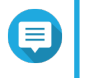

**Nota**

L'account amministratore è l'account del router predefinito. Non è possibile eliminare l'account amministratore.

- **1.** Accedere a QuRouter.
- **2.** Accedere a **Sistema** > **Controllo accessi** > **Amministratore**.
- **3.**
- 

Fare clic su per configurare le credenziali dell'account locale. Viene visualizzata la finestra **Account locale**.

**4.** Configurare le impostazioni dell'account locale

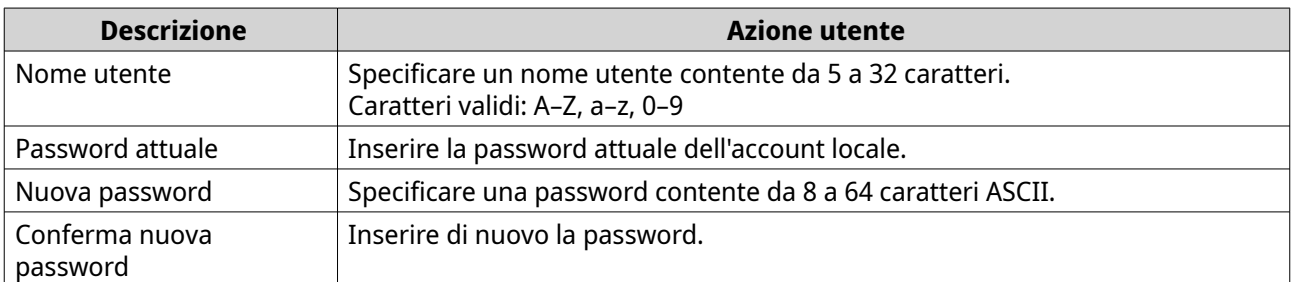

#### **5.** Fare clic su **OK**.

QuRouter aggiorna le impostazioni dell'account locale.

### **Impostazioni USB**

La pagina **Sistema** > **Impostazioni USB** consente di accedere e gestire le impostazioni relative all'USB, l'accesso FTP e gli utenti FTP.

### **Configurazione dell'accesso FTP**

- **1.** Accedere a QuRouter.
- **2.** Andare su **Sistema** > **Impostazioni USB** > **Impostazioni FTP**.
- **3.** Abilitare **Server FTP**.

<span id="page-29-0"></span>**4.**

(၀) Fare clic su .

Viene aperta la finestra **Impostazioni FTP**.

**5.** Configurare le impostazioni del server FTP.

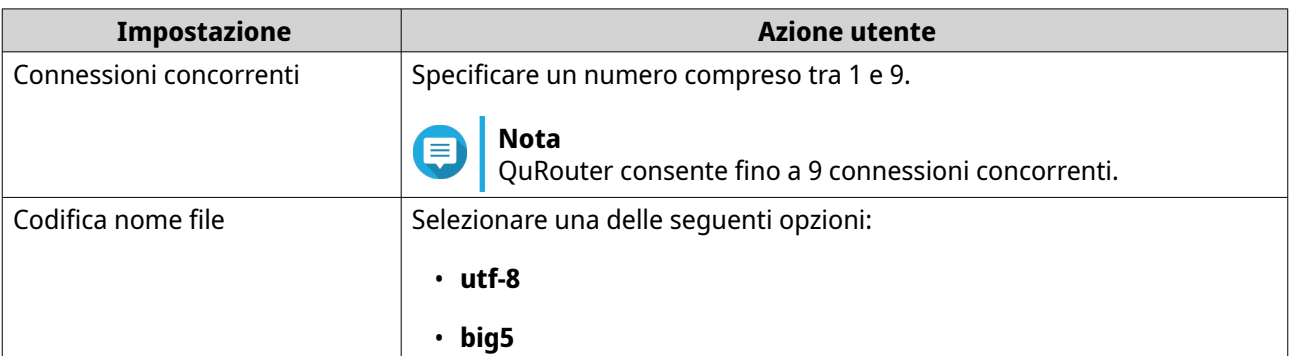

#### **6.** Fare clic su **Salva**.

QuRouter salva le impostazioni FTP.

#### **Nota** 目

Fare clic sull'indirizzo IP del collegamento esterno per accedere al contenuto del dispositivo USB collegato al router se si accede alla rete attraverso la porta WAN. Fare clic sull'indirizzo IP del collegamento interno per accedere al contenuto del dispositivo USB collegato al router se si accede alla rete attraverso la porta LAN.

### **Aggiunta di un utente FTP**

- **1.** Accedere a QuRouter.
- **2.** Andare su **Sistema** > **Impostazioni USB** > **Impostazioni FTP**.
- **3.** Fare clic su **Aggiungi utente FTP**. Viene visualizzata la finestra **Aggiungi utente FTP**.
- **4.** Configurare le impostazioni utente FTP.

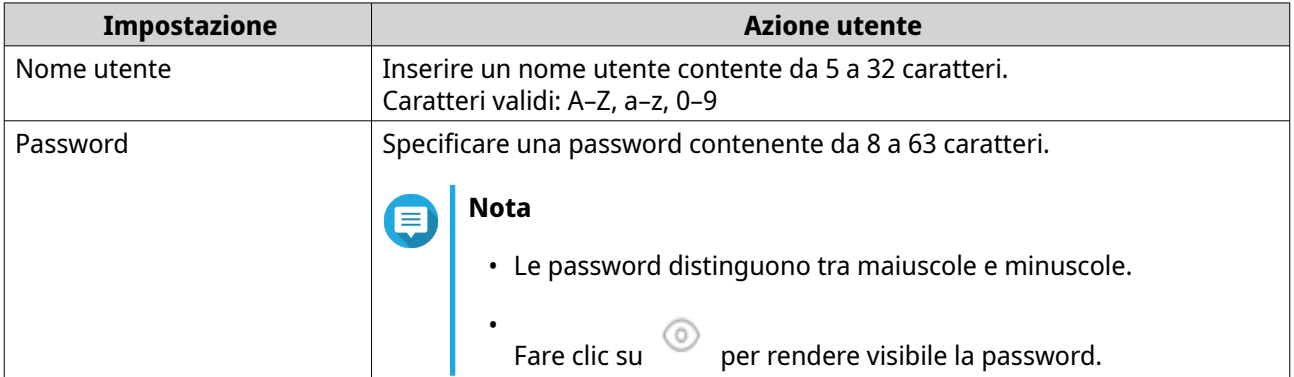

**5.** Fare clic su **Aggiungi**.

QuRouter salva le informazioni utente FTP.

### **Configurazione di un utente FTP**

- **1.** Accedere a QuRouter.
- **2.** Andare su **Sistema** > **Impostazioni USB** > **Impostazioni FTP**.
- **3.** Identificare un utente FTP da configurare.

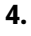

0

Fare clic su . Viene visualizzata la finestra **Modifica utente FTP**.

- **5.** Configurare impostazioni utente FTP. Per ulteriori dettagli, consultare [Aggiunta di un utente FTP](#page-29-0).
- **6.** Fare clic su **Modifica**.

QuRouter aggiorna le informazioni utente FTP.

### **Eliminazione di un utente FTP**

- **1.** Accedere a QuRouter.
- **2.** Andare su **Sistema** > **Impostazioni USB** > **Impostazioni FTP**.
- **3.** Identificare un utente FTP da eliminare.
- **4.**

Fare clic su  $\overline{w}$ 

Viene visualizzato un messaggio di conferma.

**5.** Fare clic su **OK**.

QuRouter elimina l'utente FTP.

### **Acquisizione di pacchetti di traffico tramite un dispositivo USB**

È possibile analizzare il traffico di rete e risolvere i problemi di rete utilizzando l'utilità di acquisizione dei pacchetti integrata nell'interfaccia USB del router. Collegare un dispositivo USB al router e acquisire i pacchetti di dati che viaggiano sulla rete per scopi di monitoraggio e registrazione.

**1.** Accedere a QuRouter.

### **2.** Andare su **Sistema** > **Impostazioni USB** > **Acquisizione pacchetto USB**.

**3.** Configurare le impostazioni.

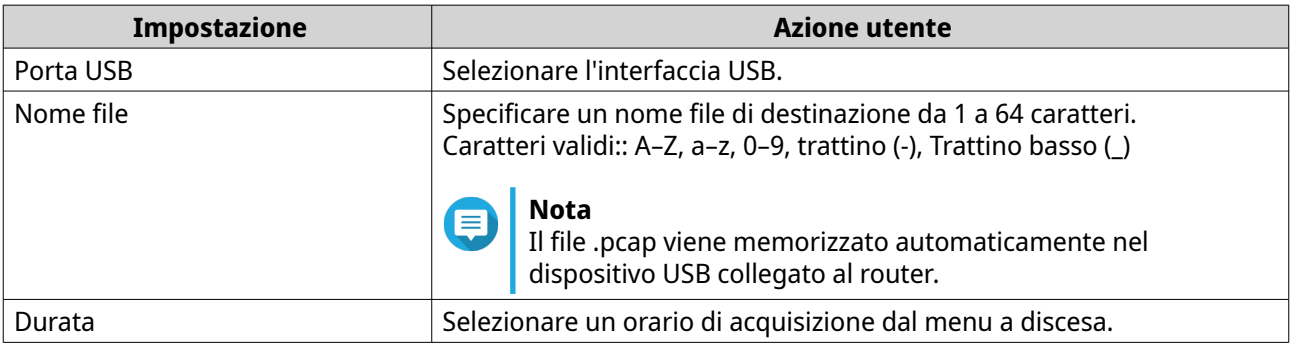

<span id="page-31-0"></span>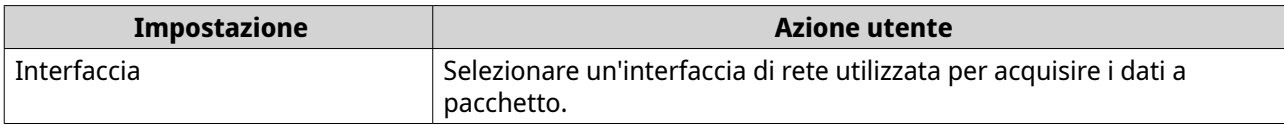

**4.** Configurare le impostazioni filtro.

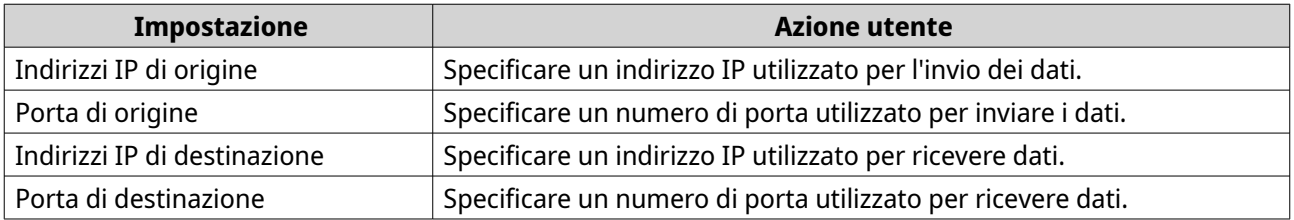

**5.** Fare clic su **Avvio**.

QuRouter avvia l'acquisizione dei pacchetti di dati sul dispositivo USB.

### **Firmware**

QNAP consiglia di mantenere aggiornato il firmware del router. In questo modo, il router potrà beneficiare di nuove funzioni, miglioramenti e correzioni di bug.

### **Verifica aggiornamenti dal vivo**

- **1.** Accedere a **Firmware**.
- **2.** Abilitare **Aggiornamento live**.
- **3.** Selezionare una o più delle opzioni seguenti:
	- **Aggiorna ora**
	- **Aggiornamento pianificazione alle**

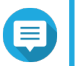

#### **Nota**

Selezionare la data e l'ora per pianificare l'aggiornamento del firmware.

- **4.** Fare clic su **Applica**. Viene visualizzato un messaggio di conferma.
- **5.** Fare clic su **Applica**.

QuRouter controlla la presenza di aggiornamenti firmware.

### **Aggiornamento manuale del firmware**

L'aggiornamento potrebbe richiedere vari minuti o più, a seconda della configurazione hardware e della connessione di rete.

- **1.** Scaricare il firmware del router.
- **2.** Andare su <http://www.qnap.com/download>.
	- **a.** Selezionare il modello di router.
	- **b.** Leggere le note e confermare quanto segue:
- Il modello di router corrisponde alla versione firmware.
- Aggiornamento firmware necessario.
- **c.** Verificare che il modello di prodotto e il firmware siano corretti.
- **d.** Scaricare il pacchetto firmware.
- **e.** Estrarre il file del pacchetto firmware.
- **3.** Accedere a **Firmware**.
- **4.** Selezionare **Aggiornamento manuale**.
- **5.** Fare clic su **Sfoglia** e selezionare un file pacchetto del firmware estratto.
- **6.** Fare clic su **Applica**.

Il dispositivo viene riavviato immediatamente.

# <span id="page-33-0"></span>**7. Impostazioni di rete**

### **Rete**

### **Modifica di configurazioni di porta WAN**

- **1.** Accedere a QuRouter.
- **2.** Accedere a **Rete** > **Impostazioni WAN e LAN**.
- **3.** Selezionare la configurazione della porta WAN tra le seguenti opzioni in base ai requisiti di rete.

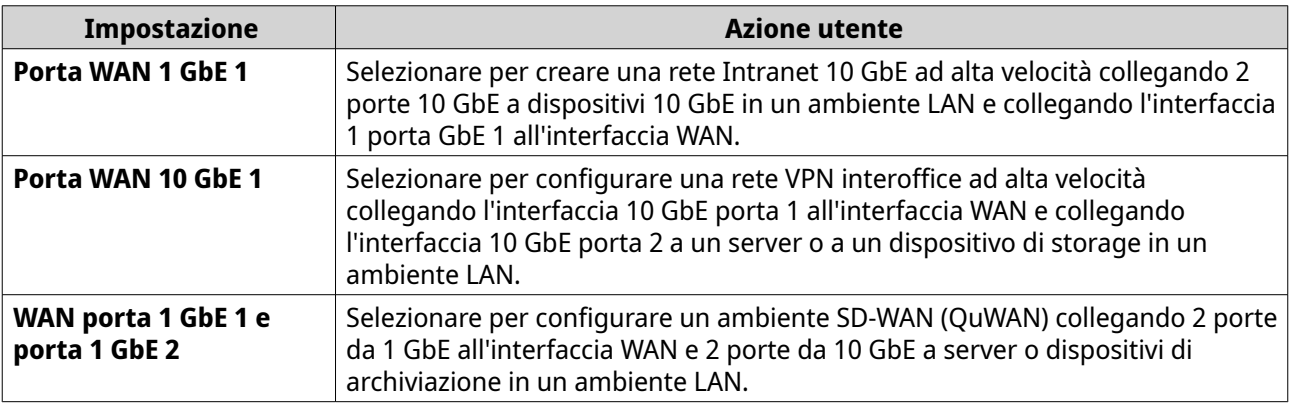

Viene visualizzato un messaggio di conferma.

**4.** Fare clic su **Applica**.

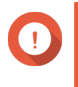

### **Importante**

L'aggiornamento della configurazione della porta WAN elimina automaticamente tutte le regole di inoltro porta.

QuRouter aggiorna la configurazione di porta WAN.

### **Configurazione delle impostazioni dell'interfaccia WAN (Wide Area Network)**

- **1.** Accedere a QuRouter
- **2.** Accedere a **Rete** > **Impostazioni WAN e LAN**.
- **3.** Identificare un'interfaccia WAN

《아

- **4.**
- Fare clic su .

Viene visualizzata la finestra di configurazione porta.

- **5.** Configurare le impostazioni IPv4.
	- **a.** Selezionare un'impostazione di interfaccia WAN tra le seguenti opzioni.

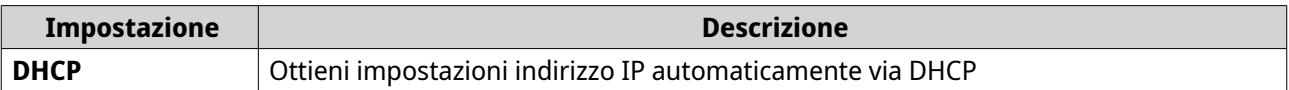

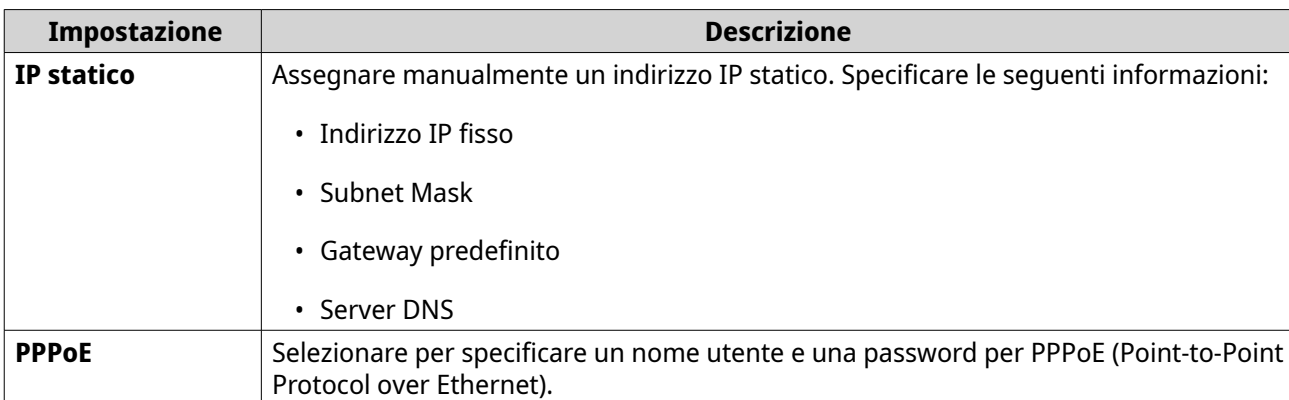

**b.** Configurare le impostazioni DNS.

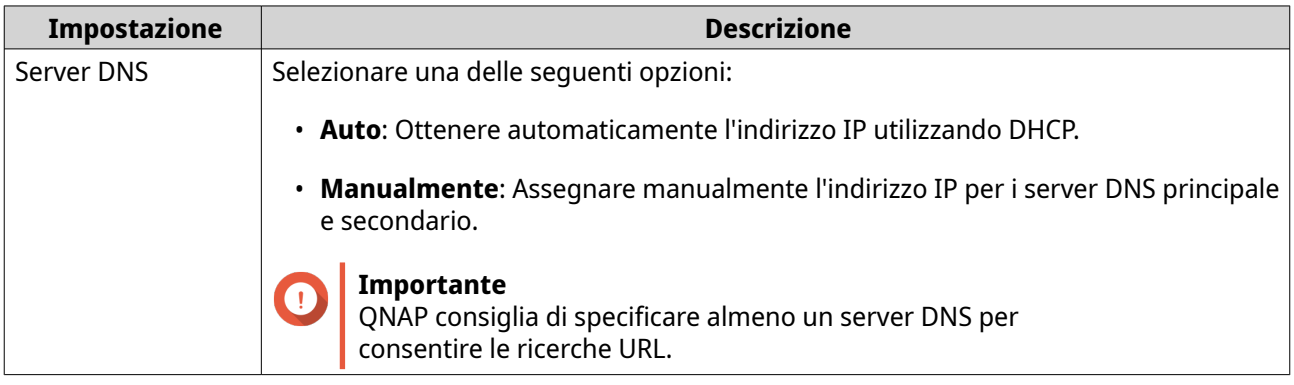

- **c.** Specificare una descrizione di porta.
- **d.** Specificare un valore MTU compreso tra 576 e 1500.
- **e.** Specificare la velocità di trasferimento e ricezione della linea ISP.

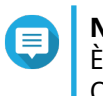

**Nota**

È possibile impostare la velocità di linea ISP solo se sono state configurate le impostazioni QuWAN e QoS.

- **6.** Configurare le impostazioni IPv6.
	- **a.** Fare clic su **IPv6**.
	- **b.** Selezionare l'interfaccia WAN.

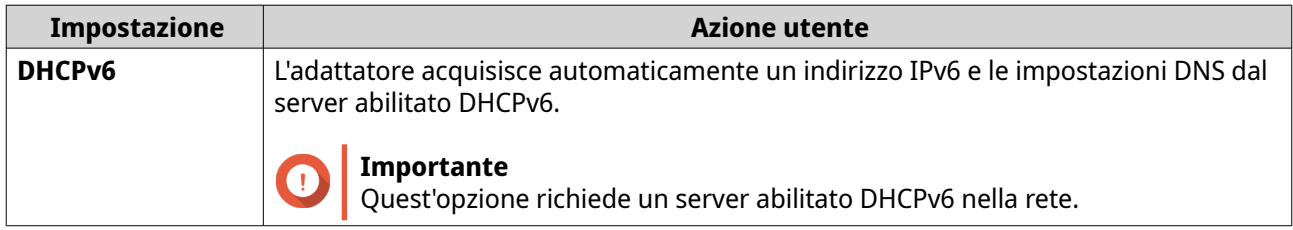

<span id="page-35-0"></span>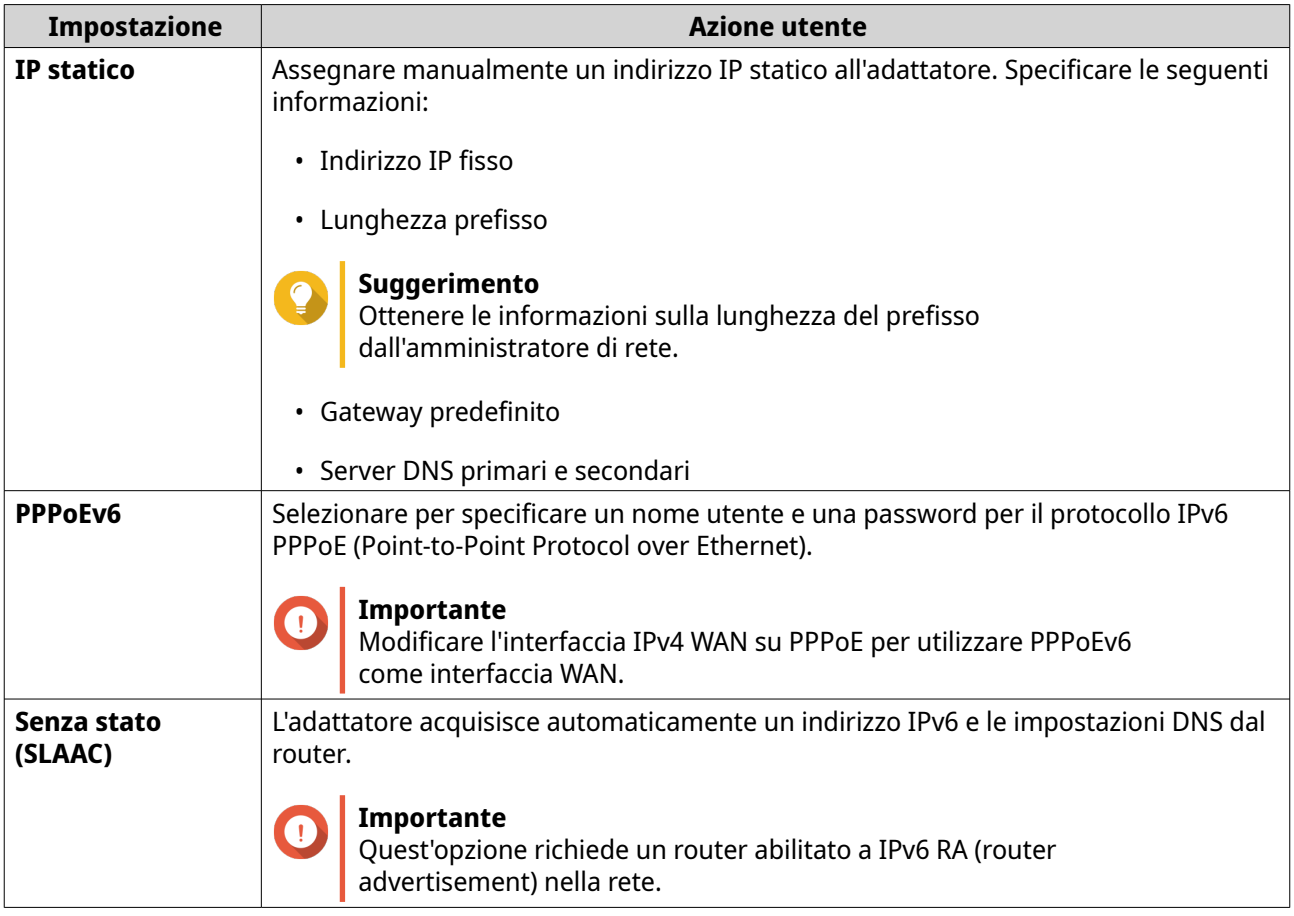

- **c.** Configurare le impostazioni DNS.
- **7.** Fare clic su **Applica**.

QuRouter aggiorna le impostazioni WAN.

### **Configurazione delle modalità di trunking e di accesso LAN (Local Area Network)**

La modalità di accesso viene utilizzata in ambienti privi di VLAN configurate dall'utente. Questa modalità consente al router di trasportare il traffico senza tagging VLAN e viene utilizzata per collegare dispositivi dell'utente finale quali computer portatili, NAS o stampanti.

La modalità trunk viene utilizzata in un ambiente configurato con VLAN ed è progettata per connettere dispositivi che operano su VLAN con tag (ad esempio, switch abilitato per VLAN, NIC abilitato per VLAN, ecc.). Le porte che utilizzano la modalità trunk possono essere collegate tra vari dispositivi di rete e sono in grado di trasportare il traffico su più VLAN. È necessario configurare una VLAN prima di configurare la modalità trunk sulla porta LAN.

- **1.** Accedere a QuRouter.
- **2.** Accedere a **Rete** > **Impostazioni WAN e LAN**.
- **3.** Identificare una porta LAN.

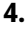

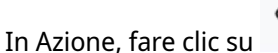

Viene visualizzata la finestra di configurazione porta.
<span id="page-36-0"></span>**5.** Configurare le impostazioni di modalità.

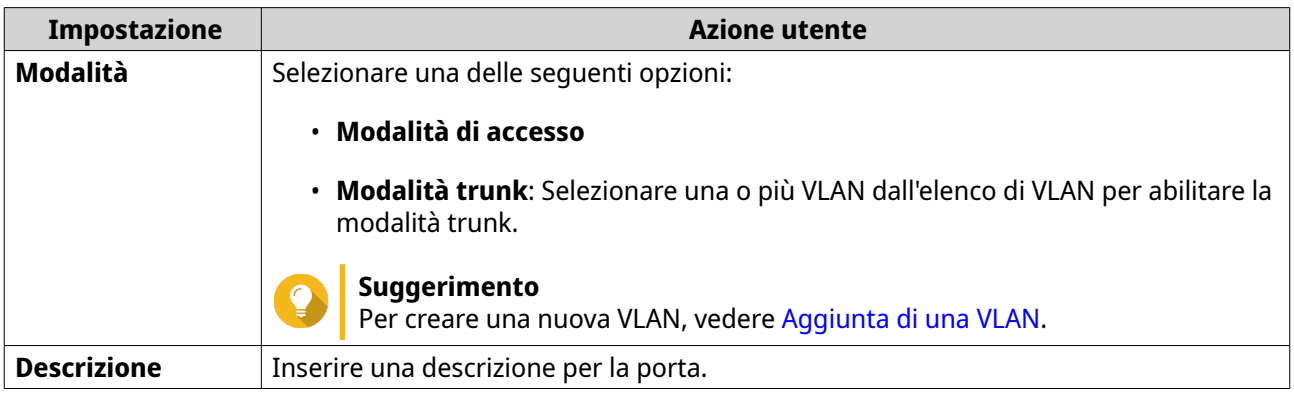

**6.** Fare clic su **OK**.

QuRouter aggiorna la modalità di porta LAN.

### **Individuazione di altri dispositivi QNAP sulla rete**

QHora-301W è in grado di individuare altri dispositivi QNAP connessi alla stessa subnet di rete.

- **1.** Accedere a QuRouter.
- **2.** Passare a **Dispositivi QNAP connessi**.
- **3.** È possibile eseguire le seguenti azioni.

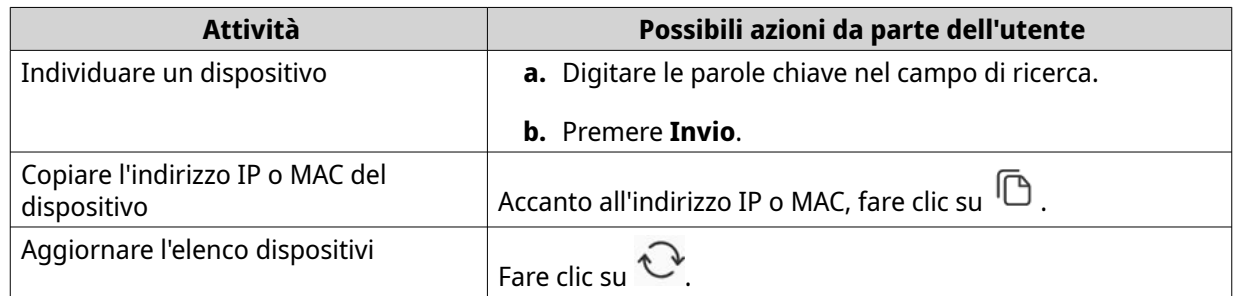

### **VLAN**

Una LAN virtuale (VLAN) raggruppa più dispositivi di rete insieme e limita il dominio di broadcast. I membri di una VLAN sono isolati e il traffico di rete viene inviato solo tra i membri del gruppo. Le VLAN possono essere usate per aumentare sicurezza e flessibilità, riducendo nel contempo la latenza di rete e il carico.

Nella schermata VLAN sono visualizzate le informazioni sulle VLAN esistente ed è fornito l'accesso alle opzioni di configurazione VLAN.

### **Aggiunta di una VLAN**

- **1.** Accedere a QuRouter.
- **2.** Accedere a **Rete** > **Impostazioni di servizio VLAN e DHCP Server**.
- **3.** Fare clic su **Aggiungi VLAN**. Viene aperta la finestra **Aggiungi VLAN**.
- **4.** Configurare le impostazioni IPv4 VLAN.
- **a.** Specificare un ID VLAN.
- **b.** Specificare una descrizione VLAN con un massimo di 256 caratteri.
- **c.** Specificare un indirizzo IP fisso.
- **d.** Specificare la subnet mask.
- **e.** Specificare un valore MTU.
- **f.** Selezionare **Abilita STP (Spanning Tree Protocol)** per prevenire loop del bridge.
- **g.** Selezionare **Abilita servizio DHCP server**. Configurare le impostazioni DHCP.

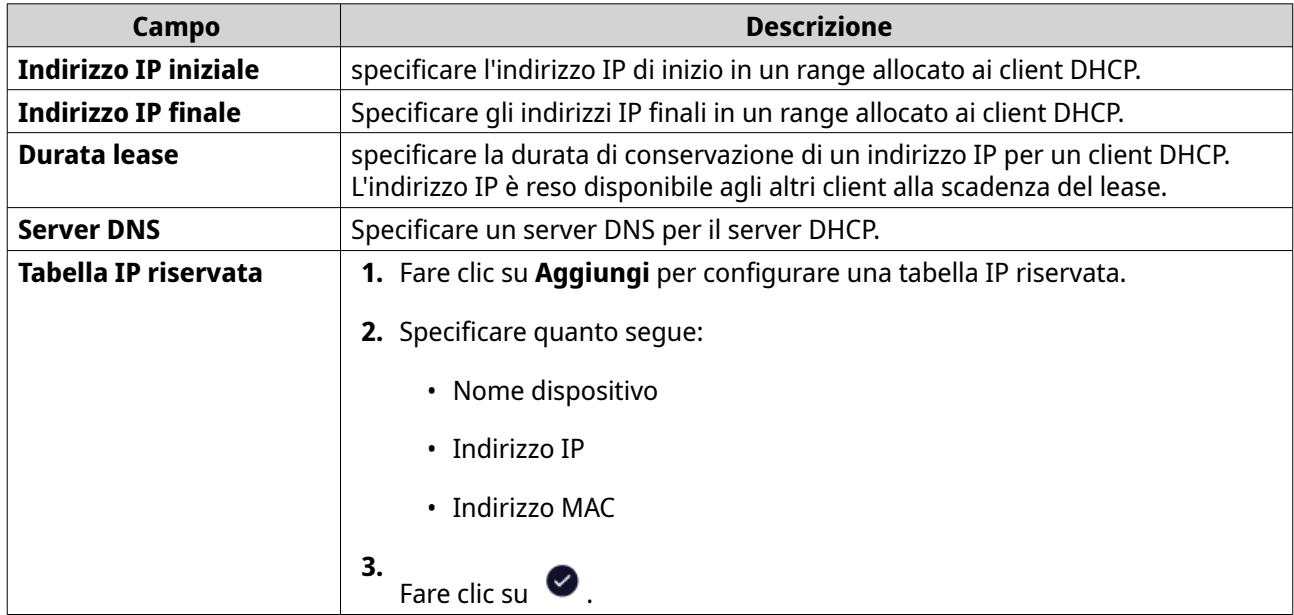

- **5.** Configurare le impostazioni IPv6 VLAN.
	- **a.** Fare clic su **IPv6**.
	- **b.** Fare clic su **Abilita IPv6 VLAN**.
	- **c.** Selezionare l'interfaccia WAN in uscita dall'elenco a discesa.
	- **d.** Specificare il prefisso dell'indirizzo IP Ipv6.
	- **e.** Selezionare la lunghezza prefisso dall'elenco a discesa.
	- **f.** Selezionare l'identificatore di interfaccia per identificare le interfacce su un collegamento.

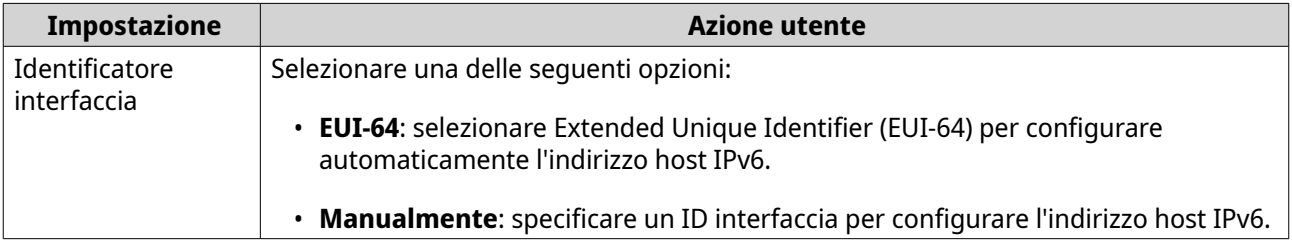

**g.** Assegnare una modalità di indirizzamento IPv6 client dall'elenco a discesa.

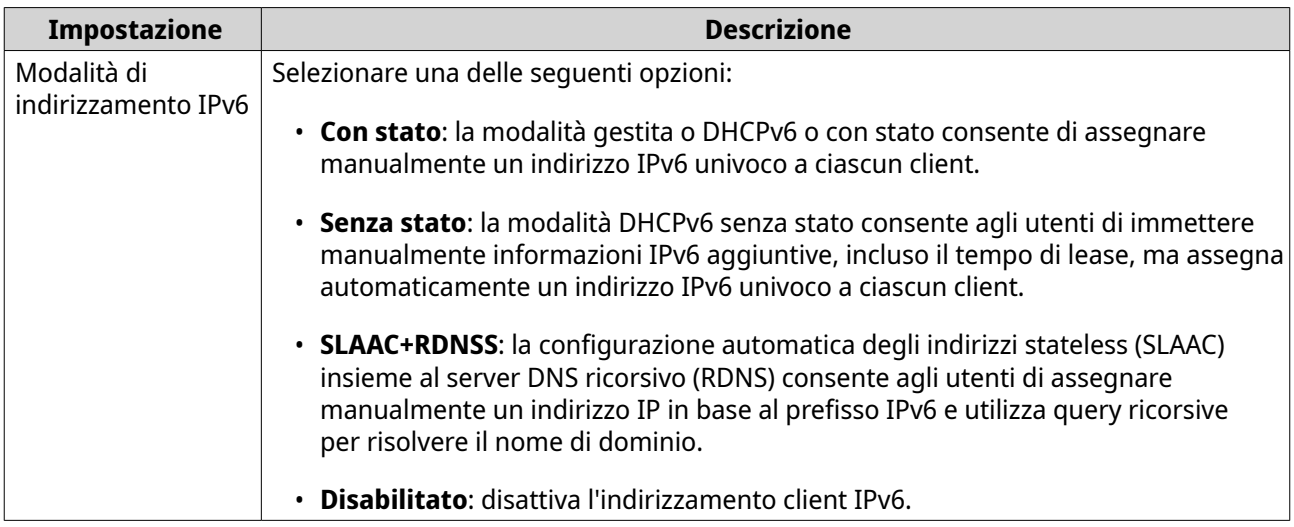

QuRouter aggiunge la VLAN.

### **Configurazione delle impostazioni VLAN**

- **1.** Accedere a QuRouter.
- **2.** Accedere a **Rete** > **Impostazioni di servizio VLAN e DHCP Server**.
- **3.** Identificare una VLAN da configurare.
- **4.**

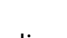

Fare clic su Viene aperta la finestra **Configurazione VLAN**.

**5.** Modificare le impostazioni VLAN.

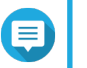

**Nota**

Per configurare le impostazioni VLAN, vedere [Aggiunta di una VLAN](#page-36-0).

**6.** Fare clic su **Applica**.

QuRouter aggiorna le impostazioni VLAN.

### **Eliminazione di una VLAN**

- **1.** Accedere a QuRouter.
- **2.** Accedere a **Rete** > **Impostazioni di servizio VLAN e DHCP Server**.
- **3.** Identificare la VLAN.

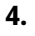

Fare clic su

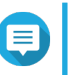

**Nota**

Non è possibile eliminare la VLAN se utilizzata da una porta WAN o LAN.

Viene visualizzato un messaggio di conferma.

### <span id="page-39-0"></span>**5.** Fare clic su **Elimina**.

QuRouter elimina la VLAN.

### **Route statico**

È possibile creare e gestire route stati nella sezione **Route statico** delle impostazioni di rete. In condizioni normali, QuRouter ottiene automaticamente le informazioni di instradamento dopo essere stato configurato per l'accesso Internet. I route statici sono richiesti sono in casi speciali, come la presenza di più sottoreti IP nella rete.

È possibile visualizzare le informazioni di instradamento IPv4 e IPv6 nelle pagine seguenti:

- Informazioni di routing IPv4: **Rete** > **Routing** > **IPv4/Tabella routing**.
- Informazioni di routing IPv6: **Rete** > **Routing** > **IPv6/Tabella routing**.

Le tabelle di routing forniscono informazioni sullo stato di voci di route configurate dalle seguenti fonti:

- reti collegate direttamente
- protocolli di routing dinamico
- route configurati staticamente

### **Aggiunta di un route statico IPv4**

- **1.** Accedere a QuRouter.
- **2.** Accedere a **Rete** > **Routing** > **IPv4/Route statico**.
- **3.** Fare clic su **Aggiungi route statico**. Viene visualizzata la finestra **Aggiungi route statico**.
- **4.** Configurare le impostazioni.

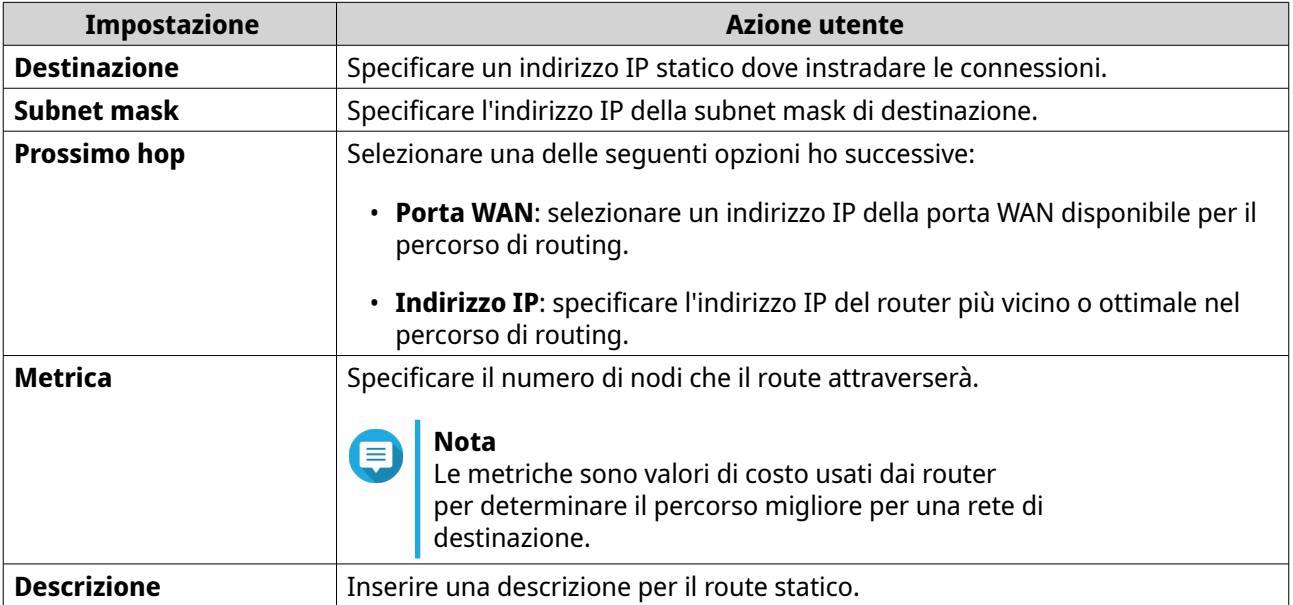

**5.** Fare clic su **Applica**.

QuRouter crea il route statico IPv4.

### **Aggiunta di un route statico IPv6**

- **1.** Accedere a QuRouter.
- **2.** Accedere a **Rete** > **Routing** > **IPv6/Route statico**.
- **3.** Fare clic su **Aggiungi route statico**. Viene visualizzata la finestra **Aggiungi route statico**.
- **4.** Configurare le impostazioni.

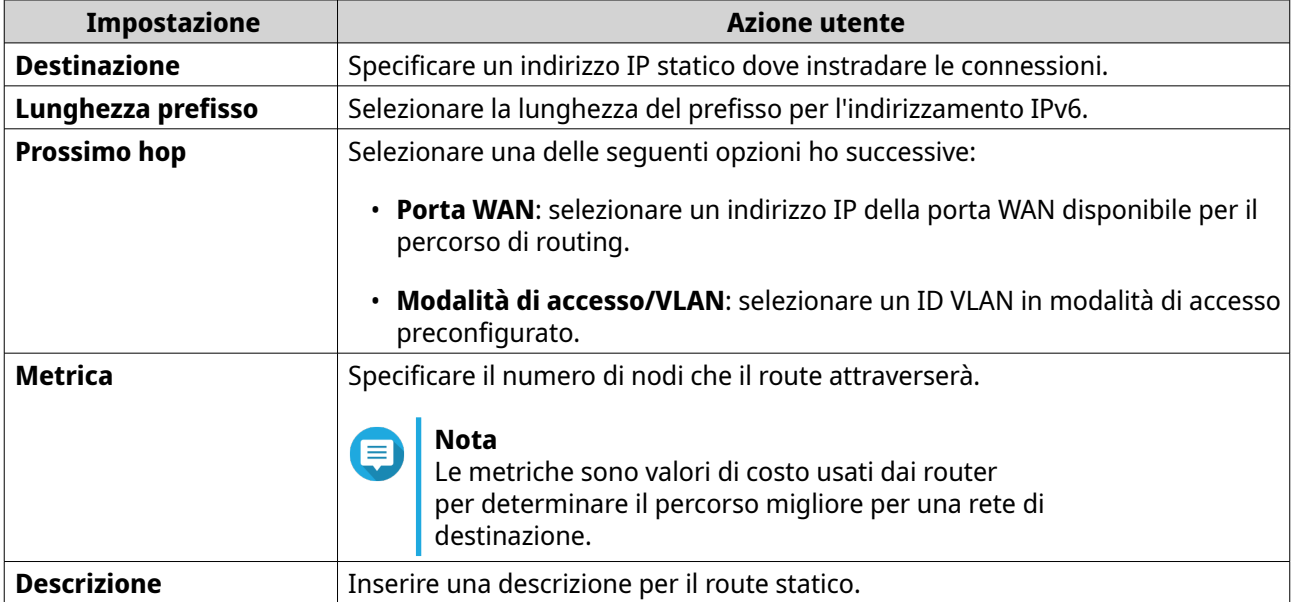

**5.** Fare clic su **Applica**.

QuRouter crea il route statico IPv6.

### **Configurazione di un route statico**

- **1.** Accedere a QuRouter.
- **2.** Selezionare un route statico.
	- Route statico IPv4: **Rete** > **Routing** > **IPv4/Route statico**
	- Route statico IPv6: **Rete** > **Routing** > **IPv6/Route statico**
- **3.** Individuare un route statico.
- **4.**

Fare clic su

Viene visualizzata la finestra **Modifica route statica**.

- **5.** Configurare un route statico. Per informazioni, consultare quanto segue:
	- [Aggiunta di un route statico IPv4](#page-39-0)
	- Aggiunta di un route statico IPv6

QuRouter aggiorna le impostazioni del route statico.

#### **Eliminazione di un route statico**

- **1.** Accedere a QuRouter.
- **2.** Selezionare un route statico.
	- Route statico IPv4: **Rete** > **Routing** > **IPv4/Route statico**
	- Route statico IPv6: **Rete** > **Routing** > **IPv6/Route statico**.
- **3.** Individuare un route statico.
- **4.**

Fare clic su  $\overline{\mathbb{U}}$ 

Viene visualizzato un messaggio di conferma.

**5.** Fare clic su **Applica**.

QuRouter elimina il route statico.

### **Punti di accesso wireless/virtuali**

### **Punti di accesso virtuali**

È possibile configurare più gruppi di accesso virtuali da un unico punto di accesso fisico utilizzando punti di accesso (AP) virtuali. Ogni gruppo di AP virtuali può essere configurato per controllare l'accesso ai dispositivi wireless e implementare protocolli di sicurezza. Questa sezione consente di controllare le impostazioni degli AP virtuali, tra cui Connessione smart, Wireless Scheduler e i protocolli di protezione.

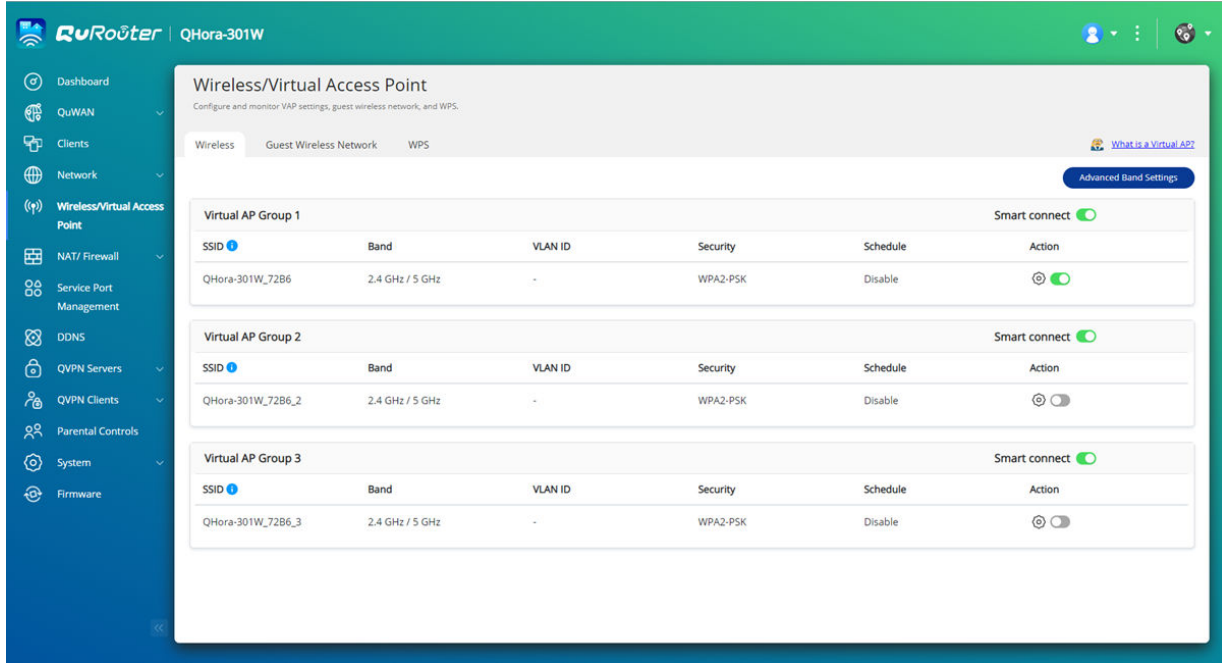

### **Configurazione di impostazioni di punti di accesso virtuali**

- **1.** Accedere a **Punto di accesso wireless/virtuale** > **Wireless**.
- **2.** Identificare una gruppo AP virtuale da configurare.
- **3.** Opzionale: Attivare **Connessione smart** per consentire al punto di accesso di utilizzare entrambe le bande wireless a 2.4 GHz e 5 GHz.

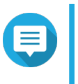

#### **Nota**

Quando questa opzione è attivata, la Connessione smart utilizza lo stesso SSID e la stessa password per le bande da 2.4 GHz e 5 GHz.

**4.**

(රි) Fare clic su .

Viene visualizzata la finestra di **Configurazione VAP**.

**5.** Configurare le impostazioni di gruppo AP.

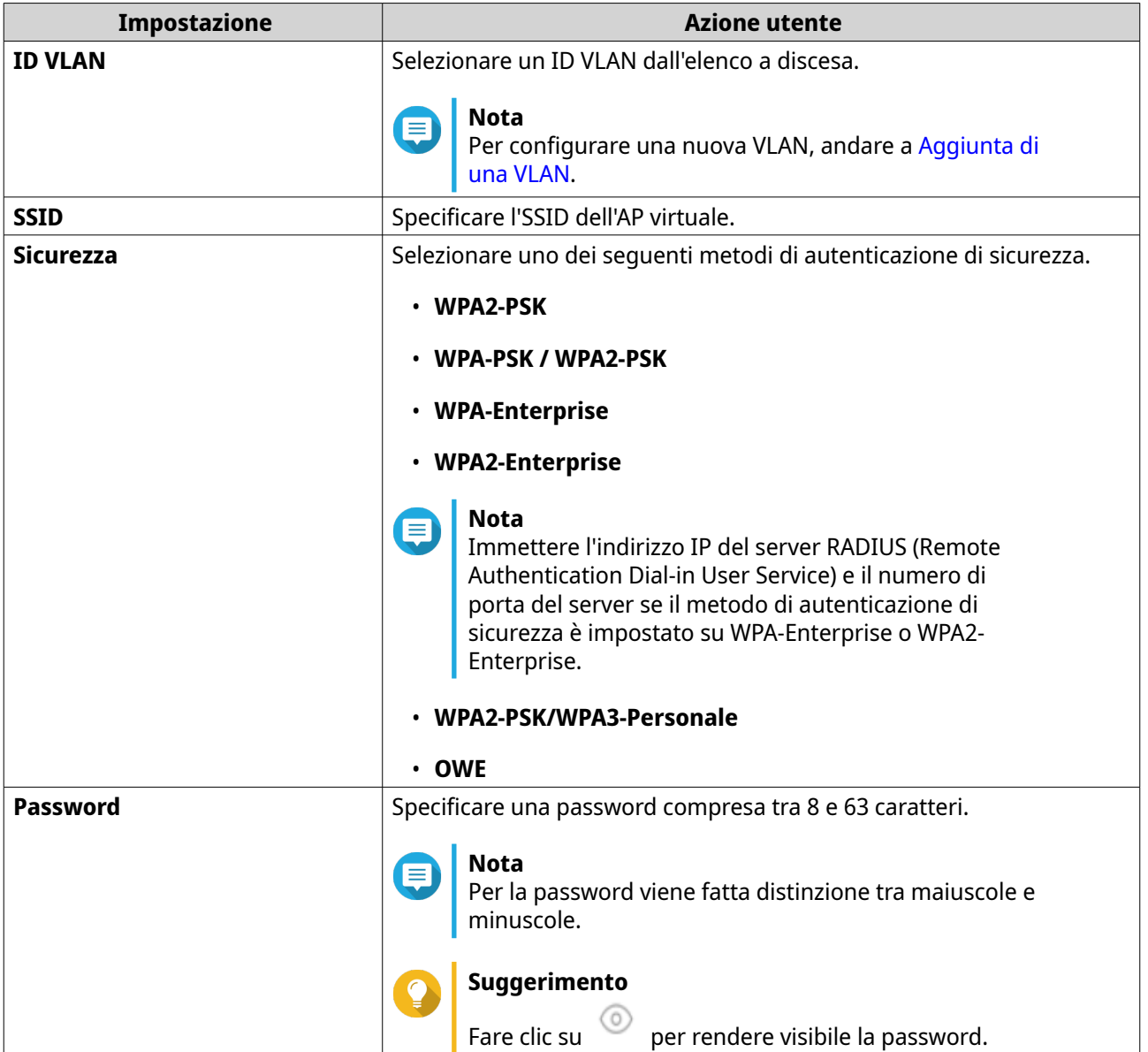

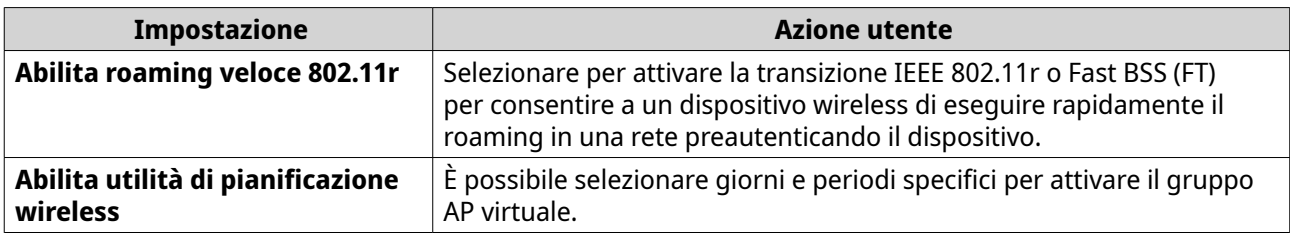

QuRouter aggiorna le impostazioni di gruppo AP virtuale.

### **Configurazione delle Impostazioni di banda avanzate sui gruppi AP virtuali**

- **1.** Accedere a **Punto di accesso wireless/virtuale** > **Wireless**.
- **2.** Fare clic su **Impostazioni di banda avanzate**. Viene visualizzata la finestra **Impostazioni di banda avanzate**.
- **3.** Configurare le impostazioni avanzate per le bande da 5 GHz o 2.4 GHz.

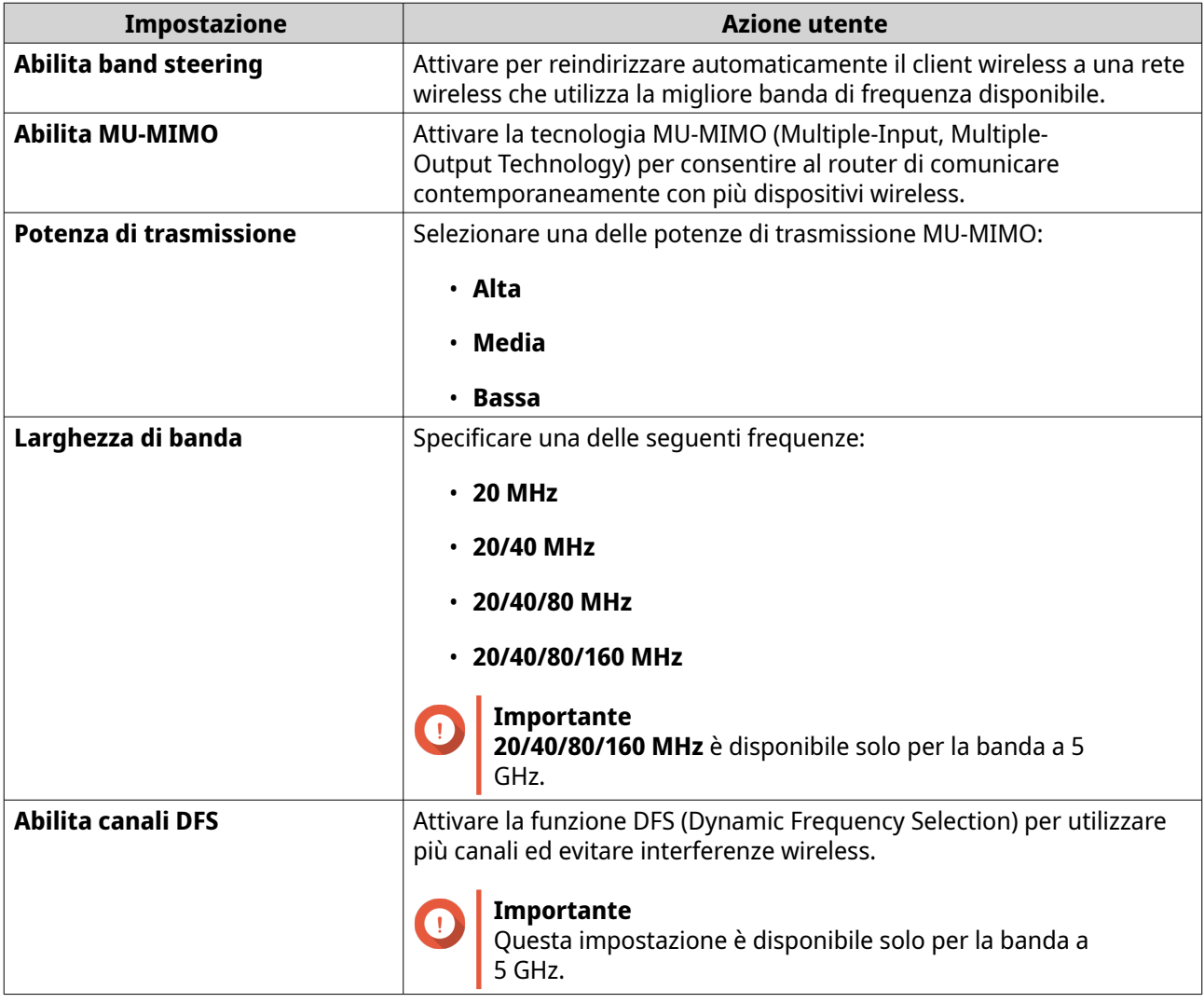

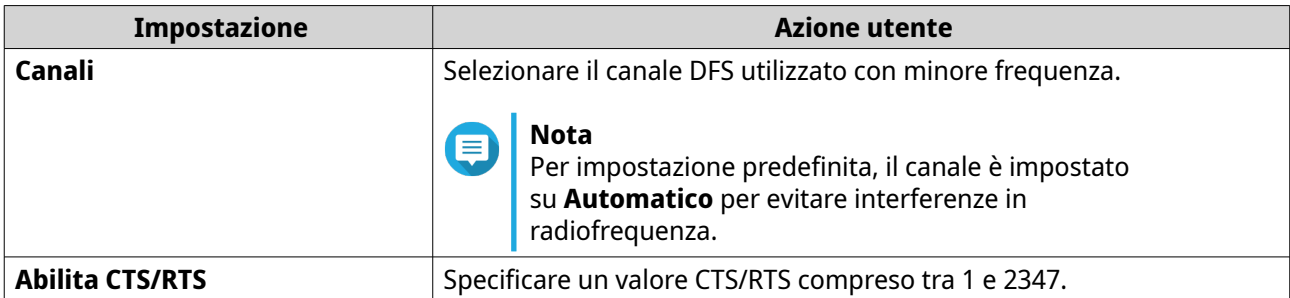

QuRouter aggiorna le impostazioni di banda avanzate.

## **Configurazione della rete wireless guest**

- **1.** Accedere a **Punto di accesso wireless/virtuale** > **Rete wireless guest**.
- **2.** Selezionare **Abilita**.
- **3.** Configurare le impostazioni di rete wireless guest.

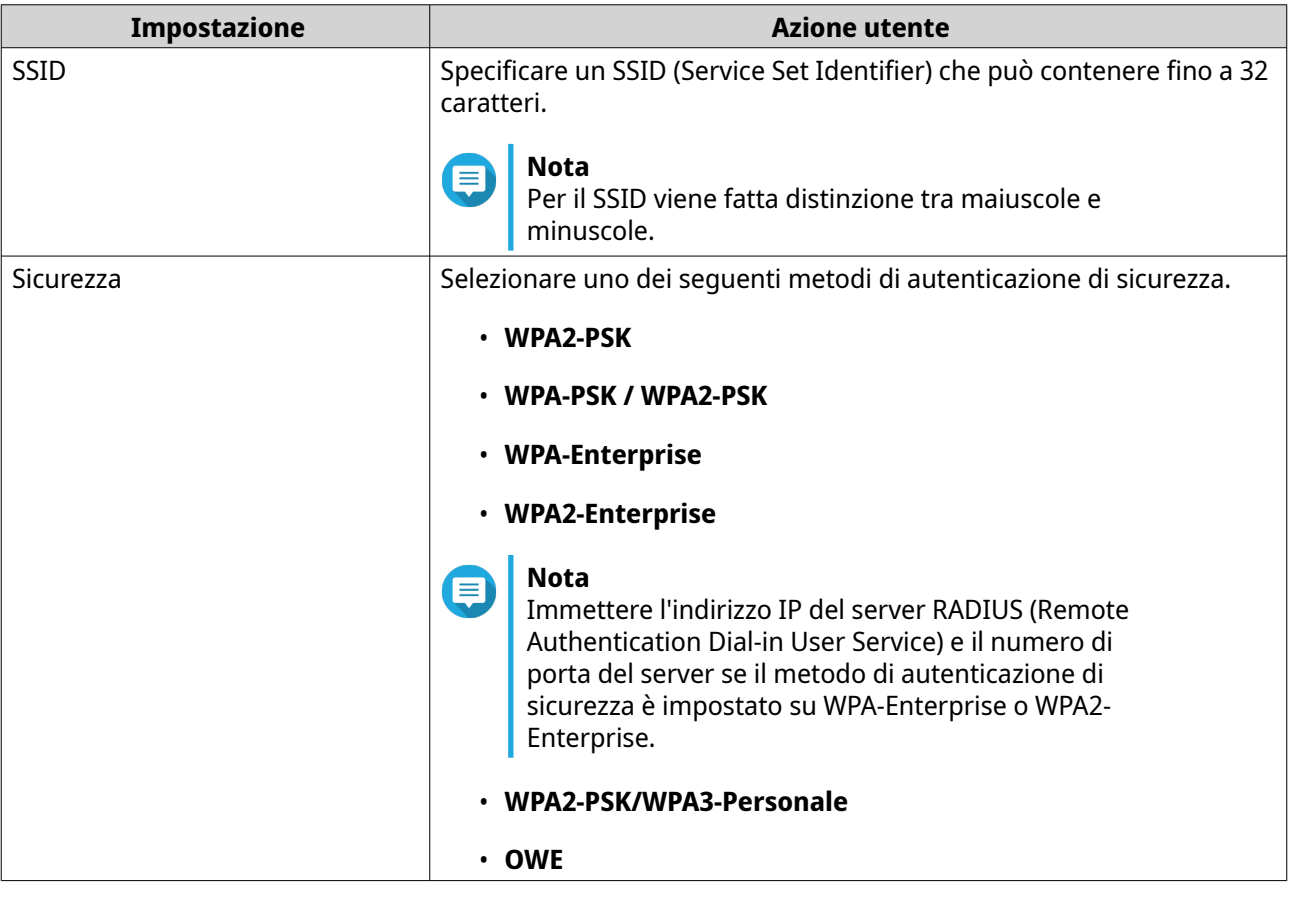

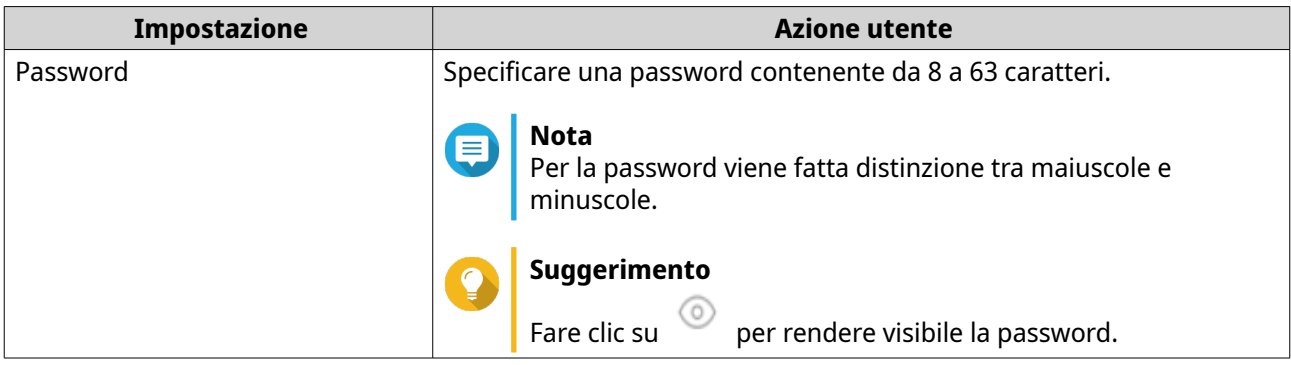

QuRouter salva le impostazioni di rete wireless guest.

### **WPS (Wi-Fi Protected Setup)**

Il protocollo WPS è uno standard che consente di configurare facilmente una rete wireless senza richiedere la configurazione dei nomi di rete wireless (SSID) e delle specifiche di sicurezza.

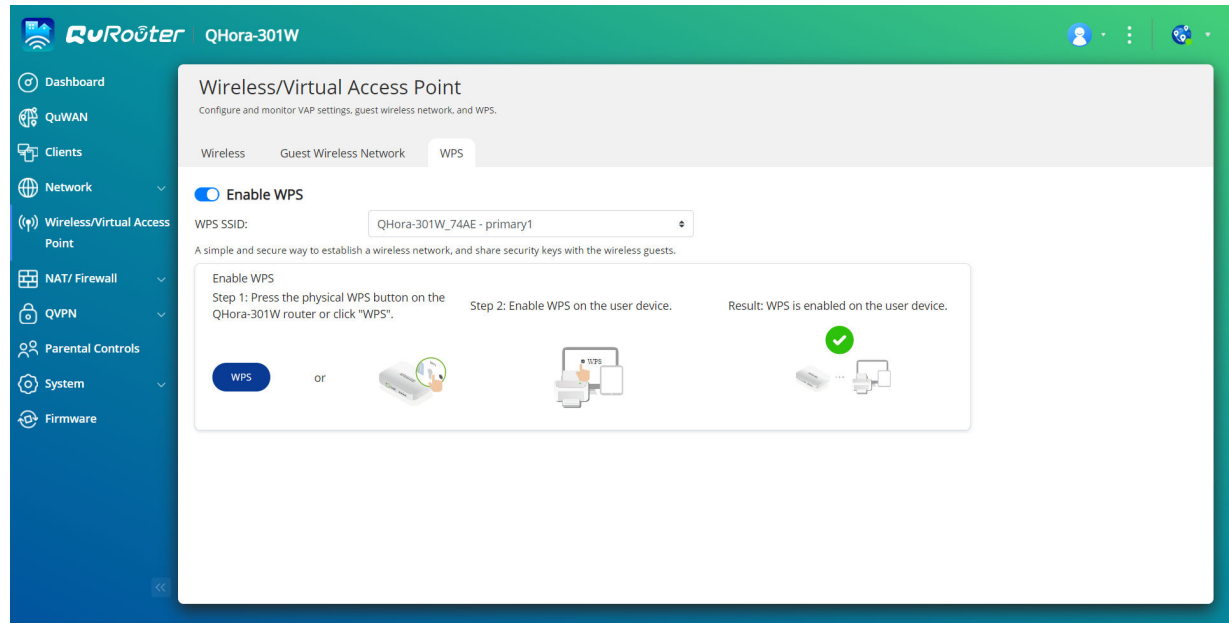

### **Configurazione WPS (Wi-Fi Protected Setup)**

**1.** Accedere a **Punto di accesso wireless/virtuale** > **WPS**.

**2.** Fare clic su  $\bullet$ QuRouter attiva la funzione WPS.

**3.** Configurare le impostazioni WPS.

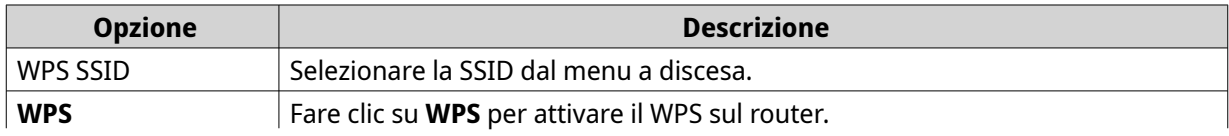

<span id="page-46-0"></span>È possibile premere il pulsante fisico WPS situato sul pannello posteriore del router. **Nota** ≡ Per ulteriori dettagli, consultare [Pannello posteriore](#page-10-0)

### **Client**

Questa sezione consente di accedere ai client cablati e wireless connessi alla rete del router.

Inoltre, è possibile utilizzare l'elenco bloccati per controllare la gestione dei client che non possono accedere ai servizi cablati e wireless.

### **Aggiunta di un dispositivo all'elenco bloccati**

- **1.** Accedere a QuRouter.
- **2.** Accedere a **Client** > **Elenco bloccati**.
- **3.** Fare clic su **Blocco client**. Viene visualizzata la finestra **Aggiungi dispositivo a elenco bloccati**.
- **4.** Configurare le impostazioni.

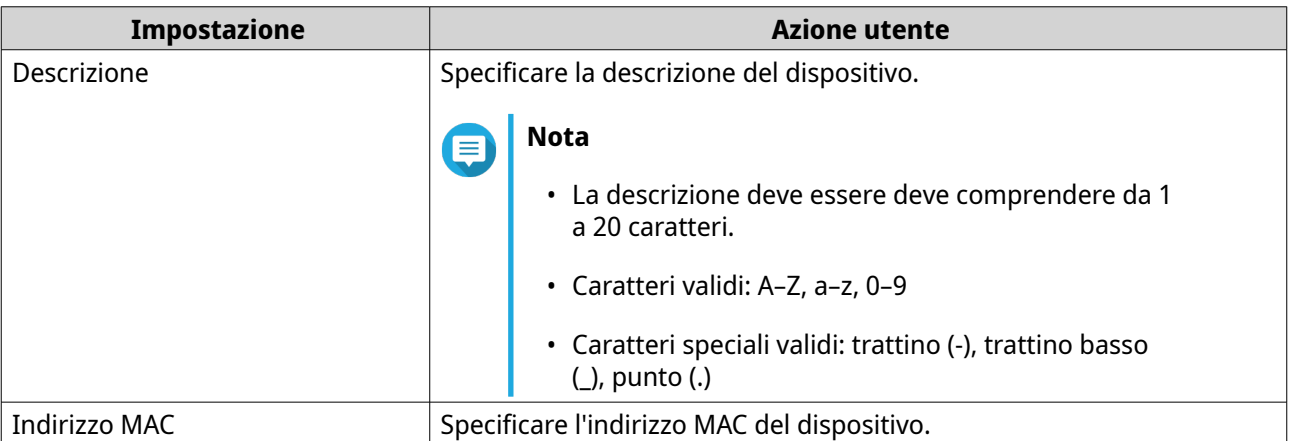

- **5.** Selezionare l'interfaccia.
- **6.** Fare clic su **Applica**.

QuRouter aggiunge il dispositivo all'elenco dei dispositivi bloccati.

### **Suggerimento**

È anche possibile bloccare un client facendo clic su  $\oslash$  accanto al nome di un client in **Client**.

### **Configurazione di un dispositivo dall'elenco bloccati**

- **1.** Accedere a QuRouter.
- **2.** Accedere a **Client** > **Elenco bloccati**.
- **3.** Identificare un dispositivo.

**4.**

Fare clic su

Viene visualizzata la finestra **Modifica dispositivo elenco bloccati**.

- **5.** Configurare le impostazioni dispositivo. Per ulteriori dettagli, consultare [Aggiunta di un dispositivo all'elenco bloccati.](#page-46-0)
- **6.** Fare clic su **Applica**.

QuRouter aggiorna le informazioni sul dispositivo.

### **Eliminazione di un dispositivo dall'elenco bloccati**

- **1.** Accedere a QuRouter.
- **2.** Accedere a **Client** > **Elenco bloccati**.
- **3.** Identificare un dispositivo.
- **4.**

而 Fare clic su .

Viene visualizzato un messaggio di conferma.

**5.** Fare clic su **Applica**.

QuRouter elimina il dispositivo dall'elenco dei dispositivi bloccati.

### **SD-WAN**

### **Informazioni su QuWAN**

QuWAN è una soluzione di rete SD-WAN basata su cloud QNAP che fornisce una piattaforma di controllo centralizzata per gestire le funzioni di rete dei dispositivi all'interno della topologia di rete privata. QuWAN è in grado di indirizzare in modo intelligente e sicuro il traffico sulla rete WAN.

È possibile configurare le impostazioni SD-WAN sul router e accedere QuWAN Orchestrator per gestire la rete di sovrapposizione SD-WAN.

### **Configurazione delle impostazioni di QuWAN**

**1.** Accedere a QuRouter.

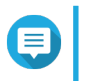

#### **Nota**

Se si accede per la prima volta con QNAP ID, viene richiesto di immettere le credenziali dell'account locale come parte del processo di verifica in 2 fasi.

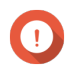

#### **Importante**

Dopo aver configurato e salvato le impostazioni QuWAN, il dispositivo si riavvia per implementare le impostazioni e connettersi alla rete QuWAN.

- **2.** Andare su **QuWAN** > **Impostazioni QuWAN**.
- **3.** Configurare le impostazioni QuWAN.

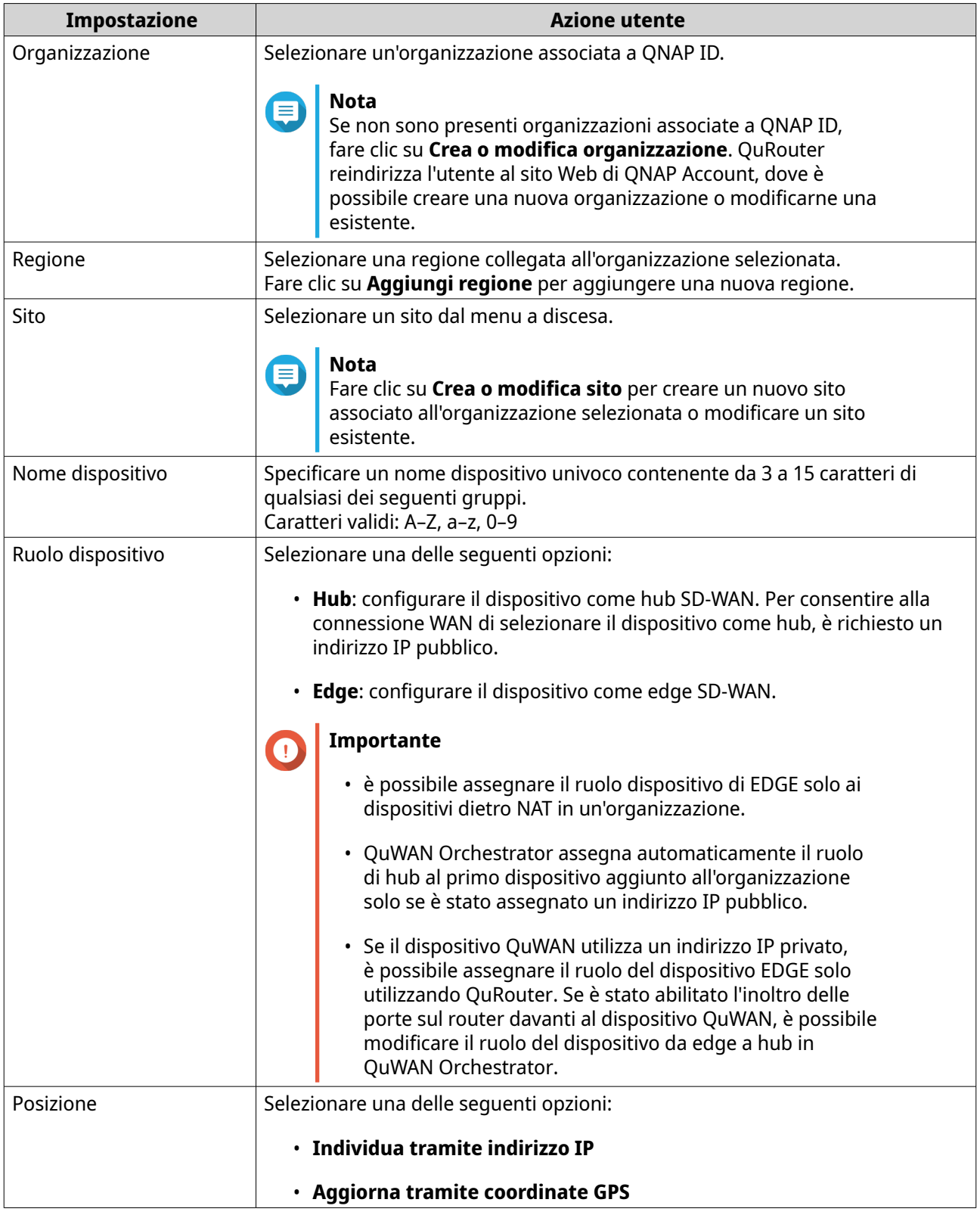

### **4.** Fare clic su **Accedere all'organizzazione e a QuWAN**.

## **Importante**

 $\bigodot$ 

• Il router non è vincolato dal QNAP ID dopo che fa parte della topologia QuWAN.

• Un router QNAP può supportare fino a 30 tunnel VPN.

Viene visualizzato un messaggio di conferma.

**5.** Fare clic su **OK**.

QuRouter aggiunge il router alla topologia QuWAN.

### **Accesso a QuWAN Orchestrator**

- **1.** Accedere a QuRouter.
- **2.**

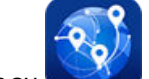

Fare clic su nella barra delle attività.

**3.** Fare clic su **Andare su QuWAN Orchestrator**. QuWAN Orchestrator si apre in una nuova scheda del browser.

### **Configurare le impostazioni server VPN di QuWAN QBelt**

QNAP consente anche di utilizzare QuWAN Orchestrator per configurare i dispositivi hub come server Qbelt VPN. Dopo aver configurato un server VPN nella soluzione cloud SD-WAN, è possibile aggiungere più utenti VPN e i client possono utilizzare QVPN Device Client per connettersi all'hub.

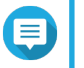

**Nota**

È possibile visualizzare le impostazioni del server VPN configurato solo in QuRouter. Per configurare le impostazioni, accedere a QuWAN Orchestrator.

- **1.** Accedere a QuRouter.
- **2.** Accedere a **QuWAN** > **QuWAN QBelt VPN Server**.
- **3.** Fare clic su **Andare su QuWAN Orchestrator**. QuWAN Orchestrator si apre in una nuova scheda.
- **4.** Accedere a QuWAN Orchestrator con QNAP ID e password.
- **5.** Accedere a **Impostazioni VPN Server** > **QuWAN QBelt VPN Server**.
- **6.** Identificare uno hub.
- **7.** Fare clic su  $\mathbb{S}$

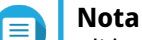

gli hub elencati nella pagina **QuWAN QBelt VPN Server** vengono configurati automaticamente con le impostazioni predefinite del server VPN. È possibile modificare le impostazioni in base ai requisiti della VPN.

Viene visualizzata la finestra di configurazione del server VPN.

**8.** Configurare le impostazioni del server QuWAN QBelt VPN.

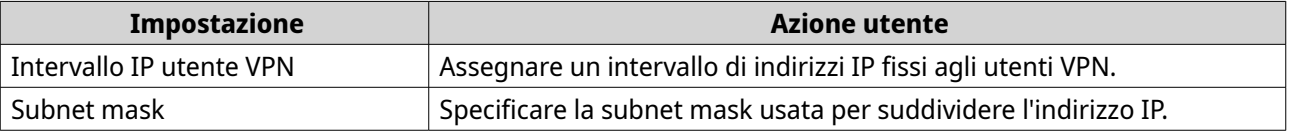

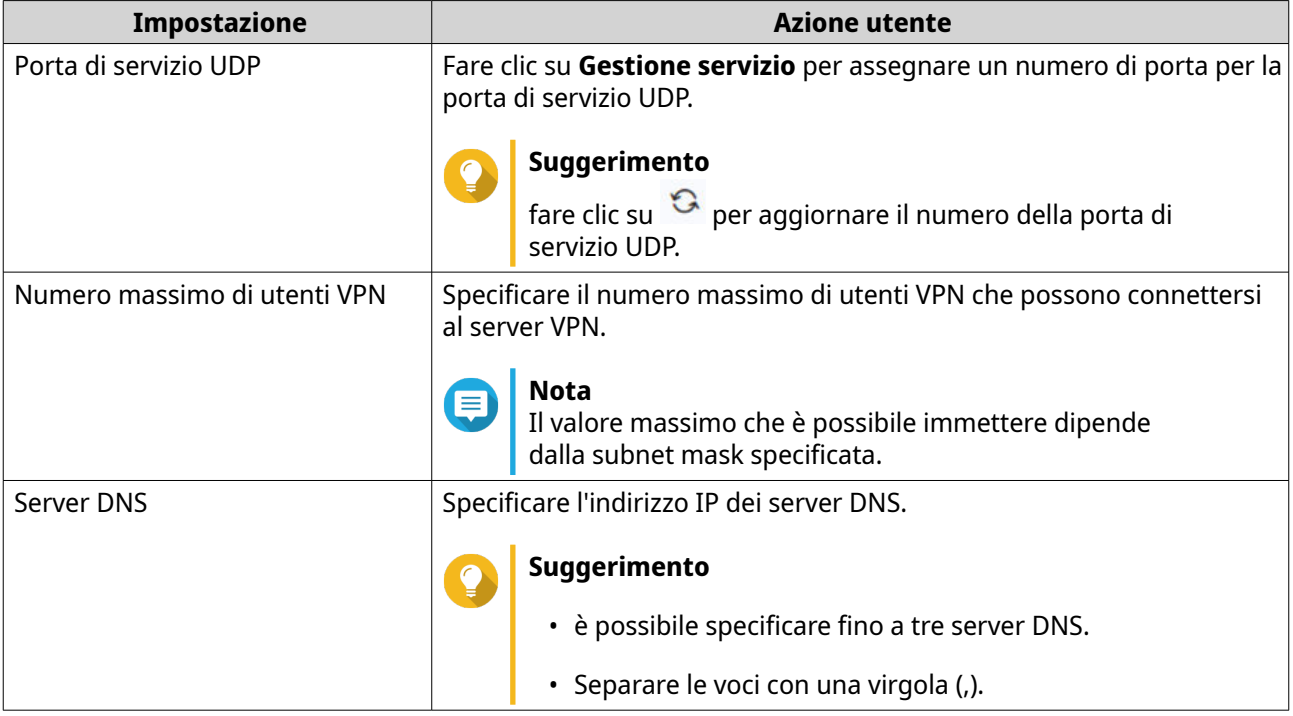

**9.** Fare clic su **Salva**. QuWAN Orchestrator salva le impostazioni del server VPN.

```
10.
```
fare clic su per attivare il server VPN.

Le impostazioni configurate per il server QuWAN vengono aggiornate su QuRouter.

### **QVPN**

QVPN consente di creare e gestire server VPN, aggiungere client VPN e monitorare registri VPN.

### **Impostazioni QVPN Server**

QuRouter consente di configurare i router QNAP come server VPN. È possibile configurare più server virtuali per ospitare e distribuire servizi VPN agli utenti di un'organizzazione.

**Nota**

Un router QNAP può supportare fino a 30 tunnel VPN, incluse le connessioni QuWAN e QVPN.

### **Abilitazione del server QBelt VPN**

Qbelt è il protocollo di comunicazione proprietario di QNAP che integra il protocollo DTLS (Datagram Transfer Layer Security) e la crittografia AES -256.

- **1.** Accedere a QuRouter.
- **2.** Accedere a **Server QVPN** > **Impostazioni QVPN**.
- **3.**

In QBelt, fare clic su .

**4.**

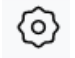

Fare clic su . Viene aperta la finestra **Impostazioni QVPN**.

**5.** Configurare le impostazioni di QBelt Server.

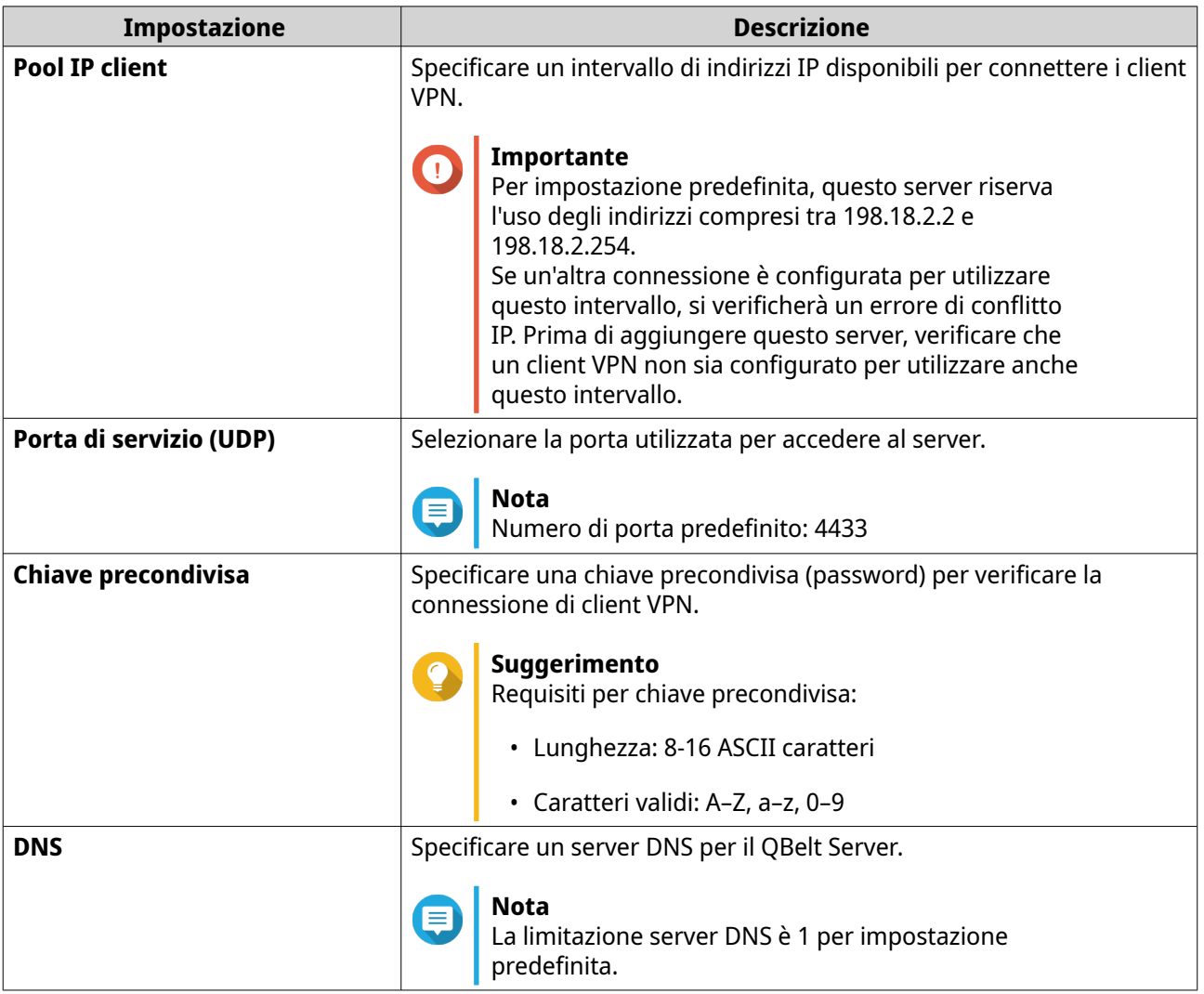

**6.** Fare clic su **Applica**.

QuRouter salva le impostazioni Qbelt Server.

#### **Abilitazione di L2TP VPN Server**

- **1.** Accedere a QuRouter.
- **2.** Accedere a **Server QVPN** > **Impostazioni QVPN**.

**3.**

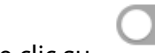

In L2TP, fare clic su .

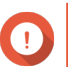

### **Importante**

Non è possibile attivare il server L2TP se il router utilizza il servizio QuWAN.

Per abilitare il server L2TP, accedere a **QuWAN** > **Impostazioni QuWAN** e fare clic su **Uscire dall'organizzazione e da QuWAN**.

**4.**

Fare clic su

Viene aperta la finestra **Impostazioni QVPN**.

**5.** Configurare le impostazioni server L2TP.

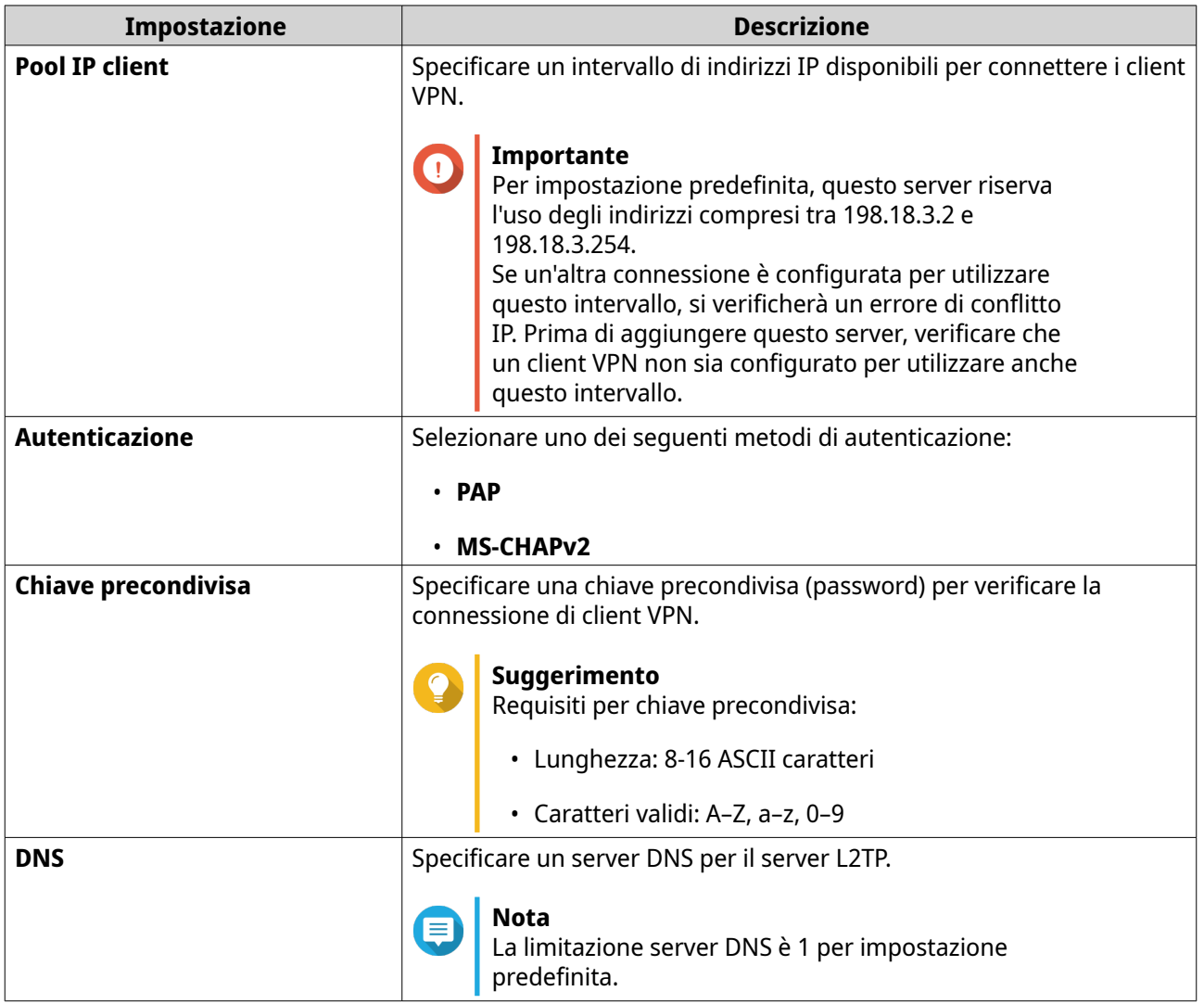

#### **6.** Fare clic su **Applica**.

QuRouter salva le impostazioni server L2TP.

### **Abilitazione di OpenVPN VPN Server**

- **1.** Accedere a QuRouter.
- **2.** Accedere a **Server QVPN** > **Impostazioni QVPN**.
- **3.**

In OpenVPN, fare clic su

**4.**

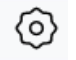

Fare clic su . Viene aperta la finestra **Impostazioni QVPN**.

**5.** Configurare le impostazioni di OpenVPN Server.

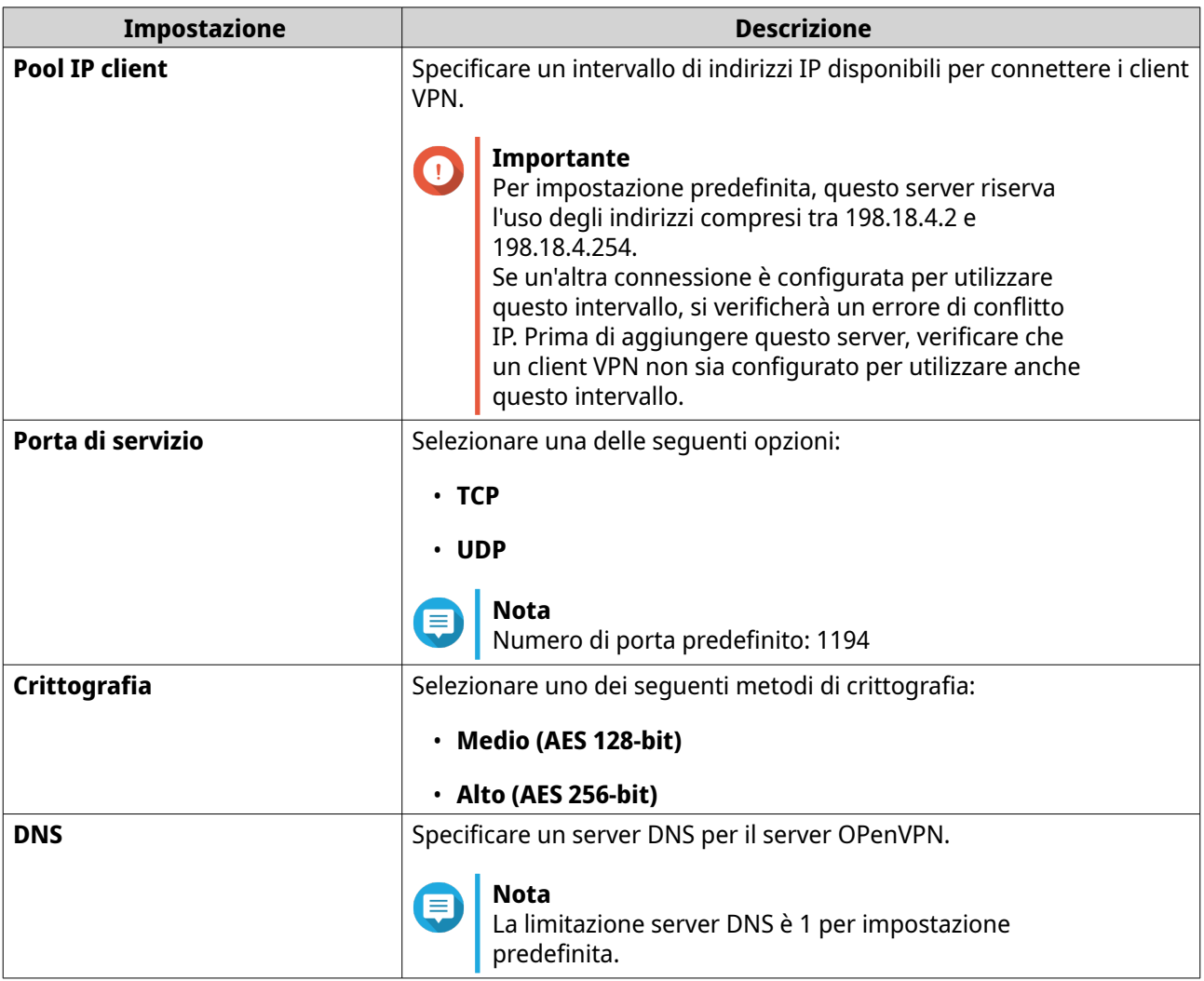

#### **6.** Abilitare **Utilizzare questa connessione come gateway predefinito per i dispositivi remoti**.

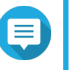

### **Nota**

Abilita per permettere al gateway di rete predefinito di essere reindirizzato attraverso il server OpenVPN. Tutto il traffico non locale dal client è trasferito attraverso il server VPN.

#### **7.** Abilitare **Abilita link VPN compresso**.

**Nota**

questa impostazione comprime i dati prima del trasferimento via VPN. In questo modo, le velocità di trasferimento dati aumenteranno, ma sono necessarie più risorse CPU.

#### **8.** Fare clic su **Applica**.

QuRouter salva le impostazioni OpenVPN Server.

**9.** Opzionale: Fare clic  $\triangleq$  per scaricare i file di configurazione per configurare manualmente un OpenVPN Server.

### **Attivazione di WireGuard VPN Server**

- **1.** Accedere a QuRouter.
- **2.** Accedere a **Server QVPN** > **Impostazioni QVPN**.
- **3.** Attivare WireGuard.
	- **a.** Identificare il server WireGuard.
	- **b.**

Fare clic su . Viene visualizzata la pagina **Impostazioni WireGuard**.

#### **c.** Fare clic su **Abilita server WireGuard**.

**d.** Configurare le impostazioni server WireGuard.

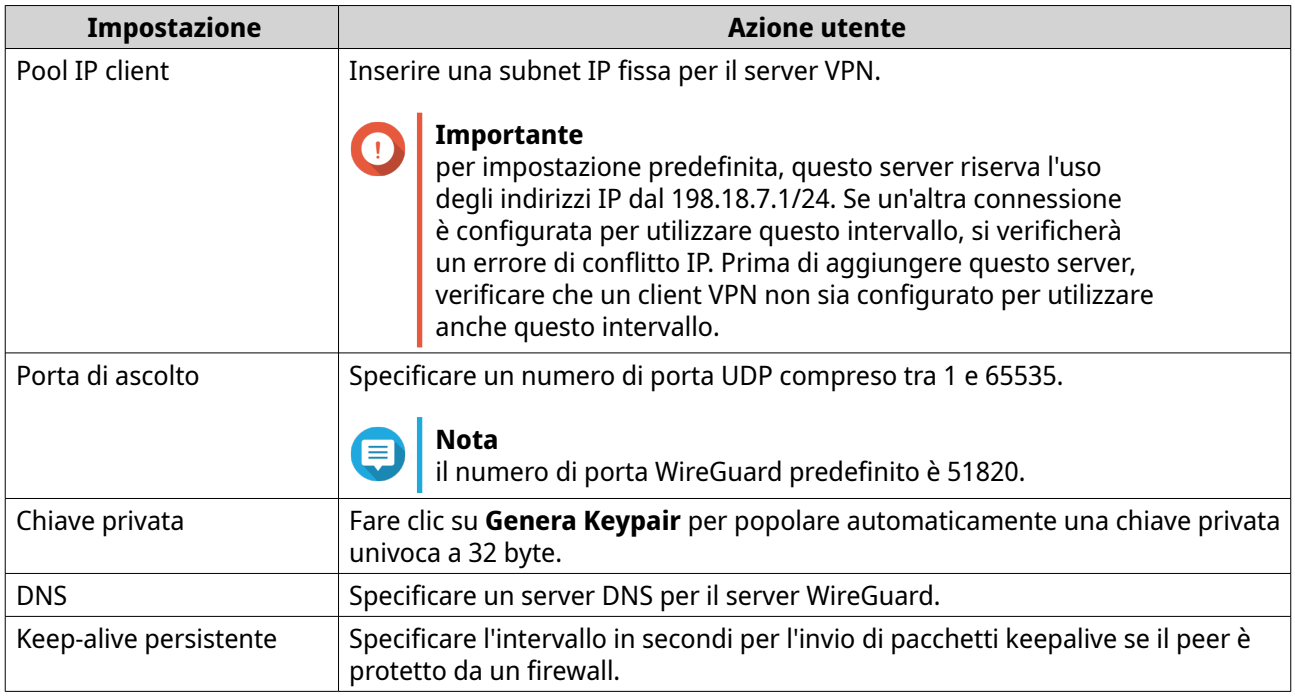

#### **4.** Fare clic su **Applica**.

La schermata delle impostazioni di WireGuard si chiude.

- **5.**
- Fare clic su .

Viene visualizzato un messaggio di conferma.

**6.** Fare clic su **Sì**.

QuRouter attiva il server WireGuard.

### **Aggiunta di un utente QVPN**

- **1.** Accedere a QuRouter.
- **2.** Accedere a **Server QVPN** > **Gestione utente QVPN** > **Impostazioni utente QVPN**.
- **3.** Aggiungere un utente L2TP, OpenVPN o QBelt QVPN.
- **a.** Fare clic su **Aggiungi**.
- **b.** Specificare nome utente e password.

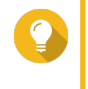

#### **Suggerimento**

Inserire una password tra 8 e 16 caratteri che contenga almeno una lettera (A-Z, a-z) e un numero (0-9).

- **c.** Fare clic su **Applica**.
- **4.** Aggiungere un utente WireGuard QVPN.
	- **a.** Fare clic su **Aggiungi**.
	- **b.** Specificare un nome profilo utente.
	- **c.** Fare clic su **Genera Keypair** per generare una chiave pubblica e privata.
	- **d.** Fare clic su **Aggiungi**.

QuRouter aggiunge l'utente VPN.

### **Impostazioni QVPN Client**

Con il servizio client QVPN, è possibile connettere il router ai server VPN utilizzando il protocollo OpenVPN.

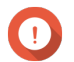

#### **Importante**

- Quando si aggiunge una connessione OpenVPN, è richiesto un file di configurazione OpenVPN per stabilire la connessione.
- Per attivare il servizio client QVPN, verificare di disattivare il servizio server QVPN e il servizio QuWAN.

### **Creazione di un profilo di connessione OpenVPN**

- **1.** Accedere a QuRouter.
- **2.** Passare a **Client QVPN** > **Profili di connessione QVPN**.
- **3.** Fare clic su **Aggiungi profilo**. Viene visualizzata la finestra **Creare una connessione OpenVPN**.
- **4.** Configurare il profilo di connessione OpenVPN.

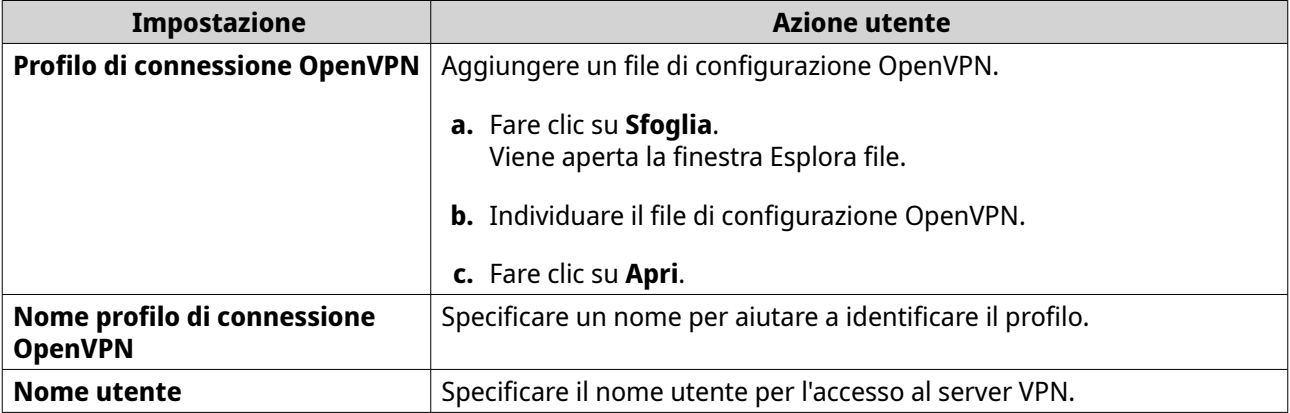

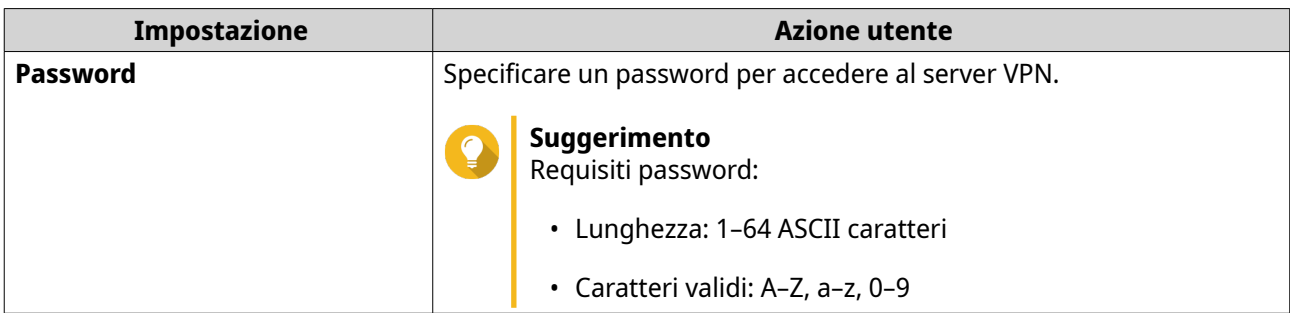

- **5.** Selezionare **Eseguire la riconnessione automatica a OpenVPN dopo avere riavviato il server**.
- **6.** Fare clic su **Aggiungi**.

QuRouter aggiunge il profilo di connessione QVPN.

### **Abilitazione del servizio QVPN Client**

- **1.** Accedere a QuRouter.
- **2.** Passare a **Client QVPN** > **Profili di connessione QVPN**.
- **3.** Selezionare un profilo attivo.

**4.**

Fare clic su .

QuRouter attiva il servizio client QVPN.

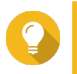

#### **Suggerimento**

Per visualizzare i registri di connessione QVPN, accedere a **Client QVPN** > **Registri di connessione QVPN**.

### **Eliminazione di un profilo di connessione QVPN**

- **1.** Accedere a QuRouter.
- **2.** Passare a **Client QVPN** > **Profili di connessione QVPN**.
- **3.** Identificare un profilo di connessione.

ΠĪ

- **4.**
- Fare clic su

Viene visualizzato un messaggio di conferma.

**5.** Fare clic su **Sì**.

QuRouter elimina il profilo di connessione QVPN.

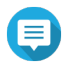

#### **Nota**

L'eliminazione di un profilo di connessione QVPN attivo disattiva automaticamente il servizio client QVPN.

### <span id="page-57-0"></span>**Gestione dei log QVPN**

QuRouter registra le azioni eseguite da server e client QVPN. Le informazioni registrate includono le date di connessione, la durata della connessione, i nomi client, gli indirizzi IP di origine e altre informazioni sul protocollo.

**1.** Accedere a QuRouter.

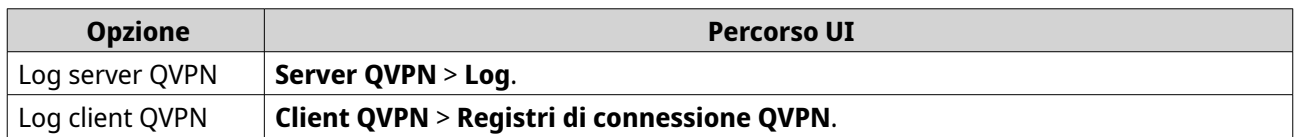

- **2.** Per cancellare i log QVPN, fare clic su **Cancella log**. Viene visualizzato un messaggio di conferma.
- **3.** Fare clic su **Sì**.

QuRouter cancella i log QVPN.

### **Gestione porta di servizio**

La funzione **Gestione porta di servizio** consente di gestire facilmente qualsiasi porta di servizio di rete personalizzata sul router. È possibile aggiungere servizi personalizzati per la comunicazione con applicazioni o dispositivi esterni.

### **Aggiunta di una porta di servizio personalizzata**

- **1.** Accedere a QuRouter.
- **2.** Accedere a **Gestione porta di servizio**.
- **3.** Fare clic su **Aggiungi servizio personalizzato**. Viene visualizzata la finestra **Aggiungi servizio personalizzato**.
- **4.** Specificare le informazioni sul servizio personalizzato.

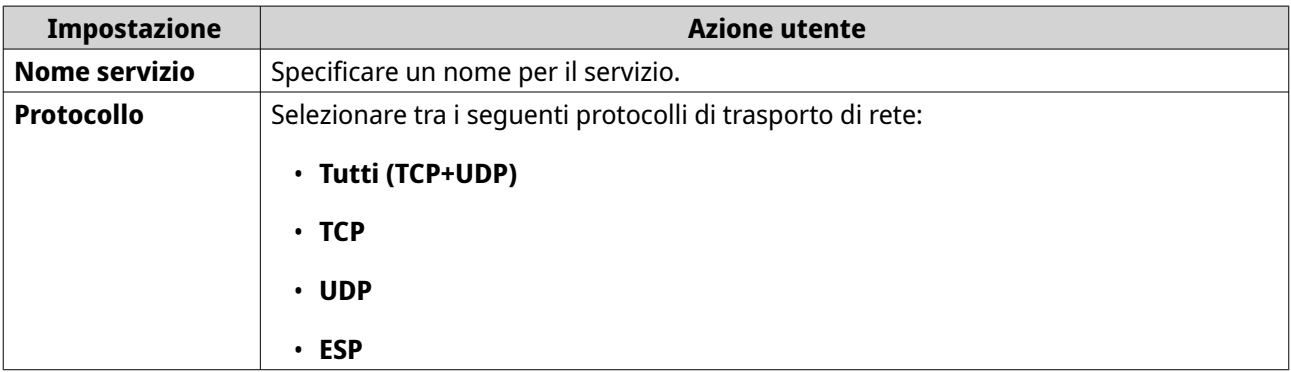

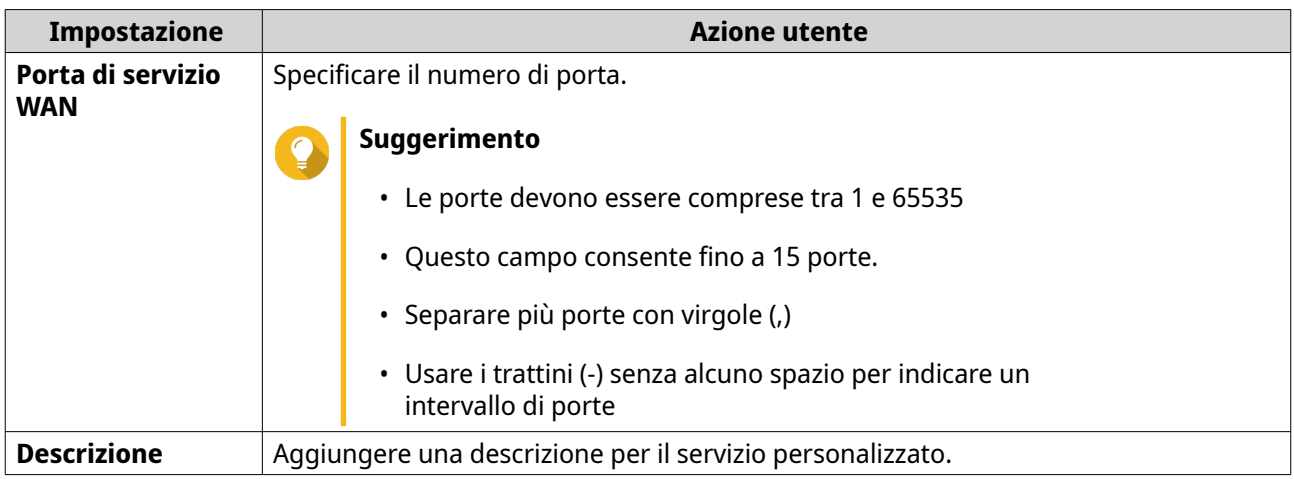

**5.** Fare clic su **Salva**.

QuRouter aggiunge la porta di servizio personalizzata.

### **Eliminazione di una porta di servizio personalizzata**

- **1.** Accedere a QuRouter.
- **2.** Accedere a **Gestione porta di servizio**.
- **3.** Identificare una porta di servizio personalizzata.
- **4.**

Fare clic su  $\overline{m}$ 

Viene visualizzato un messaggio di conferma.

**5.** Fare clic su **Sì**.

QuRouter elimina la porta di servizio personalizzata.

### **Impostazioni DDNS**

Il servizio DNS dinamico (DDNS) consente l'accesso a Internet al router utilizzando un nome di dominio anziché un indirizzo IP. Ciò garantisce che il router sia accessibile anche se l'ISP del client modifica l'assegnazione IP.

### **Configurazione delle impostazioni DDNS (Mio DDNS)**

- **1.** Accedere a QuRouter con QNAP ID e password.
- **2.** Andare su **DDNS**.
- **3.** Fare clic su **Impostazioni DDNS**. Viene aperta la finestra **Impostazioni DDNS**.
- **4.** Selezionare l'interfaccia WAN.

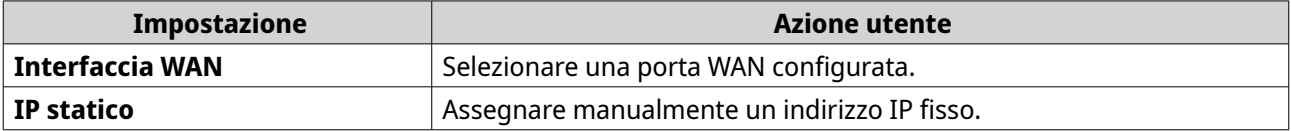

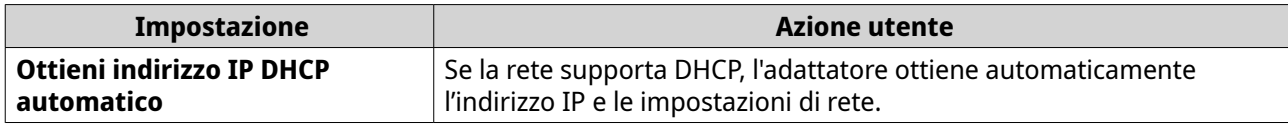

QuRouter aggiorna le impostazioni DDNS.

**6.**

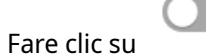

QuRouter attiva il servizio DDNS.

### **Modifica del nome di dominio DDNS**

È possibile modificare il nome di dominio DDNS per modificare l'indirizzo utilizzato per accedere alla periferica.

- **1.** Accedere a QuRouter.
- **2.** Andare su **Impostazioni DDNS**.
- **3.** Fare clic su **Modifica nome dominio**. Viene visualizzata la finestra **Modifica nome dispositivo**.
- **4.** Inserire il nome di dominio DDNS.

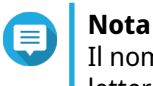

Il nome dominio myQNAPcloud deve essere compreso tra 3 e 15 caratteri e può contenere solo lettere (A-Z, a-z) e numeri (0-9).

**5.** Fare clic su **OK**.

QuRouter aggiorna il nome dominio DDNS.

# <span id="page-60-0"></span>**8. Impostazioni di sicurezza**

### **Firewall**

Le regole del firewall consentono di controllare il flusso di informazioni nei singoli pacchetti e di configurare le autorizzazioni in base a un criterio definito.

Qui è possibile attivare il firewall e gestire le singole regole del firewall.

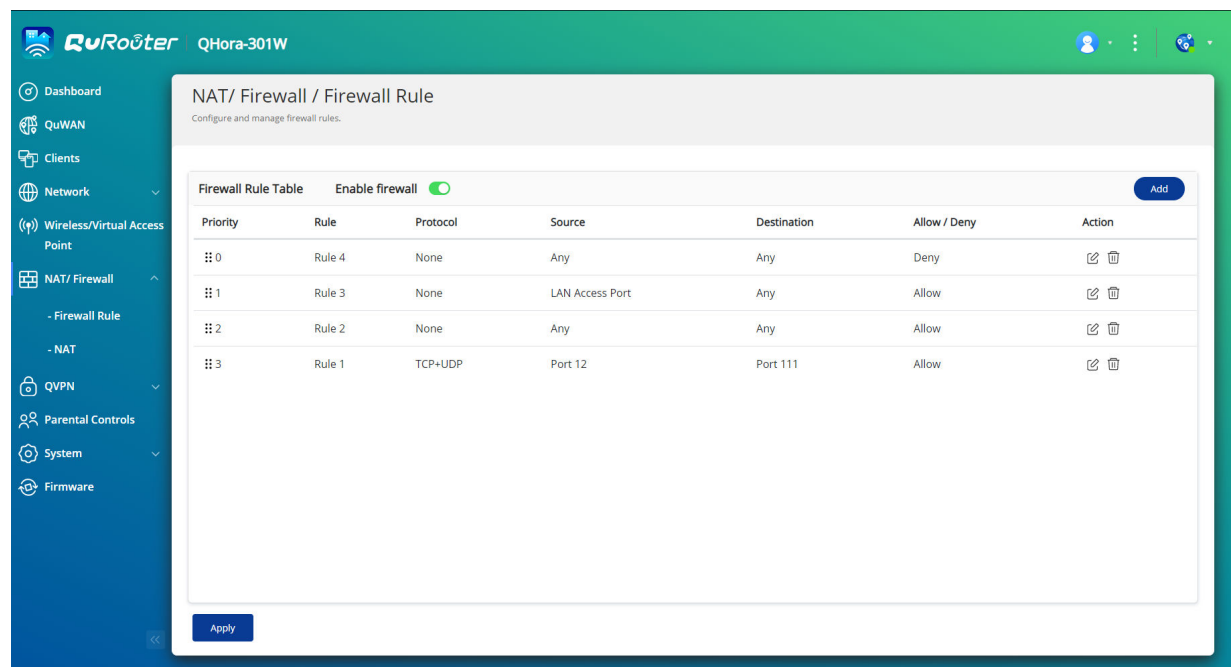

### **Aggiunta di una regola firewall**

- **1.** Accedere a **NAT/Firewall** > **Regola firewall**.
- **2.** Fare clic su **Aggiungi**. Viene visualizzata la finestra **Aggiungi regola**.
- **3.** Configurare le impostazioni regola firewall.

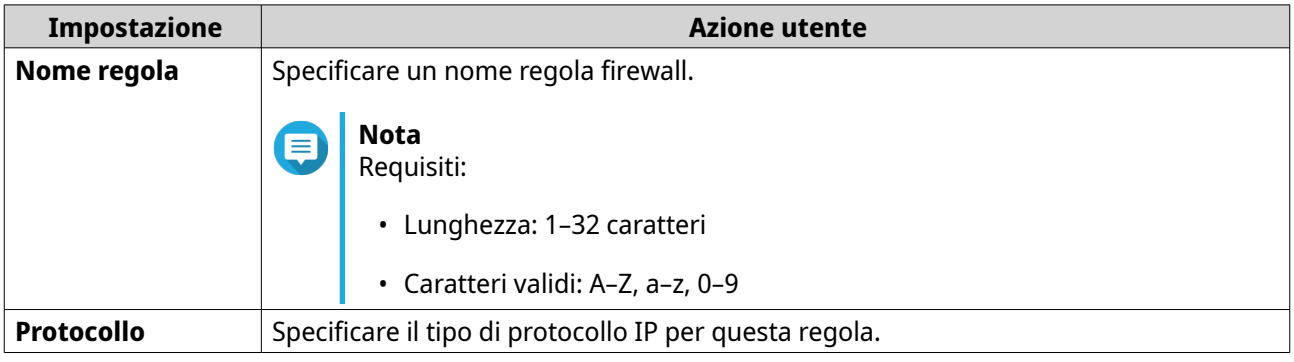

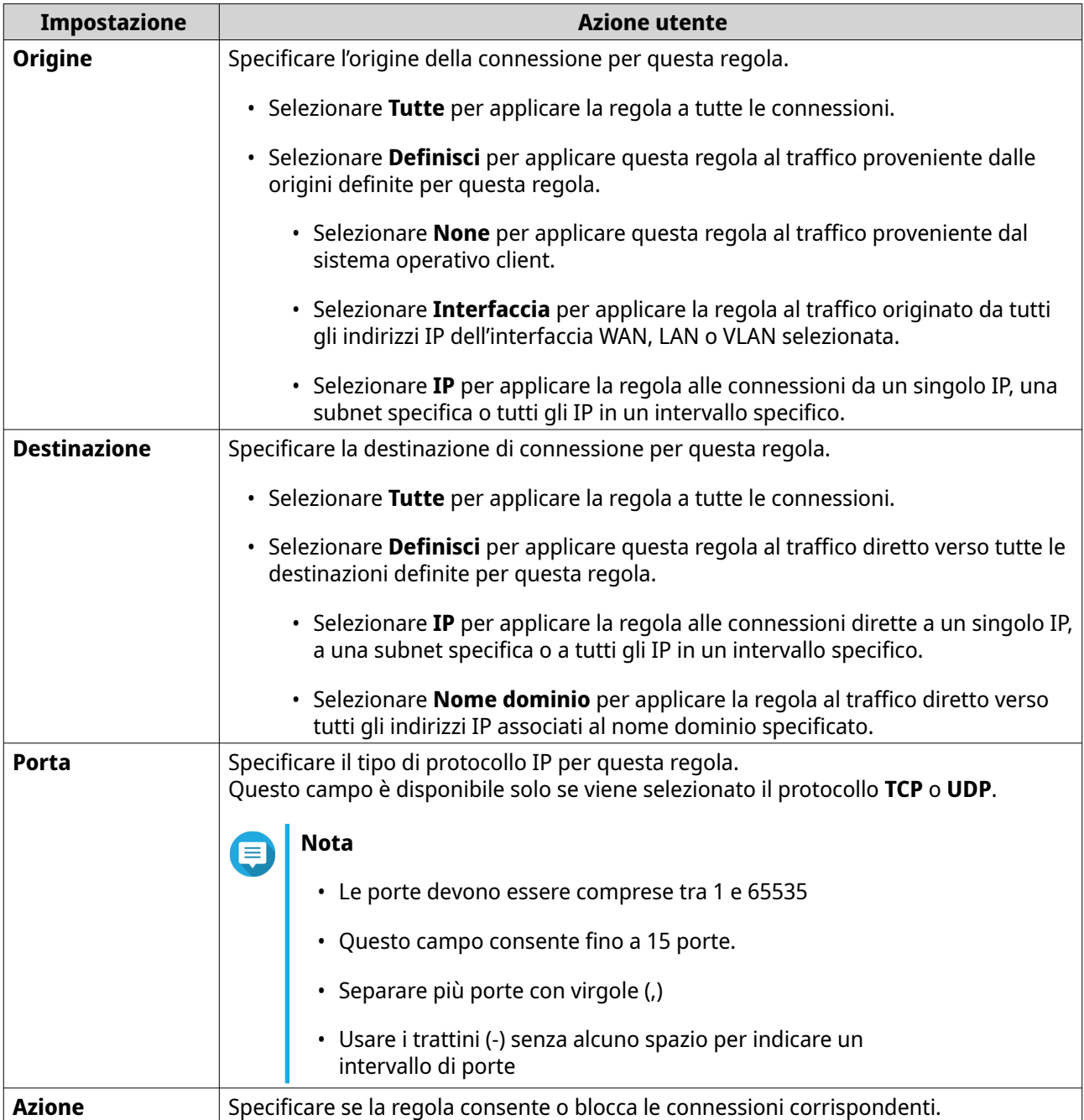

**4.** Fare clic su **Salva**.

QuRouter crea la regola del firewall.

## **Configurazione di una regola firewall**

- **1.** Accedere a **NAT/Firewall** > **Regola firewall**.
- **2.** Identificare un ruolo.
- **3.**

Fare clic su

Viene visualizzata la finestra **Modifica regola**.

- <span id="page-62-0"></span>**4.** Configurare le impostazioni regola firewall. Per i dettagli, vedere [Aggiunta di una regola firewall.](#page-60-0)
- **5.** Fare clic su **Salva**.

QuRouter aggiorna la regola del firewall.

### **Eliminazione di una regola firewall**

- **1.** Accedere a **NAT/Firewall** > **Regola firewall**.
- **2.** Identificare una regola firewall.

Fare clic su  $\overline{w}$ Viene visualizzato un messaggio di conferma.

**4.** Fare clic su **Applica**.

**3.**

QuRouter elimina la regola del firewall.

### **NAT (Network Address Translation)**

NAT consente a reti private che usano indirizzi IP non registrati di connettersi a Internet. NAT traduce gli indirizzi IP privati nella rete interna in indirizzi IP pubblici prima di inoltrare i pacchetti su un'altra rete.

### **ALG (Application Layer Gateway)**

La funzione ALG consente di implementare la translazione di rete trasparente su determinati protocolli a livello di applicazione. ALG NAT supporta i protocolli seguenti:

- FTP (File Transfer Protocol)
- PPTP (Point-to-Point Tunneling Protocol)
- SIP (Session Initiation Protocol)

È possibile attivare la funzionalità per ciascun protocollo attivando lo switch situato accanto al nome del protocollo.

### **Inoltro porta**

È possibile configurare le regole di inoltro porta che possono essere utilizzate per indirizzare il traffico in entrata e in uscita sul router a un dispositivo connesso alla rete.

#### **Aggiunta di una regola di inoltro porta**

Prima di configurare le regole di inoltro porta, verificare di aggiungere porte di servizio personalizzate in **Gestione porta di servizio**. Per ulteriori dettagli, consultare [Aggiunta di una porta di servizio](#page-57-0) [personalizzata.](#page-57-0)

- **1.** Accedere a **NAT/Firewall** > **NAT** > **Inoltro porta**.
- **2.** Fare clic su **Aggiungi regola**. Viene visualizzata la finestra **Aggiungi regola**.
- **3.** Configurare le impostazioni regola.

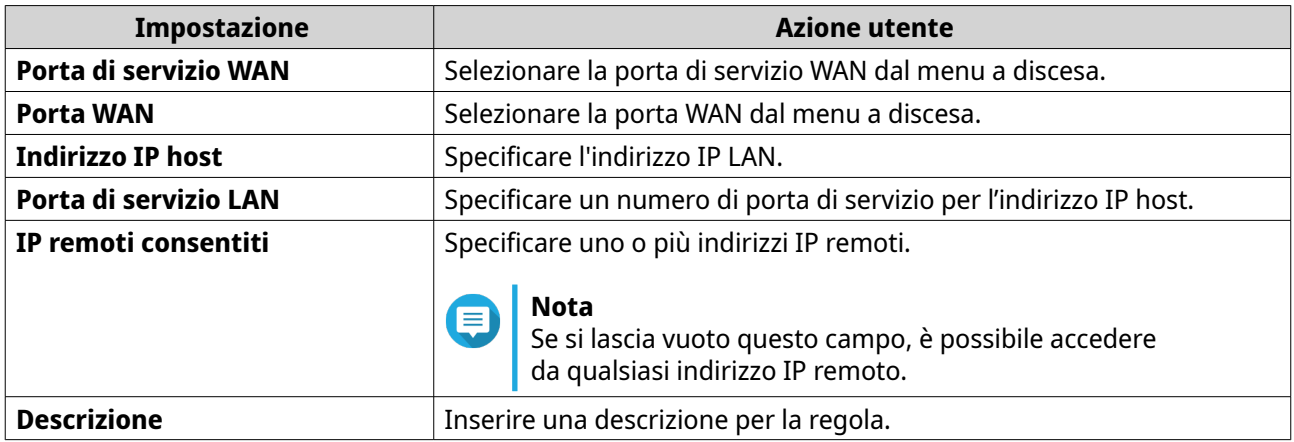

QuRouter aggiunge la regola di inoltro porta.

### **Configurazione di una regola di inoltro porta**

#### **1.** Accedere a **NAT/Firewall** > **NAT** > **Inoltro porta**.

- **2.** Identificare una regola da configurare.
	- Fare clic su Viene visualizzata la finestra **Modifica regola**.
- **4.** Configurare le impostazioni di inoltro porta. Per ulteriori dettagli, consultare [Aggiunta di una regola di inoltro porta.](#page-62-0)
- **5.** Fare clic su **Applica**.

QuRouter aggiorna la regola di inoltro porta.

### **Eliminazione di una regola di inoltro porta**

- **1.** Passare a **NAT** > **Inoltro porta**.
- **2.** Identificare una regola.
- **3.**

**3.**

Fare clic su  $\overline{u}$ 

Viene visualizzato un messaggio di conferma.

**4.** Fare clic su **Applica**.

QuRouter elimina la regola.

### **Zona demilitarizzata (DMZ)**

Una zona di demarcazione o zona demilitarizzata (DMZ) crea una sottorete accessibile pubblicamente dietro il firewall. La configurazione di una regola DMZ consente di aggiungere servizi pubblici alla rete WAN senza compromettere la protezione generale della rete.

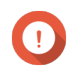

**Importante**

È possibile configurare le regole DMZ solo sulle interfacce WAN configurate e non utilizzate dalle regole di inoltro porta.

### **Configurazione delle impostazioni DMZ**

- **1.** Accedere a **NAT/Firewall** > **NAT** > **Zona demilitarizzata (DMZ)**.
- **2.** Identificare una regola DMZ.

### **Nota**

- La porta WAN 1 1GbE viene utilizzata come interfaccia predefinita per la regola DMZ.
- Ogni porta WAN configurata è consentita una regola DMZ.
- **3.**

Fare clic su . Viene aperta la finestra **Impostazioni DMZ**.

- **4.** Specificare l'indirizzo IP subnet per la regola DMZ.
- **5.** Fare clic su **Applica**. QuRouter applica le impostazioni.
- **6.**

Fare clic su

QuRouter attiva la regola DMZ.

### **Reimpostazione di una regola DMZ**

- **1.** Accedere a **NAT/Firewall** > **NAT** > **Zona demilitarizzata (DMZ)**.
- **2.** Identificare una regola DMZ.
- **3.** Fare clic su **Reimposta**.

QuRouter reimposta la regola DMZ.

### **Impostazioni di rilevamento**

QuRouter consente di individuare e gestire l'infrastruttura di rete nel dominio.

### **Configurazione di UPnP (Universal Plug and Play)**

UPnP (Universal Plug and Play) è un protocollo di rete che consente l'apertura dinamica delle porte per la comunicazione peer-to-peer sulla rete.

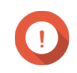

#### **Importante**

L'attivazione di UPnP rende il dispositivo rilevabile automaticamente su Internet e potenzialmente vulnerabile alle infezioni da malware. Disattivare questa funzione quando non è in funzione.

#### **1.** Accedere a **NAT/Firewall** > **UPnP**.

**2.**

Fare clic su

Il dispositivo attiva la funzione UPnP.

<span id="page-65-0"></span>**3.**

(၀)

Accanto all'interfaccia WAN, fare clic su . Viene visualizzata la finestra **Selezionare l'interfaccia WAN**.

- **4.** Selezionare la porta WAN.
- **5.** Fare clic su **OK**.

QuRouter applica le impostazioni UPnP.

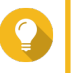

#### **Suggerimento**

È possibile visualizzare la rete UPnP abilitata per VLAN in **Elenco servizi UPnP**. Per impostazione predefinita, UPnP è attivato sulla VLAN 1 e il dispositivo segnala di collegare e riprodurre i dispositivi collegati alla VLAN 1.

### **Controlli parentali**

QuRouter fornisce funzioni di controllo parentale per gestire il filtraggio dei contenuti, la ricerca sicura e proteggere i client connessi da contenuti inappropriati e dannosi. Gli amministratori di rete possono creare regole di controllo genitori personalizzate per limitare l'accesso a Internet, bloccare i siti Web e assegnare regole ai dispositivi connessi.

### **Aggiunta di un ruolo di controllo parentale**

- **1.** Accedere a **Controlli parentali**.
- **2.** Fare clic su **Aggiungi ruolo**. Viene visualizzata la finestra **Aggiungi ruolo**.
- **3.** Configurare le impostazioni ruolo.

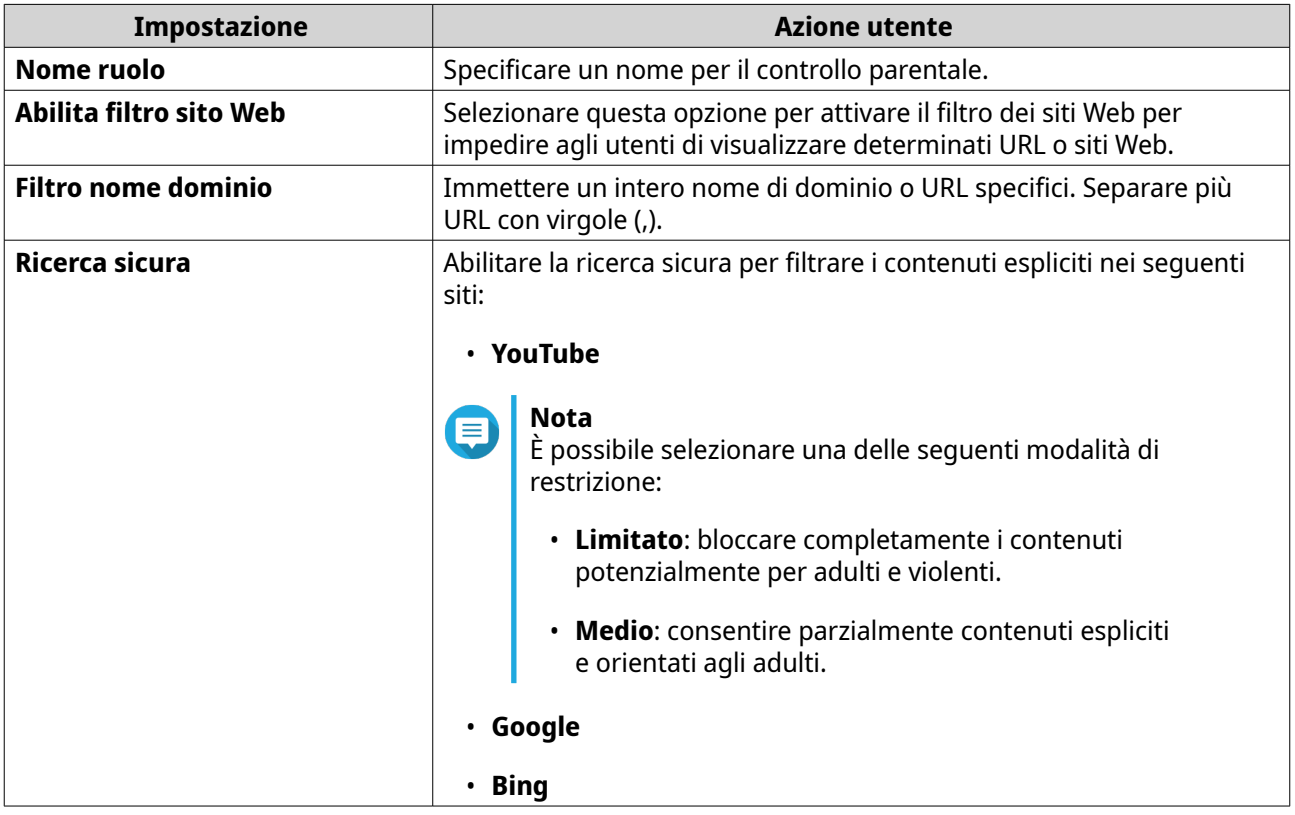

QuRouter crea il ruolo di controllo parentale.

### **Configurazione di un ruolo di controllo parentale**

- **1.** Accedere a **Controlli parentali**.
- **2.** Identificare un ruolo.
- **3.** Eare clic su Viene visualizzata la finestra **Modifica ruolo**.
- **4.** Configurare le impostazioni del ruolo parentale. Per i dettagli, vedere [Aggiunta di un ruolo di controllo parentale.](#page-65-0)
- **5.** Fare clic su **Applica**.

QuRouter aggiorna il ruolo di controllo parentale.

### **Eliminazione di un ruolo di controllo parentale**

- **1.** Accedere a **Controlli parentali**.
- **2.** Identificare un ruolo.
- **3.**

Fare clic su Viene visualizzato un messaggio di conferma.

**4.** Fare clic su **Applica**.

QuRouter elimina il ruolo.

### **Aggiunta di un dispositivo a un ruolo di controllo parentale**

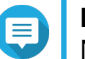

**Nota** Non è possibile assegnare un singolo dispositivo a più di un ruolo alla volta.

- **1.** Accedere a **Controlli parentali**.
- **2.** Identificare un ruolo da aggiungere a un dispositivo.
- **3.** Fare clic su **Aggiungi dispositivo**. Viene visualizzata la finestra **Aggiungi dispositivo**.
- **4.** Selezionare un dispositivo wireless dall'elenco.
- **5.** Fare clic su **Aggiungi**.

QuRouter aggiunge il dispositivo al ruolo di controllo parentale.

### **Eliminazione di un dispositivo da un ruolo di controllo parentale**

**1.** Accedere a **Controlli parentali**.

**2.** Identificare il dispositivo da eliminare.

 $\overline{\mathbb{H}}$ 

```
3.
```
Fare clic su

Viene visualizzato un messaggio di conferma.

**4.** Fare clic su **OK**.

QuRouter rimuove il dispositivo dal ruolo di controllo parentale.

### **QoS (Qualità del servizio)**

Quality of service (QoS) migliora la formazione del traffico di rete classificando e dando priorità a diversi dispositivi e pacchetti di rete. QoS consente di configurare i criteri di traffico e di attivarli sulle porte dello switch.

Per configurare le impostazioni QoS, è necessario aggiungere il dispositivo al servizio QuWAN e configurare le impostazioni utilizzando QuWAN Orchestrator.

### **Configurazione delle Impostazioni QoS su QuWAN Orchestrator**

- **1.** Accedere a QuRouter.
- **2.** Andare a **QoS (Qualità del servizio)** > **QuWAN**.
- **3.** Fare clic su **Configurazione di QoS su QuWAN Orchestrator**.
- **4.** Accedere a QuWAN Orchestrator.
- **5.** Passare al **Dispositivo QuWAN**.
- **6.** Selezionare la regione e il dispositivo.
- **7.** Fare clic su **Qualità del servizio**.
- **8.** In **qualità del servizio**, fare clic su **Aggiungi**. Viene visualizzata la finestra **Aggiungi regola qualità del servizio**.
- **9.** Specificare un nome per la regola.
- **10.** Configurare impostazioni regola.

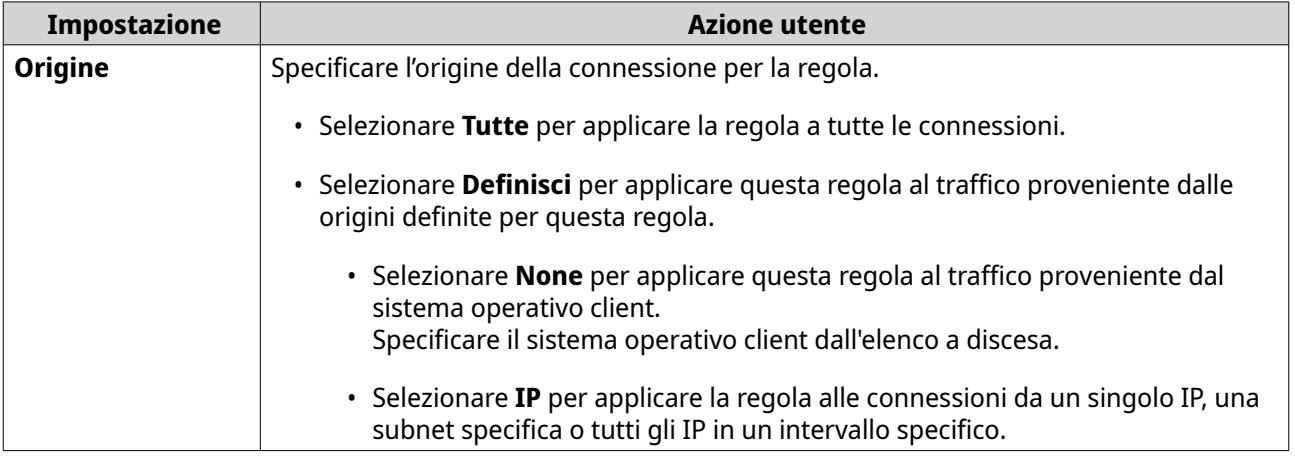

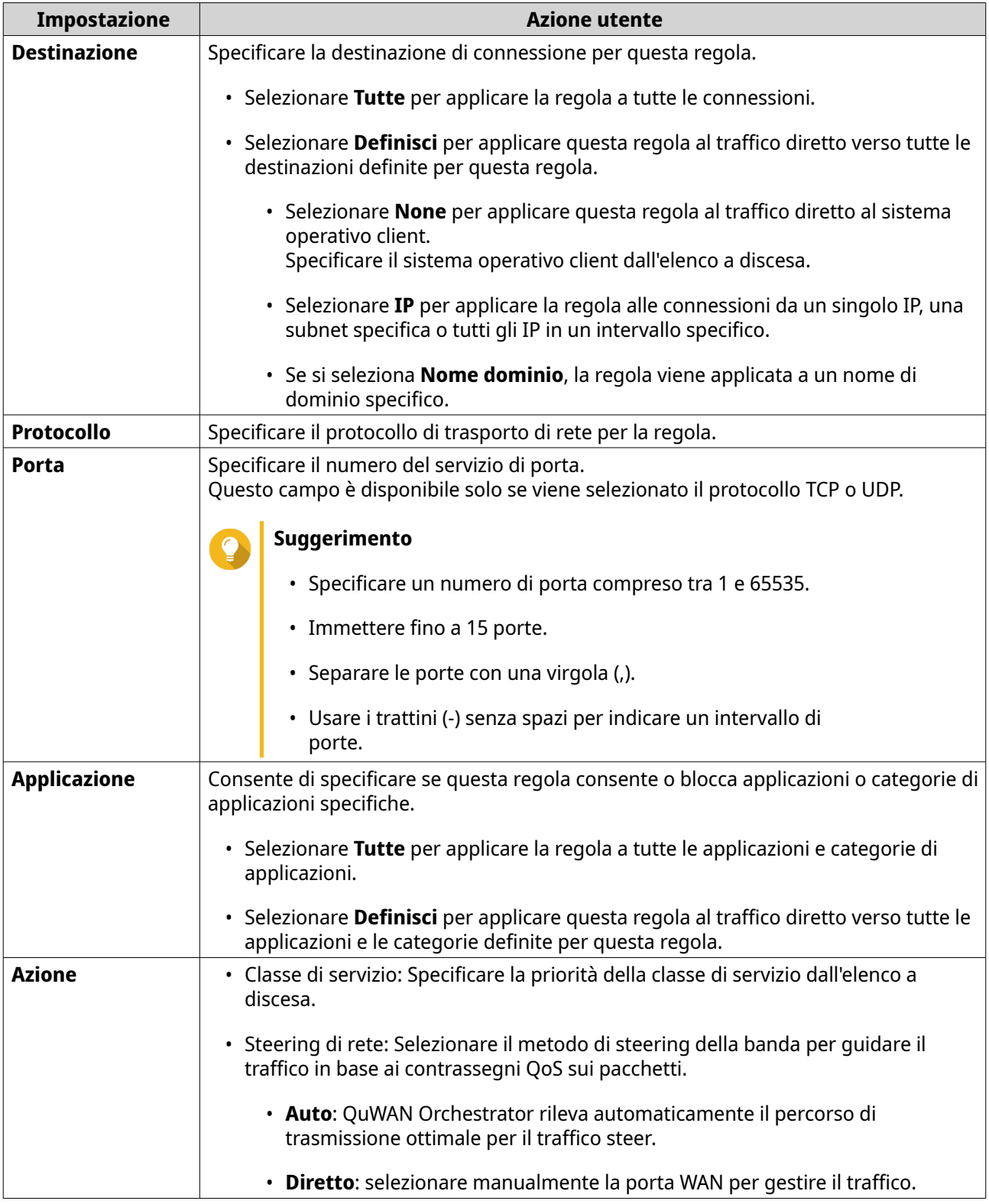

### **11.** Fare clic su **Crea**.

QuWAN Orchestrator aggiunge la regola QoS.

# **9. Risoluzione dei problemi**

In questo capitolo sono descritte informazioni di base sulla risoluzione dei problemi.

### **Supporto e altre risorse**

QNAP fornisce le seguenti risorse:

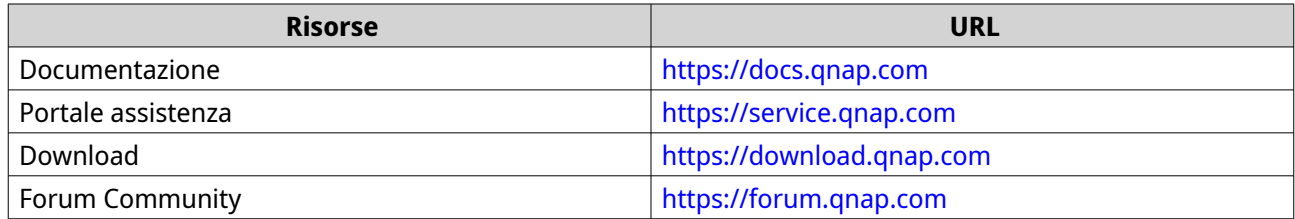

### **Test della connettività di rete con l'utilità Ping**

Il ping utilizza i messaggi di query ICMP (Internet Control message Protocol), i messaggi echo ICMP e le risposte echo ICMP per verificare la connettività del dispositivo.

- **1.** Accedere a QuRouter.
- **2.** Accedere a **Sistema** > **Diagnostica**.
- **3.** Configurare le impostazioni dell'utilità ping.
- **4.** Selezionare **Ping IPv4** come utilità diagnostica.
- **5.** Selezionare l'interfaccia WAN dal menu a discesa.
- **6.** Specificare un indirizzo IP o nome dominio.
- **7.** Specificare il numero di richieste eco da inviare e ricevere.

# **Nota**

Specificare un numero compreso tra 1 e 50.

**8.** Fare clic su **Ping IPv4**.

QuRouter genera i dati per l'utilità di diagnostica specificata.

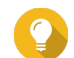

### **Suggerimento**

Per cancellare i dati generati da QuRouter, fare clic su **Cancella**.

### **Test della connettività di rete con l'utilità Traceroute**

Traceroute rileva quale percorso un pacchetto viaggia tra un'origine e una destinazione. Traceroute registra ogni messaggio ICMP che ha superato il tempo e genera una traccia del percorso eseguito dal pacchetto per raggiungere la destinazione.

- **1.** Accedere a QuRouter.
- **2.** Accedere a **Sistema** > **Diagnostica**.
- **3.** Configurare le impostazioni dell'utilità Traceroute.
- **4.** Selezionare **Traceroute** come utilità diagnostica.
- **5.** Selezionare l'interfaccia WAN dal menu a discesa.
- **6.** Specificare un indirizzo IP o nome dominio.
- **7.** Fare clic su **Traceroute**.

QuRouter genera i dati per l'utilità di diagnostica specificata.

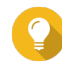

**Suggerimento**

Per cancellare i dati generati da QuRouter, fare clic su **Cancella**.

### **Utilizzo del supporto remoto QNAP per risolvere i problemi del router**

Il supporto remoto consente al team del servizio clienti QNAP di accedere e fornire assistenza per i problemi relativi al router.

- **1.** Accedere a QuRouter.
- **2.**

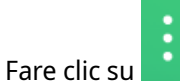

- **3.** Fare clic su **Supporto remoto QNAP**. Viene visualizzata la finestra **Supporto remoto QNAP**.
- **4.** Creare un ticket di supporto.
	- **a.** Fare clic su **Crea ticket di supporto**. Nel browser viene aperto il sito del servizio clienti QNAP.
	- **b.** Fare clic su **Accedi**.
	- **c.** Accedere con QNAP ID e password.
	- **d.** Fare clic su **Supporto**.
	- **e.** Fare clic su **Crea ticket di supporto**. Viene visualizzata la pagina **Crea ticket di supporto**.
	- **f.** Configurare le impostazioni ticket.

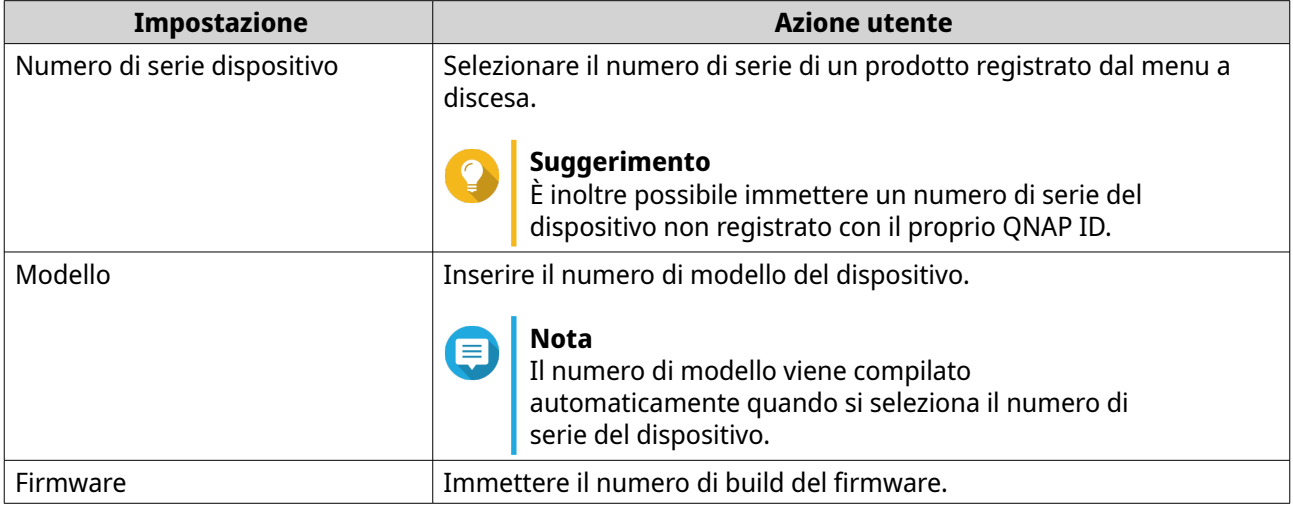

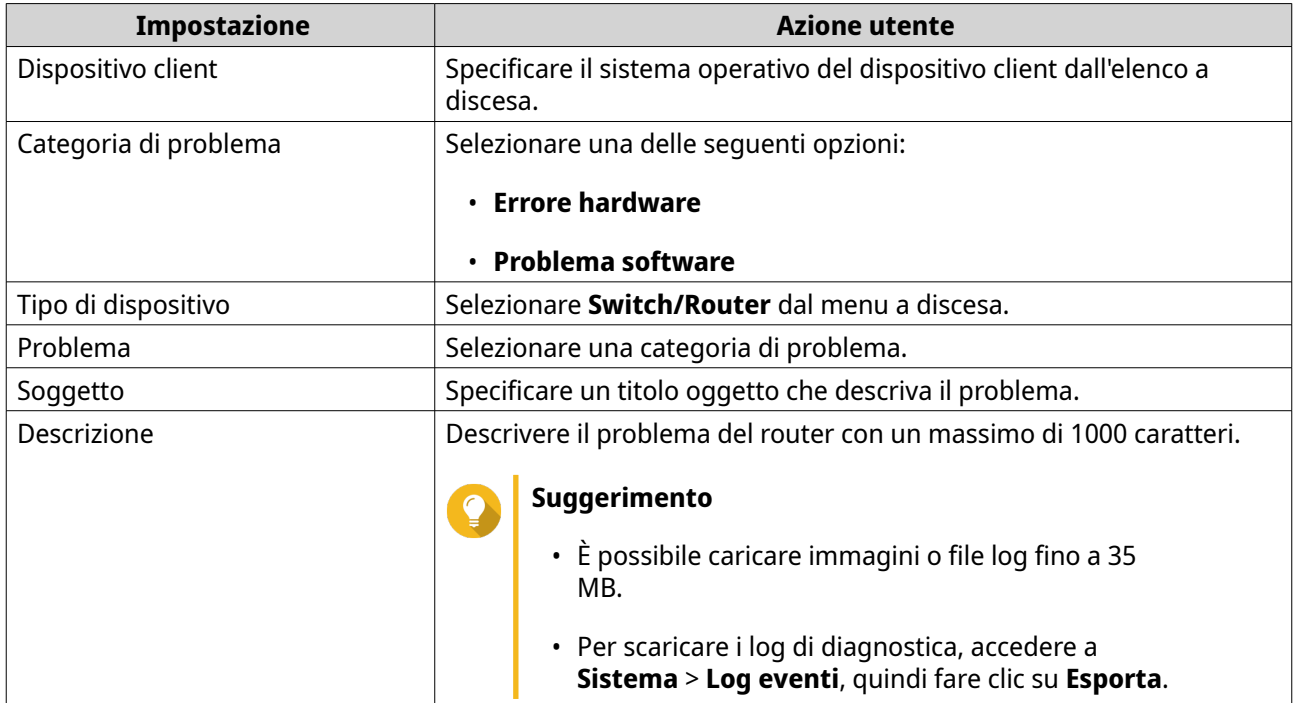

- **g.** Confermare le informazioni di contatto.
- **h.** Fare clic su **Invia messaggio**. Il servizio clienti QNAP invia un'e-mail al QNAP ID che include un ID ticket di supporto.
- **5.** Consentire le connessioni remote dal team del servizio clienti.
	- **a.** Accedere a QuRouter.

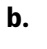

- Fare clic su .
- **c.** Fare clic su **Supporto remoto QNAP**. Viene visualizzata la finestra **Supporto remoto QNAP**.
- **d.** Immettere l'ID ticket di supproto e il QNAP ID.
- **e.** Fare clic su **Avanti**. Viene visualizzata la finestra **Condizioni di servizio**.
- **f.** Leggere e accettare i termini del servizio.
- **g.** Fare clic su **Avanti**. QuRouter crea un account temporaneo, una password e una private key per il team del servizio clienti QNAP.
- **h.** Fare clic su **Conferma**.

Il team del servizio clienti QNAP stabilisce una connessione remota al router.
# **10. Glossario**

### **myQNAPcloud**

Fornisce diversi servizi di accesso remoto come DDNS e myQNAPcloud Link

#### **QNAP ID**

Account utente che consente di usare l'accesso remoto myQNAPcloud e altri servizi QNAP

#### **Qfinder Pro**

L'utility QNAP consente di individuare e di accedere a dispositivi QNAP presenti nella LAN

#### **QuRouter**

L'interfaccia di gestione Web QNAP che consente di visualizzare e configurare QNAP router

#### **QuWAN**

QNAP Sistema di gestione SD-WAN

## **QuWAN Orchestrator**

QNAP piattaforma cloud di gestione centralizzata per infrastruttura SD-WAN

# **11. Avvisi**

In questo capitolo sono fornite informazioni su garanzia, clausole esonerative, licenze e normative.

# **Garanzia limitata**

QNAP offre un servizio di garanzia limitata sui prodotti. Il prodotto hardware QNAP è garantito da difetti di materiali e di manodopera per un periodo di un (1) anno o più dalla data stampata sulla fattura. ("Periodo di garanzia"). Consultare i diritti obbligatori su [www.qnap.com/warranty](http://www.qnap.com/warranty), che possono essere modificati di volta in volta da QNAP a propria esclusiva discrezione.

## **Limitazione delle responsabilità**

Le informazioni in questo documento sono fornite in relazione ai prodotti di QNAP Systems, Inc. (the "QNAP"). Questo documento non costituisce ne fornisce alcuna licenza, espressa o implicita, da preclusione o altrimenti, su qualsiasi diritto di proprietà intellettuale. Salvo se diversamente stabilito nei termini e condizioni di QNAP per la vendita di tali prodotti, QNAP non si assume alcun tipo di responsabilità. Inoltre QNAP rifiuta qualsiasi tipo di garanzia, espressa o implicita, relativa alla vendita e/o l'uso di prodotti QNAP, incluse responsabilità o garanzie relative all'idoneità per fini particolari, la commerciabilità o la violazione di qualsiasi brevetto, copyright o altro diritto di proprietà intellettuale.

I prodotti QNAP non sono destinati all'uso per fini medici, salva vita, per supporto alle funzioni vitali, controlli critici o sistemi di sicurezza o in applicazioni per servizi nucleari.

In nessun caso la responsabilità di QNAP potrà eccedere il prezzo pagato per il prodotto in caso di danni diretti, indiretti, speciali, accidentali o conseguenti provocati dall'uso del prodotto, dal software o dalla documentazione. QNAP non fornisce alcuna garanzia o impegno espressa, implicita o legale riguardo ai suoi prodotti o sui contenuti o l'uso della documentazione e di tutti i software allegati e nello specifico non riconosce la sua qualità, prestazione, commerciabilità o adeguatezza a un qualsiasi scopo specifico. QNAP si riserva il diritto di rivedere o aggiornare i suoi prodotti, software o documentazione senza obbligo di notifica singole persone o entità.

Si consiglia di eseguire il backup del sistema periodicamente per evitare la possibile perdita di dati. QNAP non si assume alcuna responsabilità per la perdita o il recupero dei dati.

In caso di restituzione di un componente del pacchetto di prodotti QNAP per il rimborso o per la manutenzione, verificare che il prodotto venga imballato in modo appropriato per la spedizione. Qualsiasi tipo di danno provocato da un imballo non appropriato non sarà rimborsato.

Tutte le funzioni, funzionalità e altre specifiche di prodotto sono soggette a modifica senza preavviso od obbligo di sorta. Le informazioni qui contenute sono soggette a modifica senza preavviso.

Tutte le funzioni, funzionalità e altre specifiche di prodotto sono soggette a modifica senza preavviso od obbligo di sorta. Le informazioni qui contenute sono soggette a modifica senza preavviso.

I simboli ® o ™ non vengono utilizzati nel testo.

#### **Avviso CE**

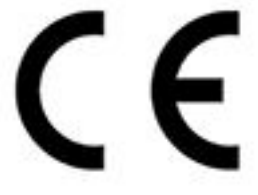

Il presente dispositivo QNAP è conforme allo standard CE Compliance Classe B.

# **Avviso FCC**

**Avviso FCC Classe B**

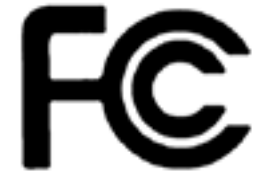

 Il dispositivo è conforme alla Parte 15 delle norme FCC. Il funzionamento è soggetto alle due seguenti condizioni:

- **1.** Questo dispositivo non può provocare interferenze dannose.
- **2.** Questo dispositivo deve accettare qualsiasi interferenza ricevuta, incluse le interferenze che potrebbero provocare operazioni indesiderate.

# **Nota**

la presente apparecchiatura è stata testata e ritenuta conforme con le limitazioni per i dispositivi digitali di Classe B, ai sensi della Parte 15 delle Norme FCC. Questi limiti sono designati a fornire una protezione ragionevole da interferenze dannose in ambienti domestici. La presente apparecchiatura genera, utilizza, e può irradiare energia in radio frequenza e, se non utilizzata o installata seguendo le istruzioni, può generare interferenze dannose alle comunicazioni radio. Tuttavia, non si rilascia alcuna garanzia che tali interferenze non si verifichino in particolari installazioni. Nel caso l'apparecchiatura causi interferenze dannose alla ricezione radio e televisiva, che possono essere determinate accendendo e spegnendo l'apparecchiatura, si raccomanda all'utente di tentare di correggere l'interferenza considerando uno o più dei seguenti metodi:

- Cambiare orientamento o riposizionare l'antenna ricevente.
- Aumentare la distanza tra l'apparecchiatura e il ricevitore.
- Collegare l'apparecchiatura ad una presa su un circuito diverso da quello usato per il collegamento del ricevitore.
- Consultare il rivenditore o un tecnico radio/televisivo qualificato.

#### **Importante**

Tutte le modifiche apportate a questo dispositivo e non approvate da QNAP Systems, Inc. potrebbero annullare l'autorità all'uso concessa all'utente da FCC.

### **Direttiva sulle apparecchiature radio (RED) 2014/53/UE - Articolo 10**

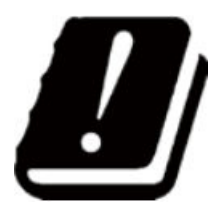

La direttiva RED 2014/53/EU prevede, per i prodotti che potrebbero avere un problema con una frequenza non armonizzata in uno specifico paese dell'UE, sia redatta una documentazione che ne elenchi le restrizioni e che sull'imballaggio sia riportata un'etichetta indicante il codice del paese interessato.

Questo router QNAP è conforme all'articolo 10 della direttiva RED 2014/53/UE.

### **Dichiarazione RoHS UE**

Questa apparecchiatura è conforme alla direttiva RoHS 2011/65/EU dell'Unione europea sulla limitazione dell'uso di determinate sostanze pericolose nelle apparecchiature elettriche ed elettroniche. La direttiva si applica all'uso di piombo, mercurio, cadmio, cromo esavalente, bifenili polibromurati (PBB) e eteri di difenile polibromurati (PBDE) nelle apparecchiature elettriche ed elettroniche.

### **Dichiarazione di conformità ISED**

Industry Canada è stata rinominata come ISED (Innovation, Science, and Economic Development Canada) in seguito all'emissione di RSP-100 Issue 11 e DC-01 Issue 06. Le certificazioni sulle apparecchiature rilasciate in precedenza da Industry Canada rimangono valide e non richiedono aggiornamenti. Quindi, è possibile visualizzare i nomi utilizzati in modo intercambiabile nella documentazione. La seguente dichiarazione è applicabile ad ASiR-pRRH che ha l'approvazione di innovazione, scienza e sviluppo economico (ISED): Questo dispositivo è conforme allo standard ICES-003 degli RSS esenti da licenza di Industry Canada. Il funzionamento è soggetto alle due seguenti condizioni:

- **1.** Questo dispositivo non può provocare interferenze.
- **2.** Questo dispositivo deve accettare qualsiasi interferenza, incluse le interferenze che potrebbero provocare operazioni indesiderate sul dispositivo.

#### **Dichiarazione sull'esposizione a radiazioni**

Questo prodotto è conforme ai limiti di esposizione alle radiazioni IC stabiliti per un ambiente non controllato. Per garantire la conformità ai requisiti di esposizione a RF RSS 102, è necessario mantenere una distanza di almeno 27 cm tra l'antenna del dispositivo e tutte le persone. Il dispositivo per la banda 5150-5350 MHz è destinato esclusivamente all'uso in ambienti chiusi per ridurre le potenziali interferenze dannose ai sistemi satellitari mobili co-channel.

#### **Avviso UKCA**

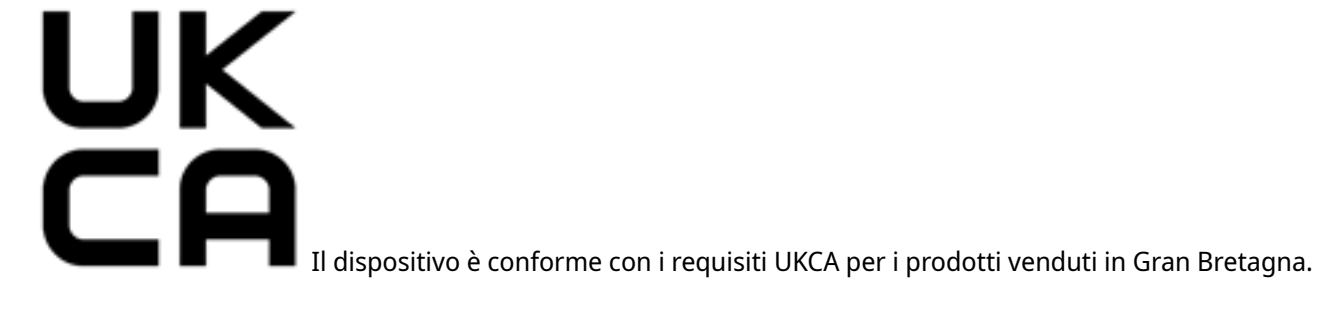